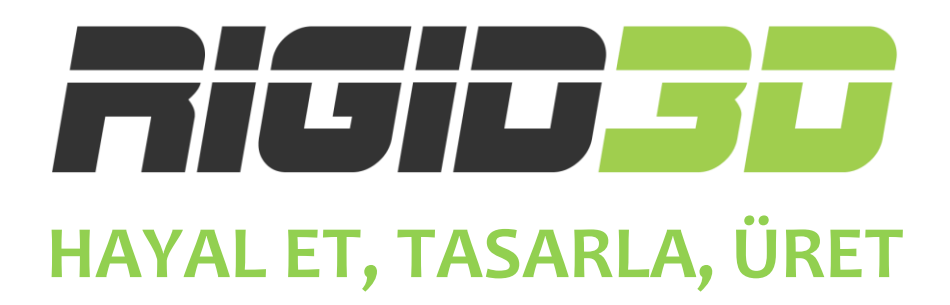

## **KULLANIM KILAVUZU**

**Türkçe**

**Versiyon o.1**

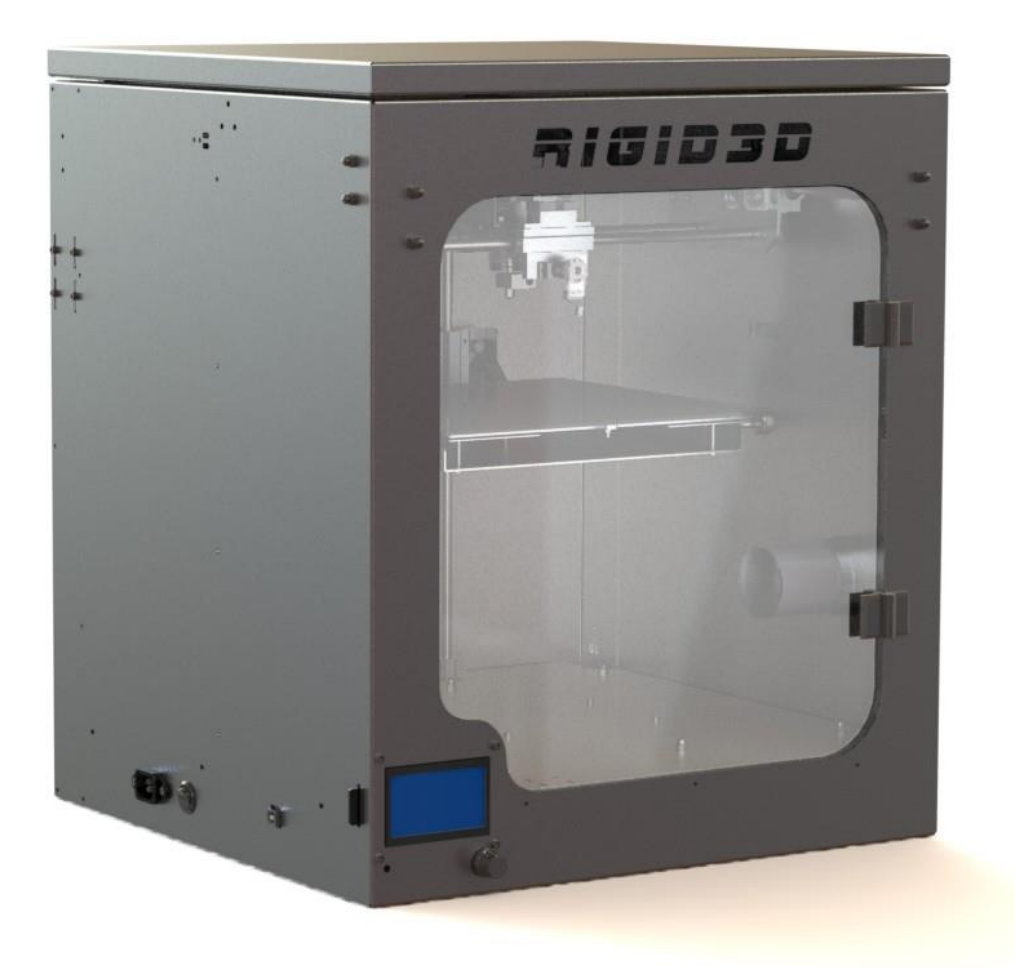

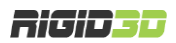

### <span id="page-1-0"></span>içindekiler

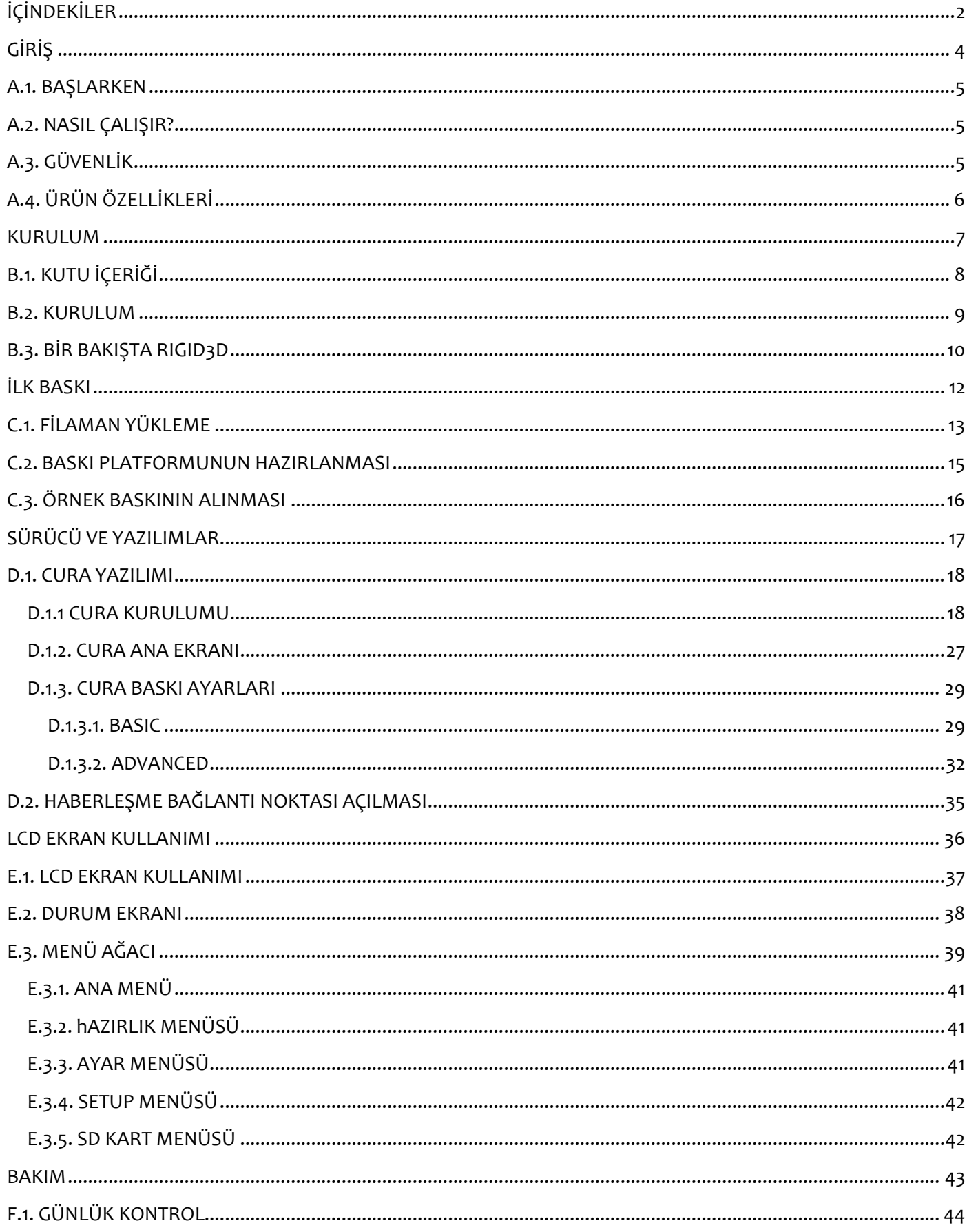

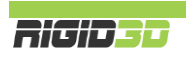

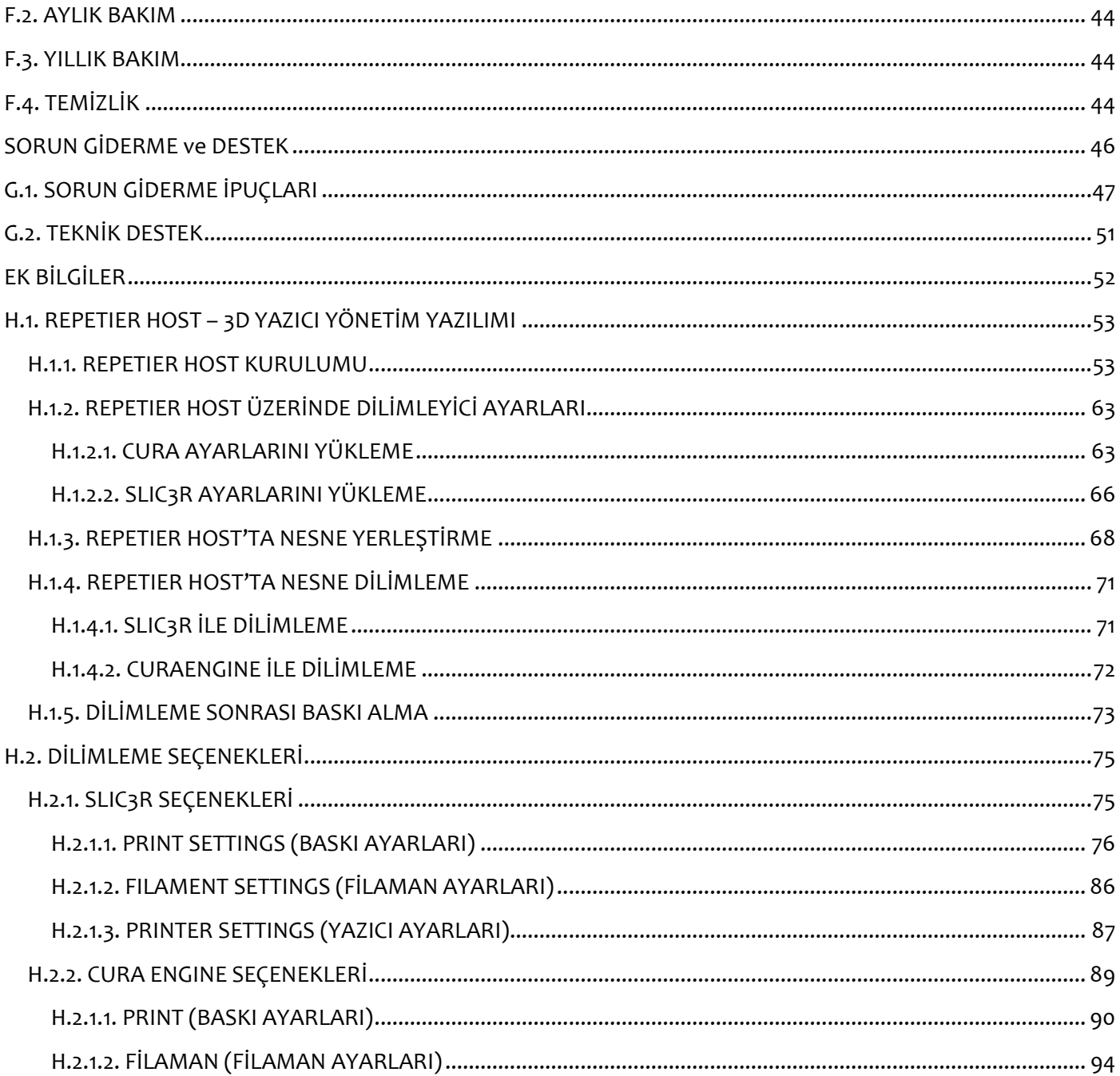

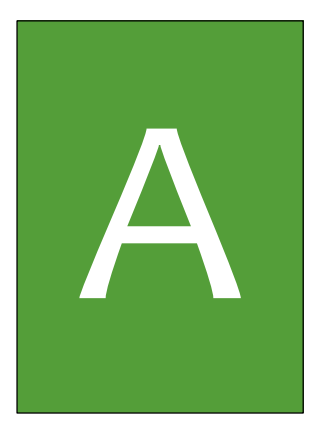

# <span id="page-3-0"></span>GİRİŞ

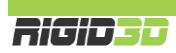

#### <span id="page-4-0"></span>A.1. BAŞLARKEN

Bu kılavuz Rigid3D yazıcınızı doğru şekilde sorunsuzca uzun yıllar kullanmanızı sağlayacak bilgileri içerir. Rigid3D baskı alması ustalık isteyen ve baskı koşullarına çok duyarlı olan gündelik hayatta ki ürünlerde yaygın olarak kullanılan ABS plastiği için optimize edilmiştir. Başarılı baskılar almak için çeşitli baskı parametrelerini kontrol etmeniz ve değişik ayarları denemeniz gerekir. Bu nedenle öncelikle zaman ayırıp makinanızı kullanmayı öğrenmeniz çok önemlidir.

Bu kılavuz Rigid3D yazıcınızı nasıl kurup, baskıya hazırlayacağınızı, nasıl kullanacağınızı ve nasıl bakım yapacağınızı açıklar. Kılavuzu okuduğunuzda Rigid3D yazıcınızı kullanmak için gereken tüm bilgilere sahip olacaksınız. Cihazınızı kullanmaya başlamadan önce bu kılavuzu dikkatlice okumanız herhangi bir sorun yaşamamanız için önem arz etmektedir.

Kılavuz genelinde kullanılan resimler anlatım amaçlı olup ürününüzle ufak farklılıklar gösterebilir.

Kılavuz da çözüm bulamadığınız herhangi bir sorun ya da sorununuzda [http://www.rigid3d.com](http://www.rigid3d.com/) adresindeki destek sayfalarından çözüm bulabilir ya da Rigid3D topluluk forumu sayfalarında diğer kullanıcıların deneyimlerinden de faydalanabilirsiniz.

Artık sizde Rigid3D topluluğunun bir üyesisiniz. Hoş geldiniz.

#### <span id="page-4-1"></span>A.2. NASIL ÇALIŞIR?

Rigid3D üç boyutlu yazıcı termoplastik filamanları eriterek katı üç boyutlu nesneler üretir. Üç boyutlu dizayn dosyaları bilgisayarda Rigid3D için komutlara çevrildikten sonra cihaza SD kart ya da USB bağlantısı aracılığıyla gönderilir. Rigid3D kendisine ulaşan komutlar doğrultusunda termoplastik filamanı ısıtarak ince bir delikten baskı platformuna akıtarak katman katman katı nesneyi adeta örermişçesine oluşturur. Bu yönteme eritilmiş filamanla üretim (FFF) denir.

#### <span id="page-4-2"></span>A.3. GÜVENLİK

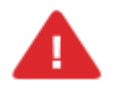

Bu doküman bütününde güvenlik açısından tehlike arz eden konular ve uyarılar kırmızı ünlem işareti ve kırmızı yazı ile belirtilmiştir.

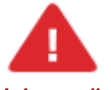

*DİKKAT:Rigid3D yaralanmalara neden olabilecek hareket eden ve yüksek sıcaklıkta olan parçalara sahiptir. Herhangi bir yaralanmaya mahal vermemek için baskı esnasında ve sonrasında cihaz soğuyana dek cihazın içine müdahale etmeyiniz.* 

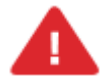

*UYARI: Cihazınıza bakım yapmadan önce cihazınızın kapalı konumda ve fişinin prizden çıkarılmış olduğuna emin olun. Cihaz kapalı ve fişi çekilmiş olsa bile kesinlikle cihazın güç kaynağına müdahale etmeyiniz.*

### <span id="page-5-0"></span>A.4. ÜRÜN ÖZELLİKLERİ

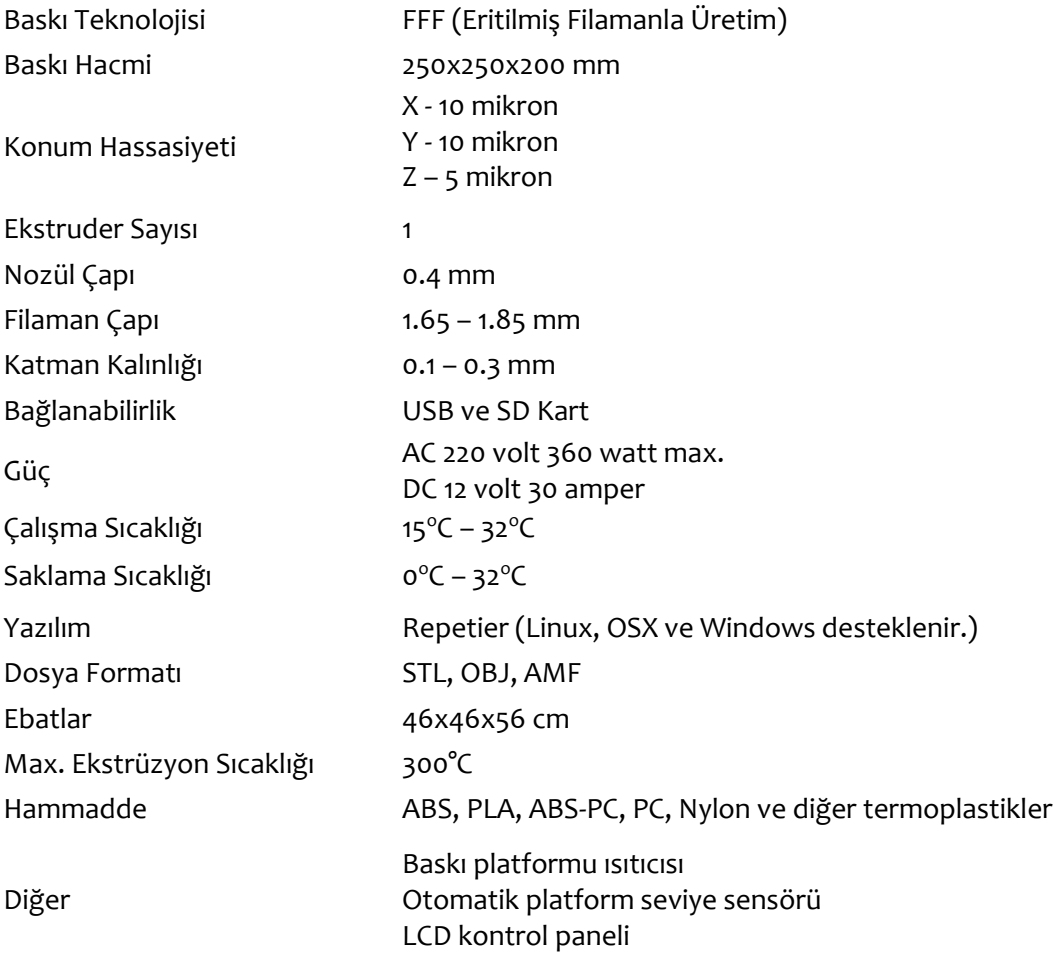

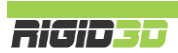

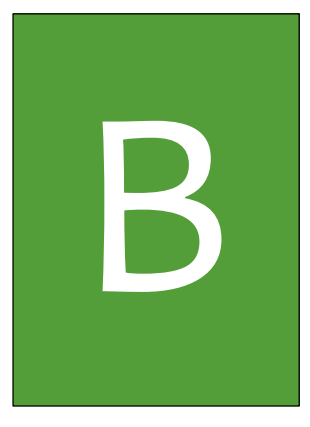

## <span id="page-6-0"></span>KURULUM

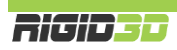

### <span id="page-7-0"></span>B.1. KUTU İÇERİĞİ

)) p<sup>op</sup>

Temperli Cam Baskı Platformu SD Kart

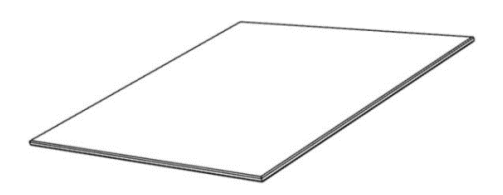

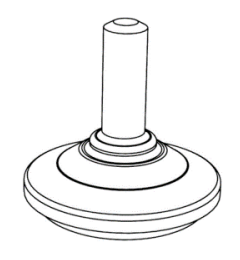

ABS Filaman (1.75 mm) Stick Yapıştırıcı

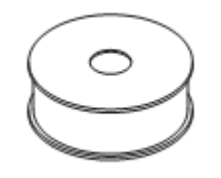

Kontrol Düğmesi Kapağı

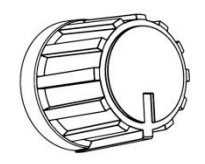

USB Kablosu Güç Kablosu

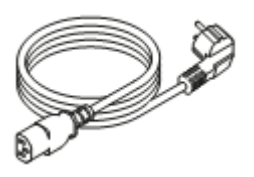

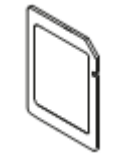

Krom Ayak x 4 Metal Klips x 2

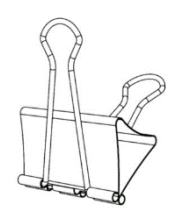

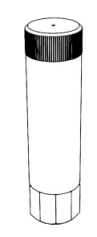

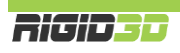

#### <span id="page-8-0"></span>B.2. KURULUM

- 1. Rigid3D'nin kutusunu geniş bir masaya ya da zemine koyunuz. Kutuyu yavaşça ters çevirip kutunun alt tarafını açınız.
- 2. Kutuyu cihaz birden yere düşmeyecek şekilde dikkatlice ters çeviriniz. Kutuyu yazıcının üzerinden çekerek alınız.
- 3. Cihazın üst kapağını açarak içine yerleştirilmiş olan başlangıç filamanlarını, gerekli aksesuarları ve şeffaf baskı platformunu dışarı çıkarınız.
- 4. Yazıcıyı sarsıntı yapmayan sağlam bir masaya yerleştiriniz.
- 5. X, Y ve Z eksenlerini sabitleyen kablo bağlarını çıkarınız. Kesici alet kullanıyorsanız tahrik kayışlarına zarar vermemeye dikkat ediniz.
- 6. Cihazın içinden çıkan vidalı ayakları cihazın altındaki yerlerine takınız.
- 7. Cihaz yere paralel duracak ve sallanmayacak şekilde ayakların yüksekliğini ayarlayınız.
- 8. Döndür-Bas kontrol düğmesi kapağını yerine yerleştiriniz.
- 9. Baskı platformunu alüminyum plakanın üzerine yerleştirip metal klipslerle 2 yandan sabitleyiniz.
- 10. Cihazın içinden çıkan güç kablosunu cihazın yanındaki soketine takınız.
- 11. Güç kablosunun fişini 220 volt topraklı bir prize takarak cihaza elektrik verebilirsiniz.

#### <span id="page-9-0"></span>B.3. BİR BAKIŞTA RIGID3D

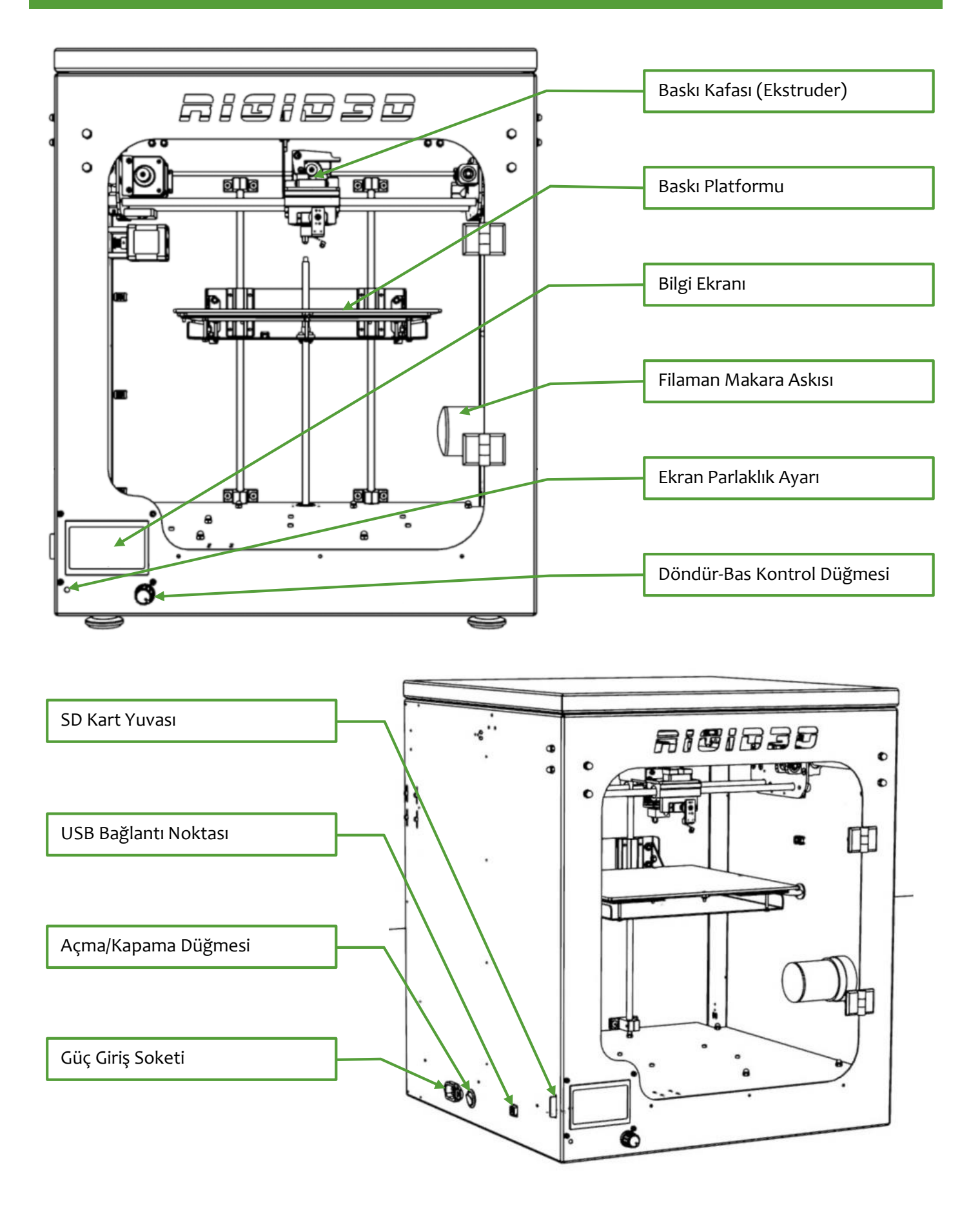

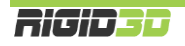

#### **BASKI KAFASI**

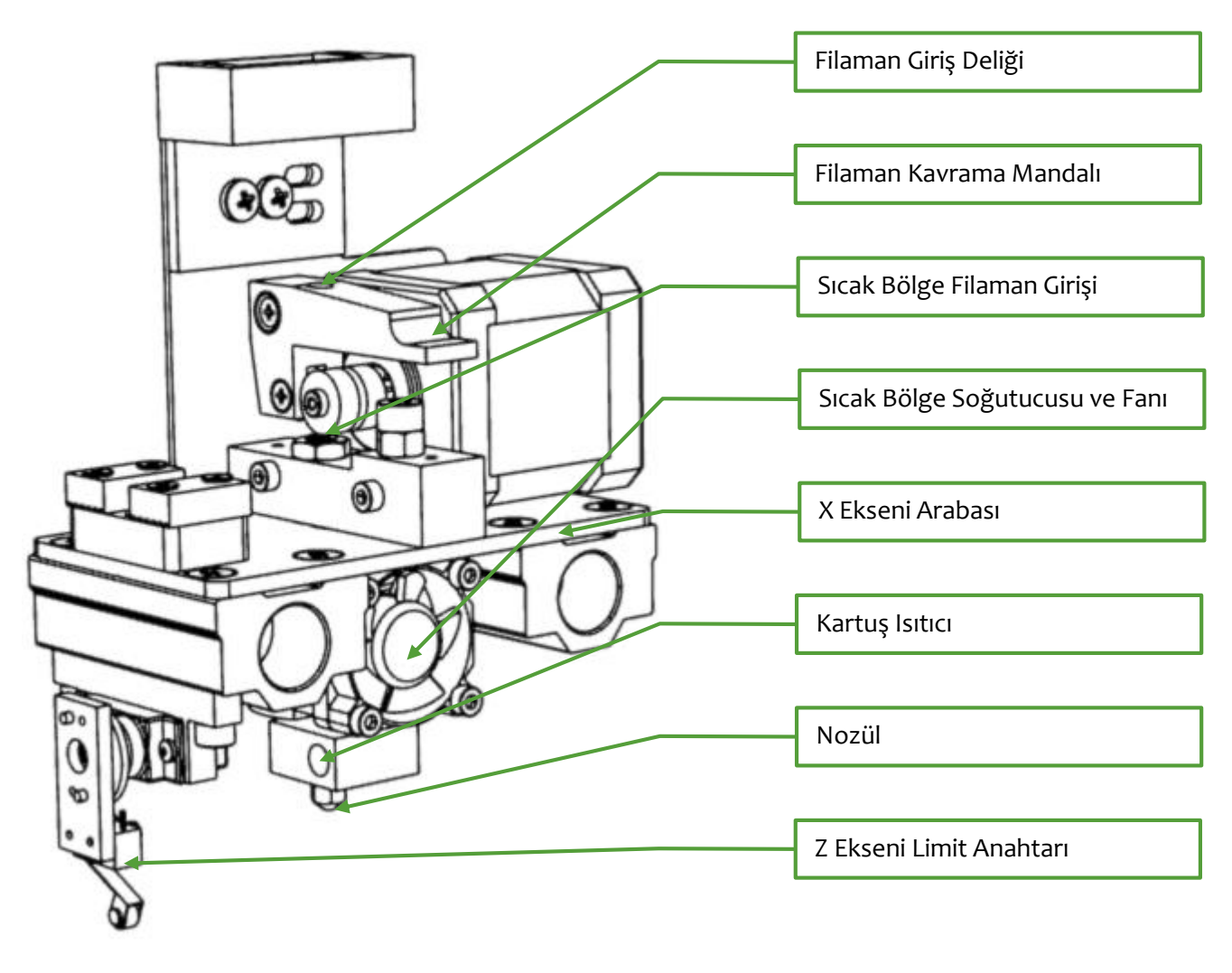

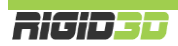

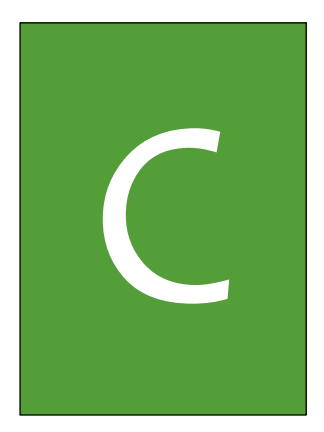

## <span id="page-11-0"></span>İLK BASKI

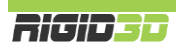

#### <span id="page-12-0"></span>C.1. FİLAMAN YÜKLEME

- 1. Baskı platformunu en üst seviyeye alınız. Bunun için yazıcının kontrol panelinde Hazirlik->Eksen Hareket- >Yurut 1mm->Yurut Z (Prepare->Move Axis->move 1mm->Move Z) işlemini seçip döndür-bas düğmesini kullanarak platformu yukarı alabilirsiniz.
- 2. Filaman makarasını yazıcının içindeki makara askısına filaman ucu saat yönünün tersine doğru olacak şekilde takınız.

3. Filamanı yazıcının sağ panelinin içinde bulunan 5 kılavuzdan geçirerek üst kısma ulaştırınız.

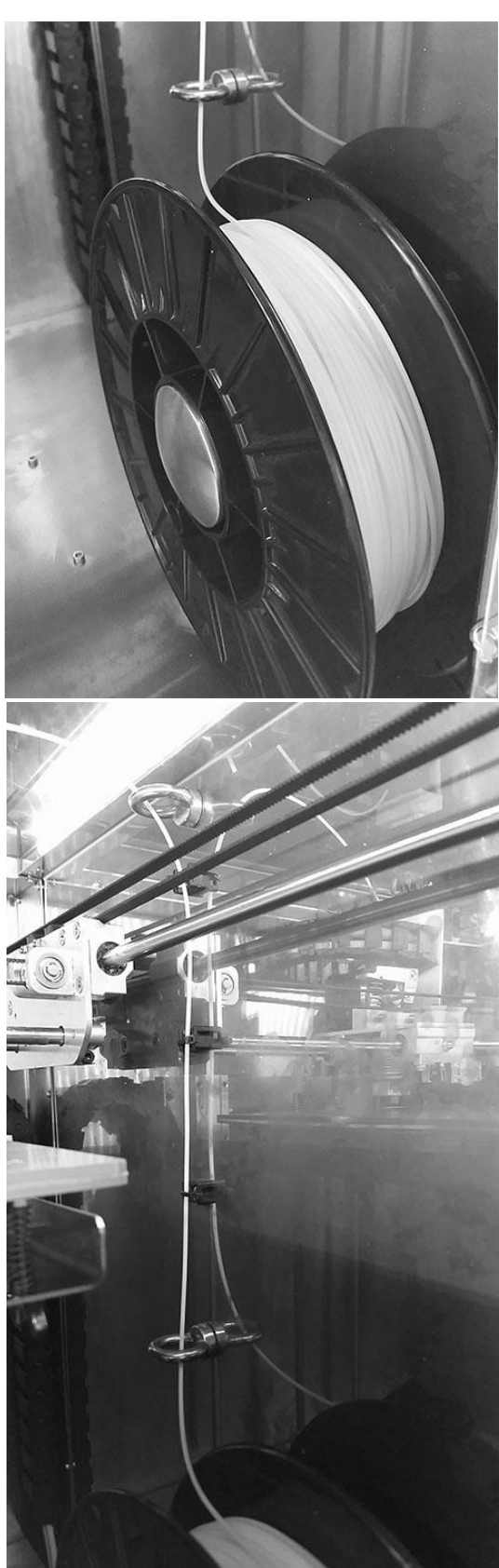

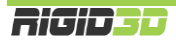

- 4. Kontrol panelinde yükleyeceğiniz filaman tipine göre baskı kafası ön ısınma işlemini başlatınız. Yazıcı dâhilinde gelen ABS filaman için Hazirlik->OnIsinma ABS->OnIsinma ABS 1 (Prepare->Preheat ABS->Preheat ABS 1) işlemi geçerlidir. Isınma işlemi için ABS ve PLA dışındaki filamanlar için ısınma işlemini kontrol panelden yapamazsınız. Bunun için Repetier Host programını kullanabilirsiniz.
- 5. Kontrol panelinde baskı kafası sıcaklığını takip ediniz. ABS filaman için baskı kafası sıcaklığı 230°C dereceyi aştığında filamanı baskı kafasına takabilirsiniz.
- 6. Öncelikle filaman ucunda herhangi bir pürüz olmaması için ucundan 2 cm kadar bir bölümü makasla kesiniz.

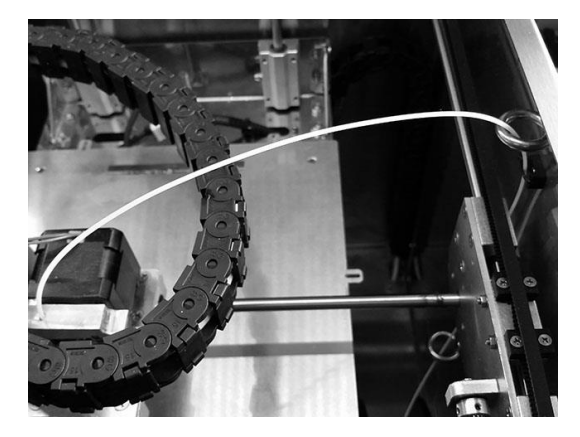

- 7. Filamanı X ekseni kablo taşıyıcısının üstünden alıp filaman kavrama mandalına basarak filamanı baskı kafası üzerindeki giriş deliğinden itiniz ve filamanın sıcak bölgedeki yuvasına girecek şekilde ittirmeye devam ediniz.
- 8. Filaman sıcak bölge yuvasına yerleşince baskı kafasının ucundan erimiş filaman akana kadar filamanı itmeye devam edin.
- 9. Kontrol panelinde Hazirlik->Soguma (Prepare- >Cooldown) işlemini seçerek. Baskı kafasının ısınma işlemini durdurunuz.

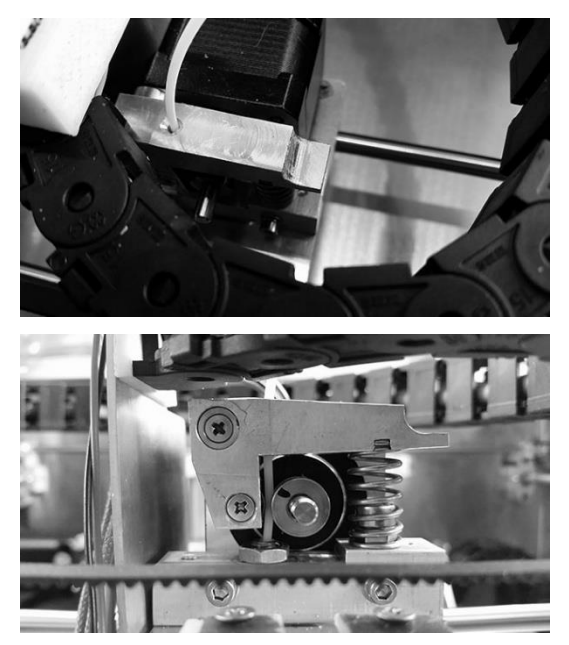

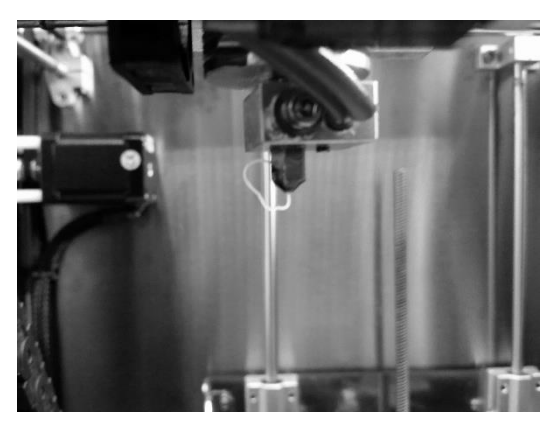

#### <span id="page-14-0"></span>C.2. BASKI PLATFORMUNUN HAZIRLANMASI

- 1. Cam baskı platformunu tutan metal klipsleri sökerek yerinden çıkartınız.
- 2. Platformun tozlu, kirli ve yağlı olmamasına özen gösteriniz ve gerekirse alkollü bir bezle temizleyiniz.
- 3. Temiz ve kuru platform yüzeyine yüzeyin tamamını kaplayacak şekilde yazıcı beraberinde gönderilen stick yapıştırıcıyı uygulayınız. Stick yapıştırıcıyı oda sıcaklığındaki cama uygulayınız, sıcak cama uygulamayınız.
- 4. Yapıştırıcı uygulanan yüzey yukarı bakacak şekilde cam platformu yerine yerleştirip metal klipslerle sabitleyiniz. Yapıştırıcı uygulanmış yüzeye dokunmamaya ve kirlenmemesine özen gösteriniz.
- 5. Bu işlem her baskı öncesinde uygulanır. Zamanla platform yüzeyinde kalın bir yapıştırıcı tabakası oluşması durumunda eski yapıştırıcı artıklarını akan suyun altında bulaşık teli ile temizleyebilirsiniz.

*DİKKAT: Yazıcı beraberinde gelen cam baskı platformu kenarları taşlanmış, yüksek sıcaklıklara ve darbelere dayanıklı bir camdır. Herhangi bir yaralanmaya mahal vermemek için yazıcınızın kendi cam platformu dışında herhangi bir cam levhayı baskı platformu olarak kullanmayınız.*

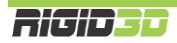

#### <span id="page-15-0"></span>C.3. ÖRNEK BASKININ ALINMASI

Yazıcı beraberinde verilen SD kart örnek baskılar için komut dosyaları içerir. Bu örnek nesnelerden birini ABS filamanla basmak için:

- 1. Baskı almaya başlamadan önce filamanın baskı kafasına takılı ve baskı platformu hazırlığının yapılmış olması gerekir. Baskı komutunu verdiğiniz andan baskının sonuna kadar yazıcının ön ve üst kapaklarını kapalı tutunuz.
- 2. SD kartı yazıcının sol tarafındaki yuvasına SD kartın etiketli yüzü yazıcının arka tarafına bakacak şekilde yerleştiriniz. SD kart takılınca kontrol panelinde "SDKart yerleşti" ("Card inserted") yazısı belirir.
- 3. Kontrol panelinde SD den Baski Al (Print from SD-><DOSYA ADI>) işlemi seçilip çıkan listeden istediğiniz bir dosyayı seçerek baskı işlemini başlatabilirsiniz.
- 4. İşlemi seçtiğinizde yazıcı ilk olarak baskı platformunu ısıtmaya başlar. Bu işlem 15-20 dakika sürecektir. Bu yüzden ilk anda yazıcıda hareket olmaması normaldir. Isınma durumunu kontrol panelinde bilgi ekranından izleyebilirsiniz. Isınma tamamlandıktan sonra yazıcı otomatik platform yükseklik kalibrasyonunu yapıp baskıya başlar.
- 5. Baskı tamamlandıktan sonra yazıcı kafasının ve baskı platformunun sıcaklığı 40 ̊C nin altına düşene dek bekleyiniz. Sıcaklıkları kontrol panelinde bilgi ekranından izleyebilirsiniz.
- 6. Sıcaklık düştükten sonra metal klipsleri çıkarıp baskı platformunu yerinden alınız.
- 7. Platform sıcakken bastığınız nesne platforma sıkıca yapışıktır ve platformdan ayrılmaz. Platform sıcakken basılan nesneyi platformdan ayırmaya zorlamanız durumunda nesne zarar görebilir.
- 8. Platform yeterince soğuduktan sonra bastığınız nesneyi sıkıca tutup sağa sola oynatarak baskı platformundan ayırabilirsiniz.
- 9. Tebrikler ilk 3D baskınızı aldınız.

*DİKKAT:Rigid3D yaralanmalara neden olabilecek hareket eden ve yüksek sıcaklıkta olan parçalara sahiptir. Herhangi bir yaralanmaya mahal vermemek için baskı esnasında ve sonrasında cihaz soğuyana dek cihazın içine müdahale etmeyiniz.* 

*DİKKAT: Yazıcı beraberinde gelen cam baskı platformu kenarları taşlanmış, yüksek sıcaklıklara ve darbelere dayanıklı bir camdır. Herhangi bir yaralanmaya mahal vermemek için yazıcınızın kendi cam platformu dışında herhangi bir cam levhayı baskı platformu olarak kullanmayınız.*

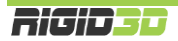

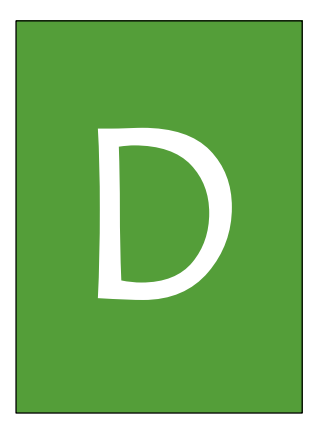

# <span id="page-16-0"></span>SÜRÜCÜ VE YAZILIMLAR

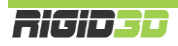

#### <span id="page-17-0"></span>D.1. CURA YAZILIMI

Rigid3D açık kaynak kodlu aygıt yazılımı ile birçok yönetim yazılımı tarafından desteklenmekle birlikte 3 boyutlu modellerin dilimlenmesinde kullanımı kolay CURA yazılımının kullanılmasını öneriyoruz.

CURA yazılımının 2 işlevi vardır.

- 1. 3D tasarım dosyalarından 3D yazıcınızın anlayabileceği gcode komut dosyaları oluşturulması
- 2. Hazırladığı gcode komut dosyalarını doğrudan baskı alınması için 3D yazıcınıza USB bağlantısı ile gönderilmesi ya da SD karta kaydedilmesi

CURA kurulum dosyası yazıcı beraberinde gönderilen SD kart içinde CURA klasörü içinde mevcuttur. CURA kurulum dosyasını indirebileceğiniz sayfanın bağlantısını [http://www.rigid3d.com](http://www.rigid3d.com/) sayfasında destek bölümü altında da bulabilirsiniz.

#### <span id="page-17-1"></span>D.1.1 CURA KURULUMU

Cura yazılımının bilgisayara kurulumu ve Rigid3D yazıcınızın Cura ayarları aşağıda adım adım açıklanmaktadır.

#### **Adım 1**

CURA kurulumunu bilgisayarınızda çalıştırınız. Kurulum klasörünü onaylayıp "Next" e tıklayınız.

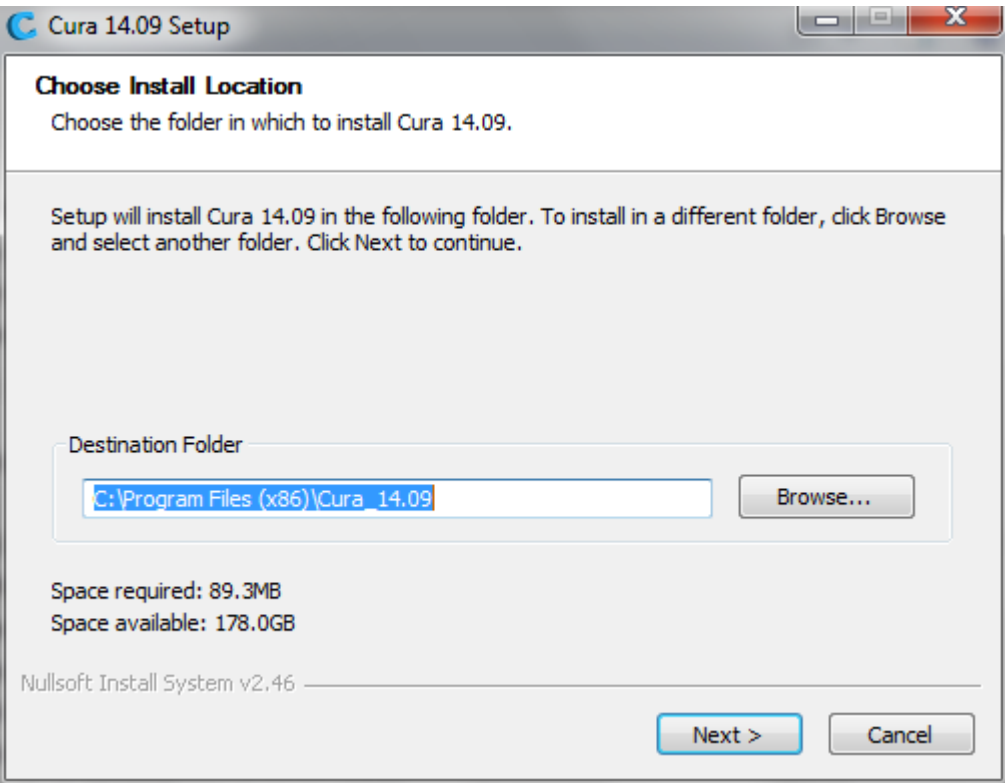

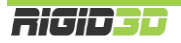

Tüm seçenekleri seçip "Next" e tıklayınız.

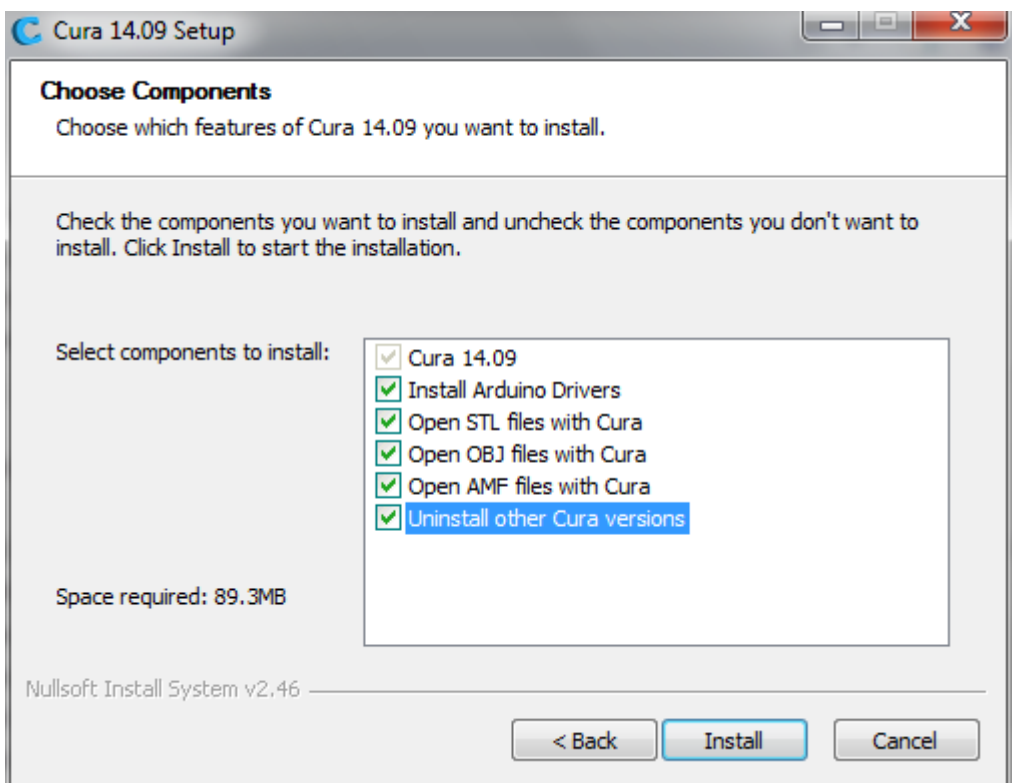

#### **Adım 3**

Resimde görüldüğü şekilde kurulum başlar.

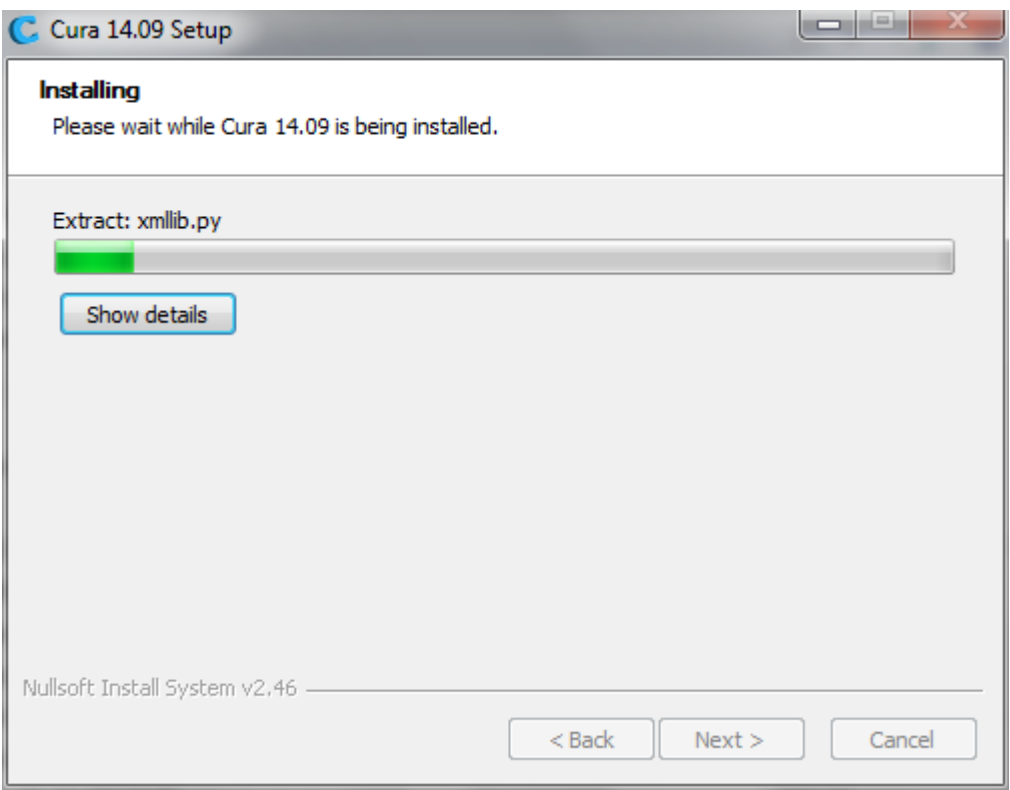

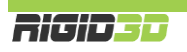

Kurulum dosyaları kopyalandıktan sonra Arduino sürücülerinin yüklemesi başlar. "Next" e tıklayıp işlemi devam ettirin.

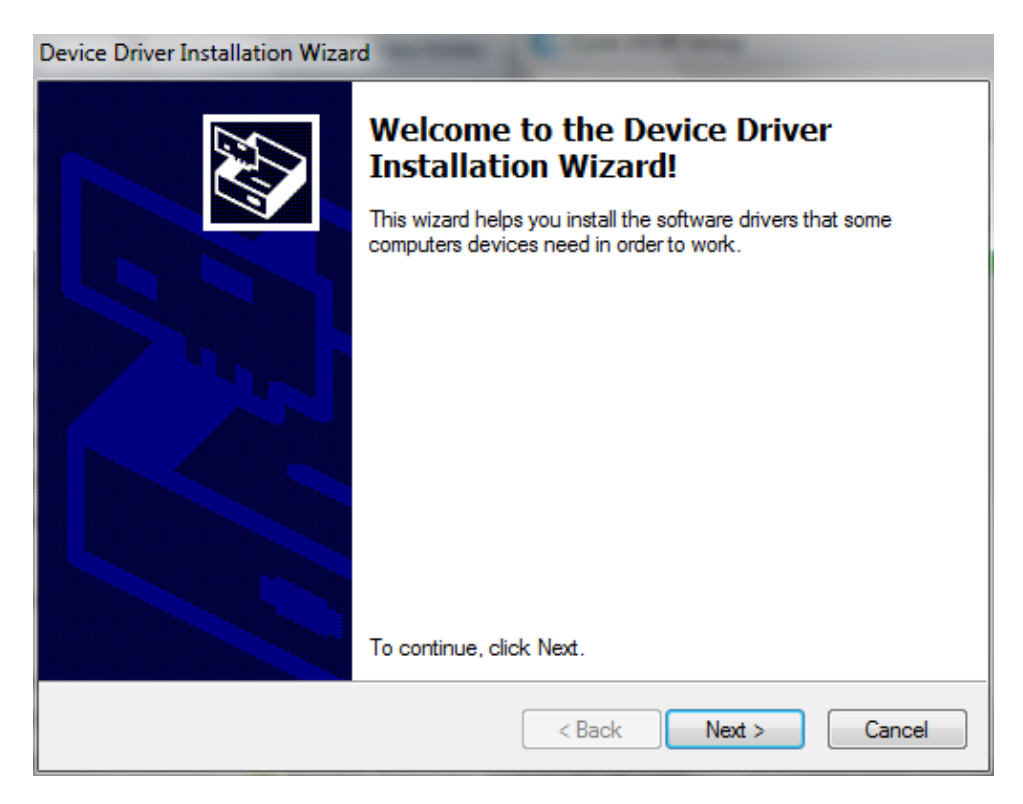

#### **Adım 5**

Arduino sürücülerinin kurulumu tamamlandığında "Finish" e tıklayarak devam ediniz.

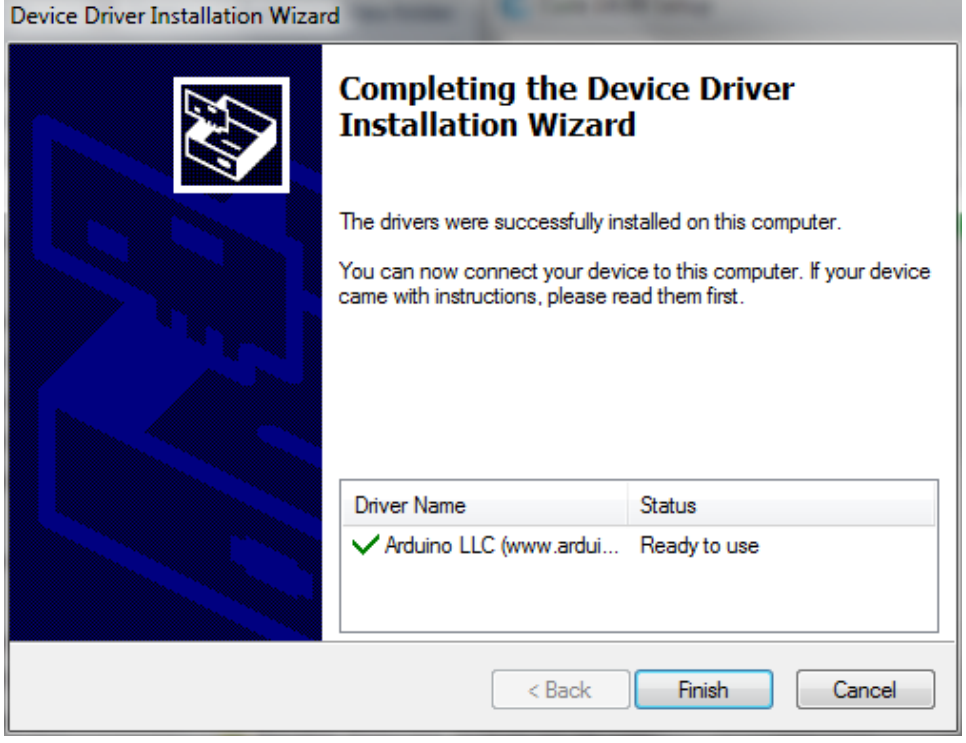

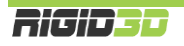

Kurulumun bittiğini bildiren ekranda "Next" e tıklayıp devam ediniz.

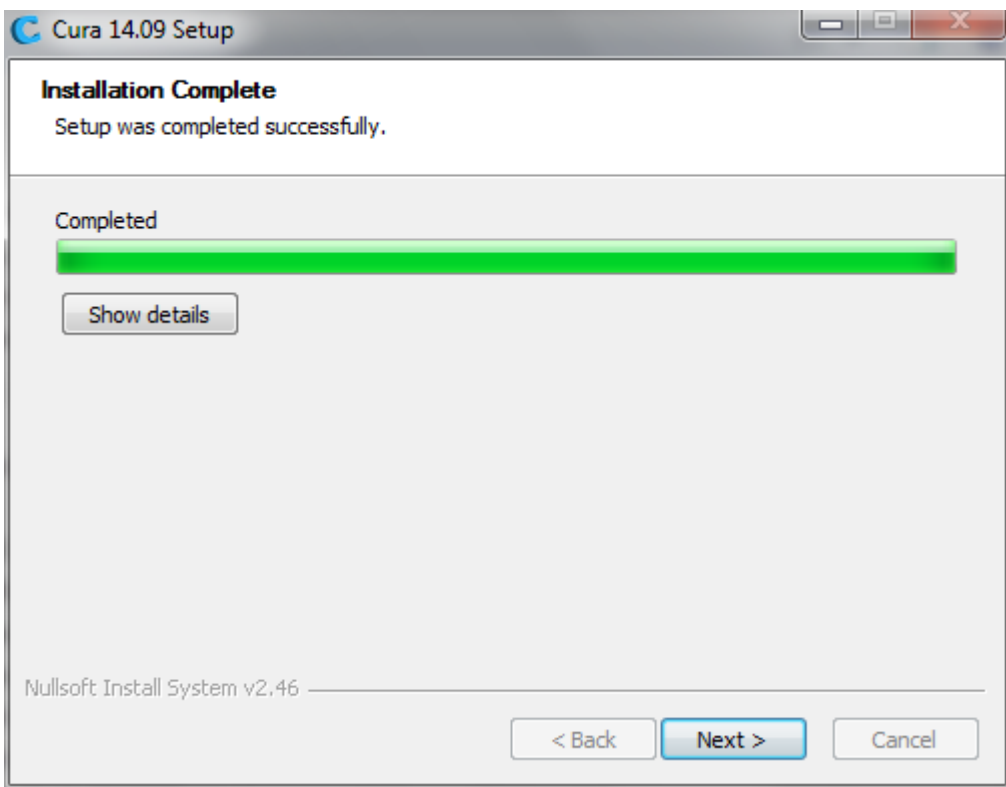

#### **Adım 7**

"Finish" e tıklayıp kurulumu bitiriniz.

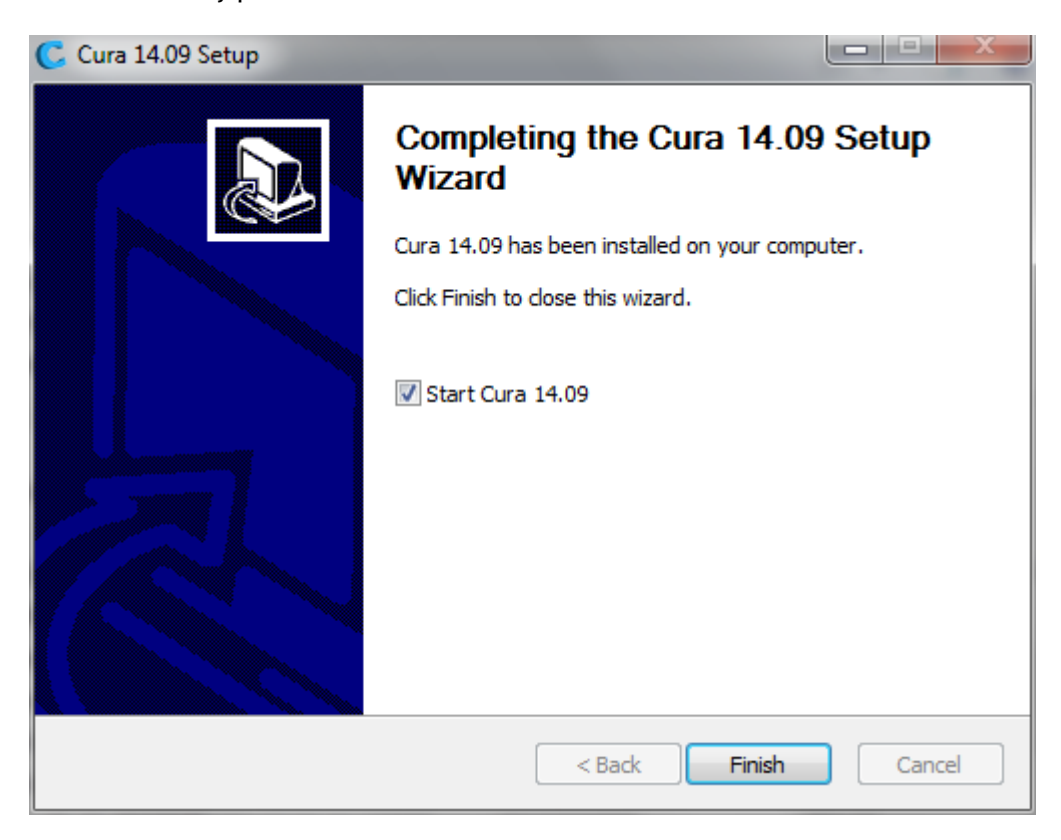

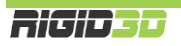

CURA'yı ilk çalıştırdığınızda ilk kurulum sihirbazı çalışır. Sihirbaz başlamaz ise "Expert" menüsü altında "Run first run wizard…" komutu çalıştırılarak sihirbaz başlatılabilir.

Dil olarak English seçip "Next" e tıklayıp sonraki ekrana geçiniz.

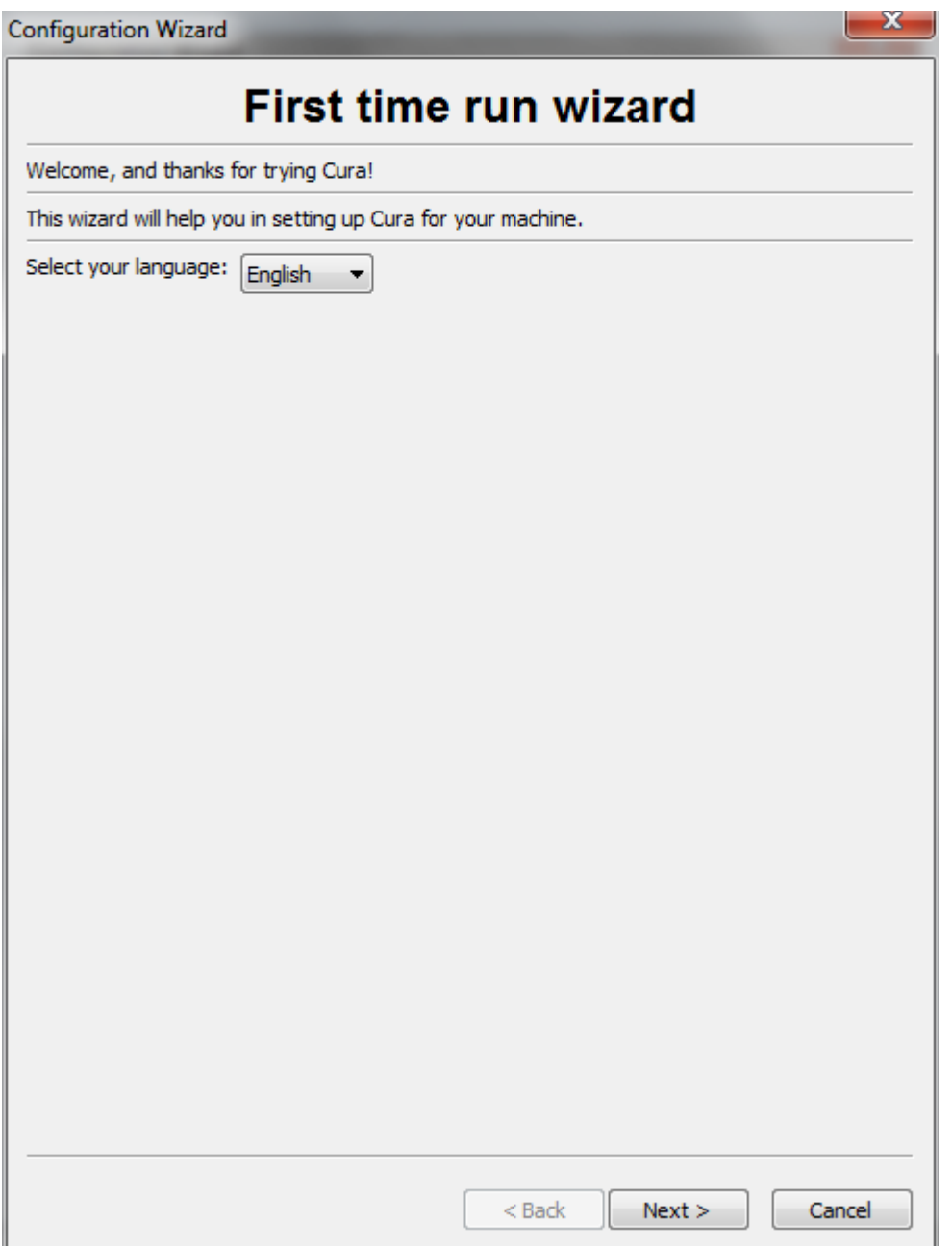

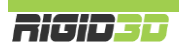

"Next" ile sonraki ekrana geçiniz.

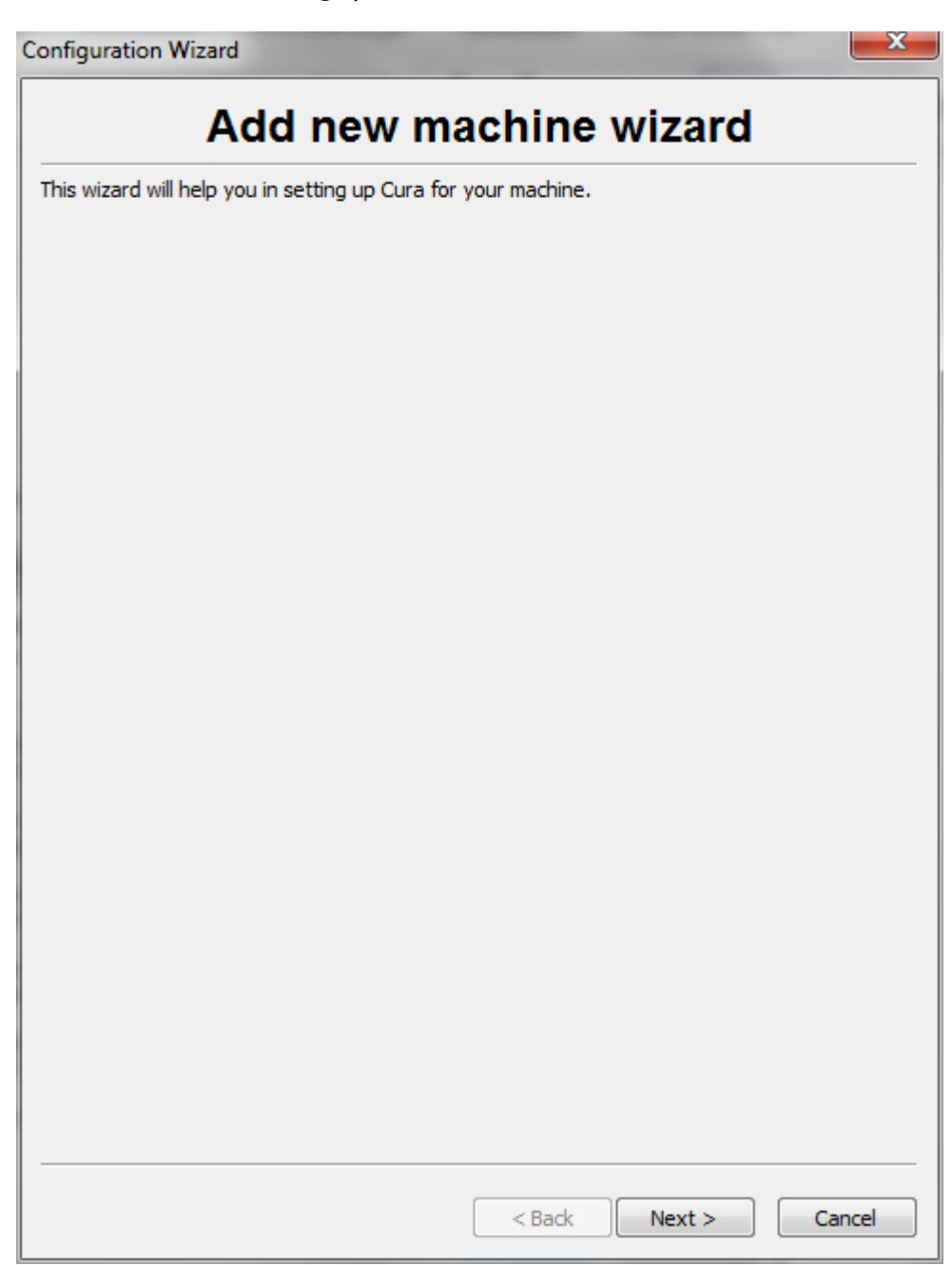

Makine tipi olarak "Other" ı seçip "Next" ile sonraki ekrana geçiniz.

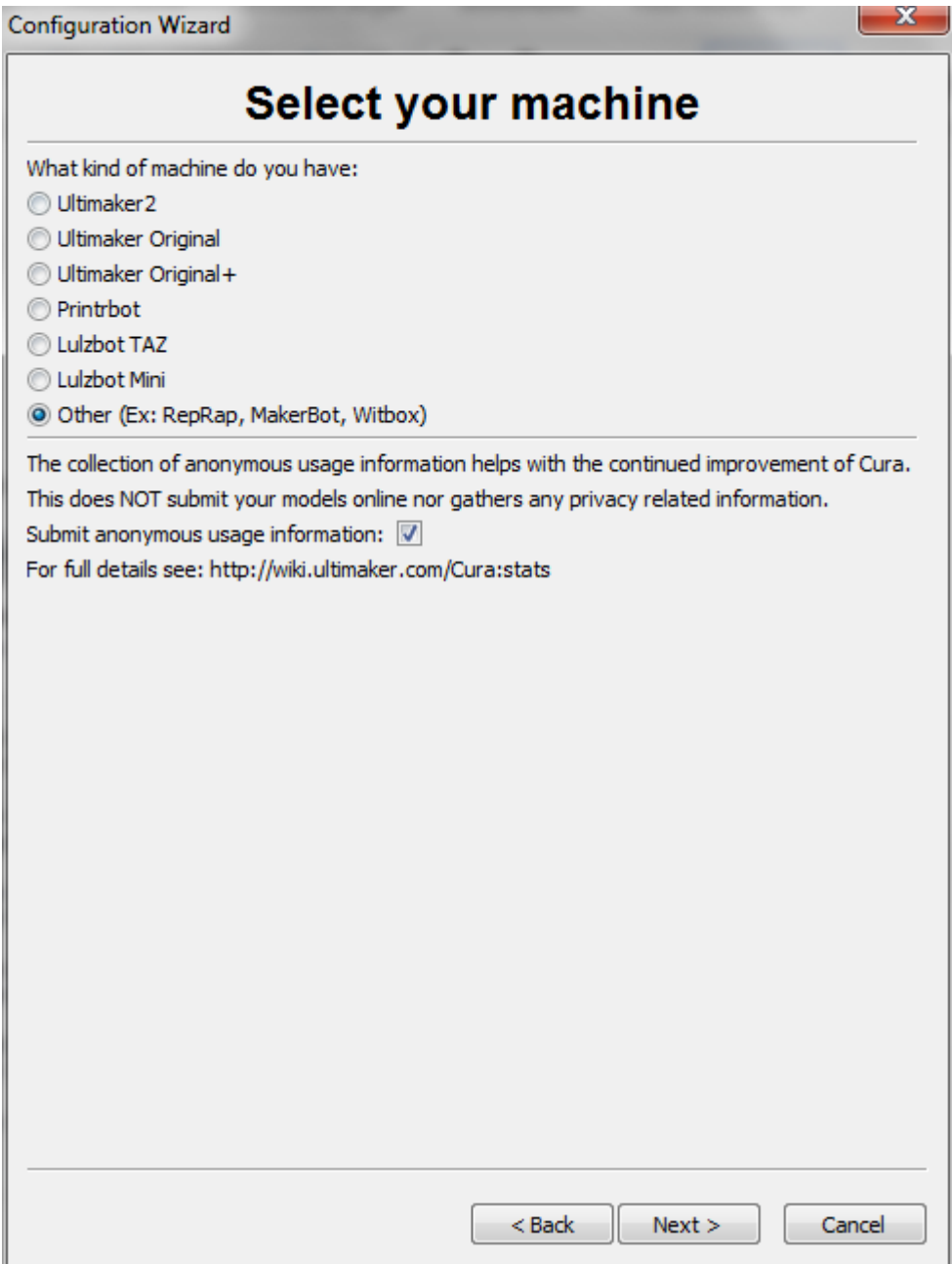

Yazıcı listesinden "Rigid3D" yi seçip "Next" ile sonraki ekrana geçiniz.

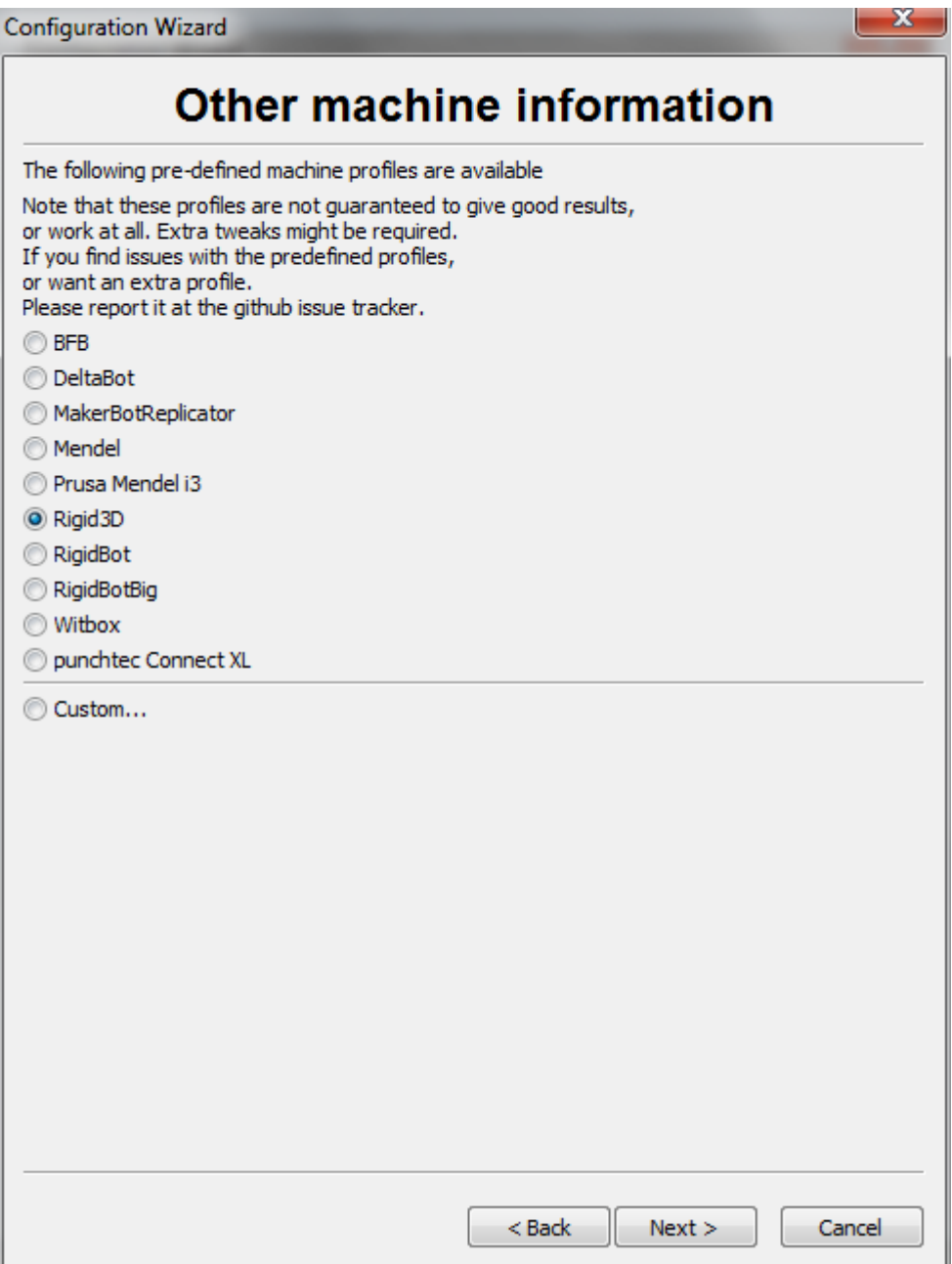

Sihirbaz tamamlandı. "Finish" ile sihirbazı tamamlayınız.

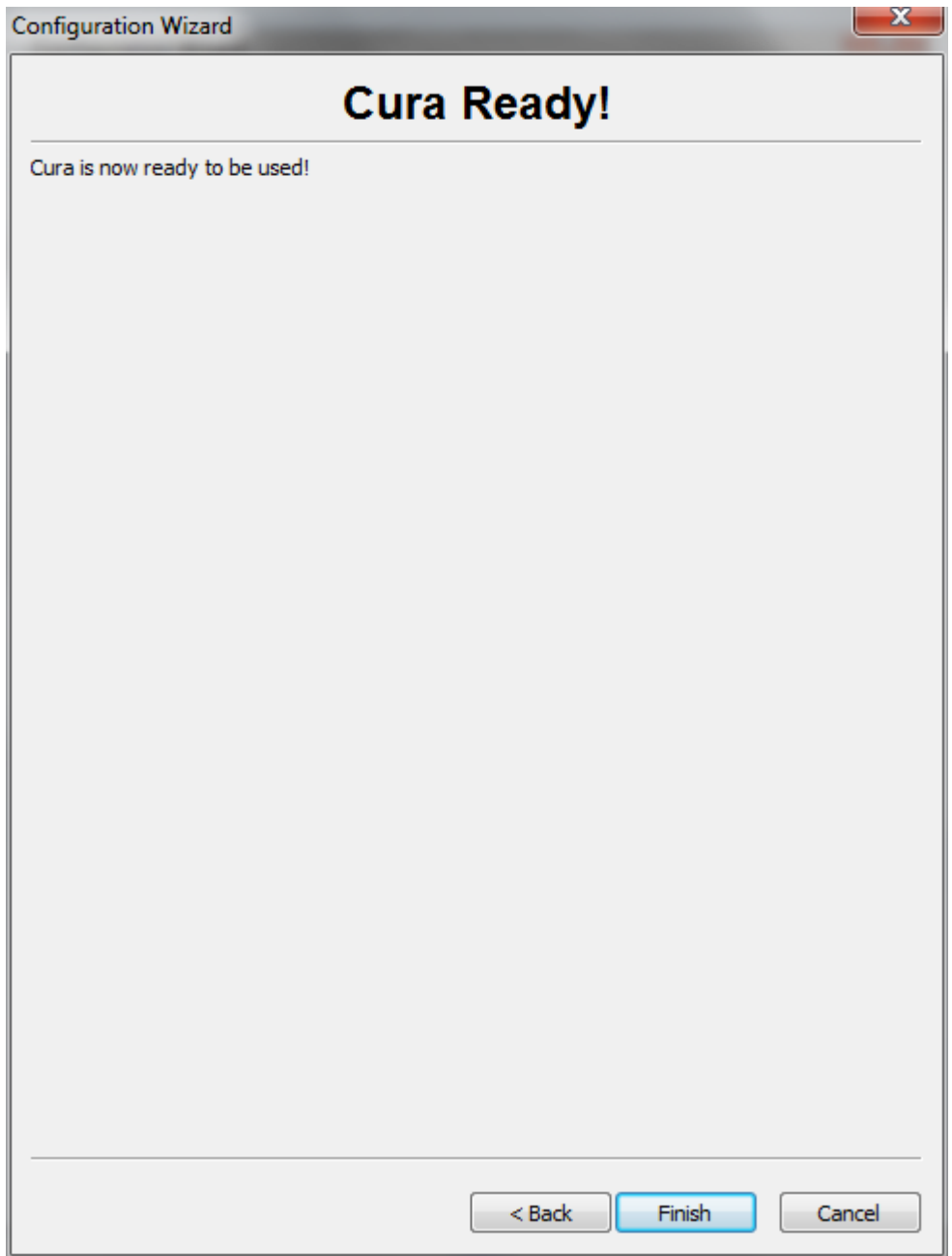

#### <span id="page-26-0"></span>D.1.2. CURA ANA EKRANI

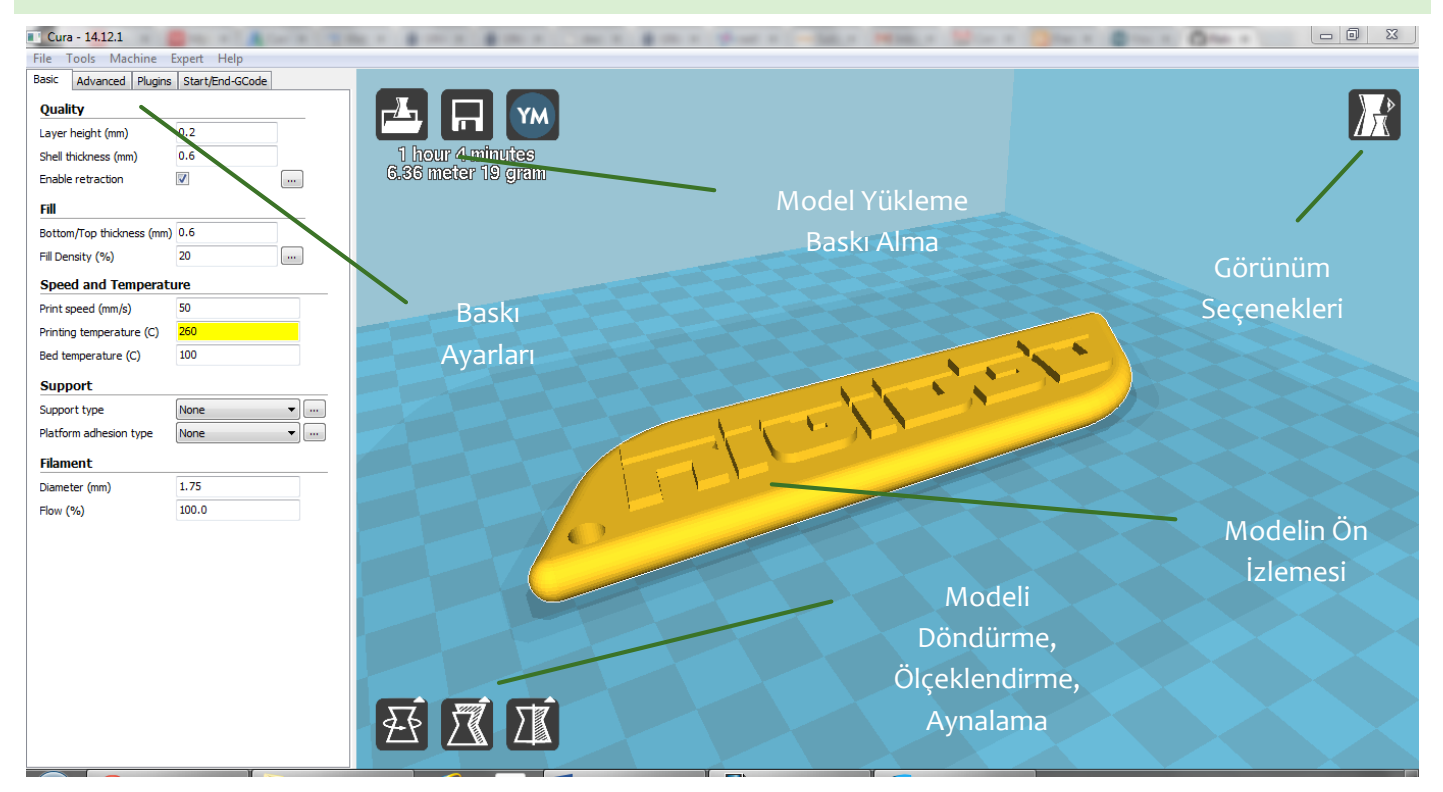

CURA ana ekranında yüklediğiniz modelin ön izlemesini gösterir. Modelin üzerine tıkladıktan sonra sol alt köşedeki 3 ikonla modeli döndürebilir, ölçeklendirebilir ve aynalanmış kopyasını oluşturabilirsiniz.

Aynı anda birden fazla nesnenin çıktısını almak için birden fazla model dosyasını açabilirsiniz.

Sol üst köşedeki butonlar model dosyası açılması, modelin basılması için gereken GCODE dosyasının kaydedilmesi ya da GCODE dosyasını direkt olarak USB bağlantısı üzerinden baskı için yazıcıya gönderilmesi işlemlerini gerçekleştirir.

#### **FARE İŞLEVLERİ**

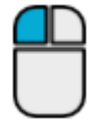

Nesneleri seçer. Nesne üzerinde basılı tutulup fare hareket ettirildiğinde nesneleri taşır. (Select & Move)

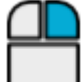

Basılı tutulup fare hareket ettirildiğinde bakış açısını değiştirir. (Viewpoint)

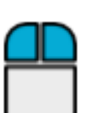

Basılı tutulup fare hareket ettirildiğinde yakınlaşma/uzakaşma işlemini yapar. (Zoom)

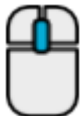

Fare tekerleği yakınlaşma/uzakaşma işlemini yapar. (Zoom)

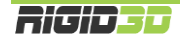

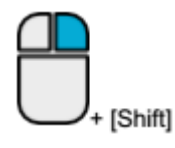

Basılı tutulup fare hareket ettirildiğinde bakış konumu değiştirilir. (Pan)

**View mode** 

#### **GÖRÜNÜM SEÇENEKLERİ**

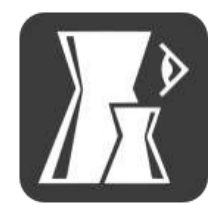

Normal görünüm 3 boyutlu modeli tek renk olarak gösterir. Varsayılan görünümdür.

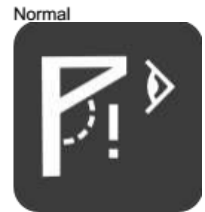

Overhang görünümü modeli normal görünüme benzer şekilde gösterir. Ancak normal görünümden farklı olarak destek gerektiren keskin çıkıntılar kırmızı renkte gösterilir.

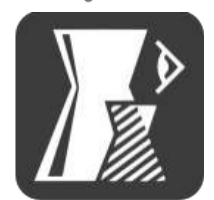

Transparent görünümde model şeffaf görüntülenir. Bu modda modelin iç yüzeyi incelenebilir.

Transparent

Overhang

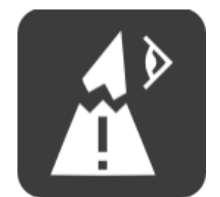

XRay görünümünde modelde delikler ve açıklıklar dışındaki kısımlar mavi renkte görüntülenir. GCODE dosyası hazırlanırken sorun çıkarabilecek model dosyasındaki delik ve açıklık gibi bozukluklar kırmızı renkte görüntülenir.

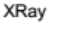

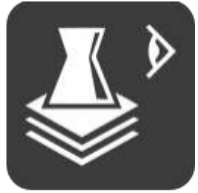

Layer görünümünde baskı kafasının izleyeceği yol görüntülenir. Bu görünüm kullanılarak baskı ayarlarında yapılan değişikliklerin baskı yolunda nasıl etki göstereceği izlenebilir.

Layers

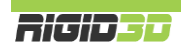

#### <span id="page-28-1"></span><span id="page-28-0"></span>D.1.3. CURA BASKI AYARLARI

#### D.1.3.1. BASIC

#### **QUALITY - LAYER HEIGHT (mm)**

Katman kalınlığını belirler. Rigid3D yazıcınız 0.1mm ile 0.3mm arasındaki katman kalınlıklarını destekler. Katman kalınlığı arttıkça dikeydeki katman çizgileri kalınlaşarak belirginleşir.

Daha ince katmanlar baskının görsel kalitesini arttırmakla birlikte yazıcının daha fazla katman basmasına neden olarak baskı süresini uzatır. 0.1mm katman kalınlığında baskı 0.3mm katman kalınlığında baskıdan 3 kat fazla süre alır.

*Ek Bilgi: Katman kalınlığını düşürmek dikey çözünürlüğü arttırsa da yatay baskı çizgilerinin kalınlaşmasına neden olur. Baskı çözünürlüğünü her 2 eksende birden arttırmak için daha ince çaplı nozül kullanmak gerekir. Ancak nozül çapının küçülmesi çapın karesi ile orantılı olarak baskı süresini uzatır. Örneğin 0.4mm nozül ile 0.1mm katman kalınlığında 1 saat süren bir baskı 0.2mm nozül ile aynı katman kalınlığında 4 saat sürer.*

#### **QUALITY - SHELL THICKNESS (mm)**

Baskının kabuk (dış yüzey) kalınlığını belirler. Daha kalın kabuk daha sağlam parçalar oluşmasını sağlar. Kabuk kalınlığı arttıkça baskı süresi uzar. En az 0.6mm kalınlık önerilir.

#### **QUALITY - ENABLE RETRACTION**

Ekstrüzyon durmasına rağmen bir miktar filaman ekstruderde oluşan basınç nedeniyle akmaya devam edebilir. Bu da baskı yapılmak istenmeyen noktalara plastik akmasına ya da parça yüzeyinde bozukluklara neden olabilir. Bunun önüne geçmek için dilimleme yazılımları bazı hareketlerden sonra filamanı bir miktar geri çeker. Böylece ekstruderdeki basınç düşürülerek filaman kaçağı engellenir.

Bu seçenek işaretlendiğinde CURA geri çekme işlemini GCODE dosyasına dahil eder. Retraction (geri çekme) ile ilgili diğer ayarlar yazıcınızın ekstruderinin fiziksel yapısıyla ilgili olup değiştirilmesi önerilmez.

#### **FILL - BOTTOM/TOP THICKNESS (mm)**

Bu seçenek parçanın üst (top) ve alt (bottom) yüzeyinde tamamen dolu olarak oluşturulacak bölümün kalınlığını belirler. Üst ve alt yüzeyin en az 0.6mm olmasını önermekteyiz.

#### **FILL - FILL DENSITY (%)**

Basılan parçanın gözle görülmeyen iç kısmının ne oranda plastik içereceğini belirler. %0 girilirse parça sadece kabuktan oluşur ve içi tamamen boş olur. %100 içi tamamen dolu bir parça oluşturur. Doluluk oranı arttıkça baskı süresi uzar. Genelde %20-%30 seviyelerinde dolgu oranı baskı kalitesi, baskı süresi, harcanan filaman ve parça mukavemeti açısından dengeli bir orandır. Alttaki resim dolgu yoğunluğunun etkisini göstermektedir. Resimde baskı yarıda kesilerek parçanın iç kesiti gösterilmektedir. Resim RichRap'in (Richard Horne) bloğundan alıntıdır.

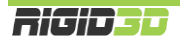

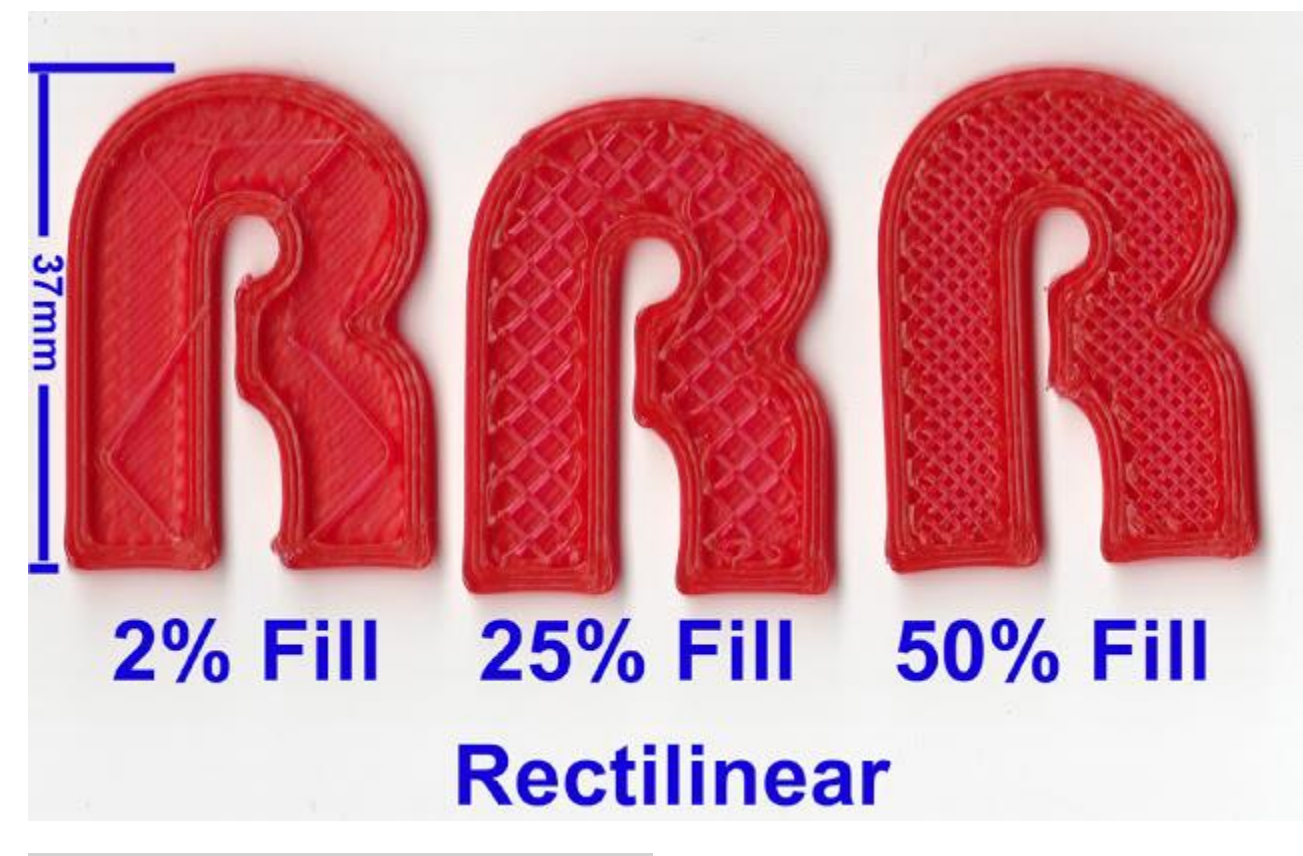

#### **SPEED AND TEMPERATURE - PRINT SPEED (mm/s)**

Baskı hızını belirler. Baskı kafasının saniyede kaç mm hareket edeceğini belirler. Yazıcının hareket hızı arttıkça baskı süresi kısalır ancak diğer taraftan baskı kafasının hızlı hareketleri titreşime ve baskı kafasını doğru konumlandıramama gibi sebeplerden baskı kalitesinde düşüşe neden olur. Çok düşük ve çok yüksek baskı hızları önerilmez. Çok hızlı baskılarda baskı kafasının istenen hızda plastiği eritememesine bağlı olarak ekstruder tıkanmaları yaşanabilir. Başlangıç için 50mm/s değerini öneririz. Bu değeri deneyimleyerek arttırabilir ya da düşürebilirsiniz.

#### **SPEED AND TEMPERATURE - PRINTING TEMPERATURE ( ̊C)**

Bu kısımda baskı kafasının ekstrüzyon sıcaklığı belirlenir. Her filaman tipi için baskı sıcaklığı farklı olabildiği gibi aynı malzemeden faklı üreticilerin, farklı renklerin hatta farklı üretim partilerinin baskı sıcaklığı farklı olabilir. Bu değeri baskılarınızda deneyimleyip belirlemeniz gerekir. Baskı sıcaklığının düşük olması baskı esnasında ekstrüderde tıkanmalara neden olurken yüksek olması modelin köşelerinin keskin olmaması (yuvarlakımsı olması) ya da köşelerin yukarı doğru sivrilmesi gibi sonuçlar doğurur.

Doğru sıcaklığı belirlemek için önerimiz kullandığınız filamanın üreticisinin önerdiği sıcaklık aralığının en yüksek değeriyle bir baskıya başlamanız ve her 3-4mm yüksekliğinde baskı yapıldıkça sıcaklığı 5°C düşürmeniz. Belli bir sıcaklığın altına inince ekstruder takılmaya başlayacaktır. Takılmanın olduğu sıcaklığın 5 ̊C fazlası bu filaman için uygun ekstrüzyon sıcaklığıdır.

Yazıcı beraberinde gelen filaman için uygun sıcaklık 260°C dir.

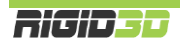

#### **SPEED AND TEMPERATURE - BED TEMPERATURE ( ̊C)**

Bu kısımda ısıtılmış baskı platformunun sıcaklığı belirlenir. Baskı platformunun sıcaklığı arttıkça modelin platforma tutunması artar. Baskı platformu sıcaklığı belirlenen sıcaklığa ulaştıktan sonra baskı işlemi başlar.

Platform sıcaklığını 110°C üstü bir değere ayarlamamanızı öneririz. ABS filaman için önerdiğimiz sıcaklık 100°C dir.

#### **SUPPORT - SUPPORT TYPE**

Support Type (Destek Tipi) seçeneği ile destek malzemesinin gerektiğinde sadece platform üzerinde (Touching Bed) ya da hem platform üzerinde hem de modelin üzerinde (Everywhere) oluşturulacağı ya da hiç oluşturulmayacağı (None) seçilir.

Destek malzemesi ekstruderin boşlukta ekstrüzyon yapması gereken noktalarda modelin bir parçası olmayan ancak oluşturulacak yapının havada desteklenmesini sağlayan yapılardır. Destek malzemesi kullanımı daha başarılı baskılar alınmasını sağlarken kullanılan malzeme miktarı ile baskı süresini arttırır ve baskı sonrası parçadan destek malzemesinin temizlenmesini gerektirir. Alttaki resimde destek malzemesi turuncu renkli filamanla basılmıştır.

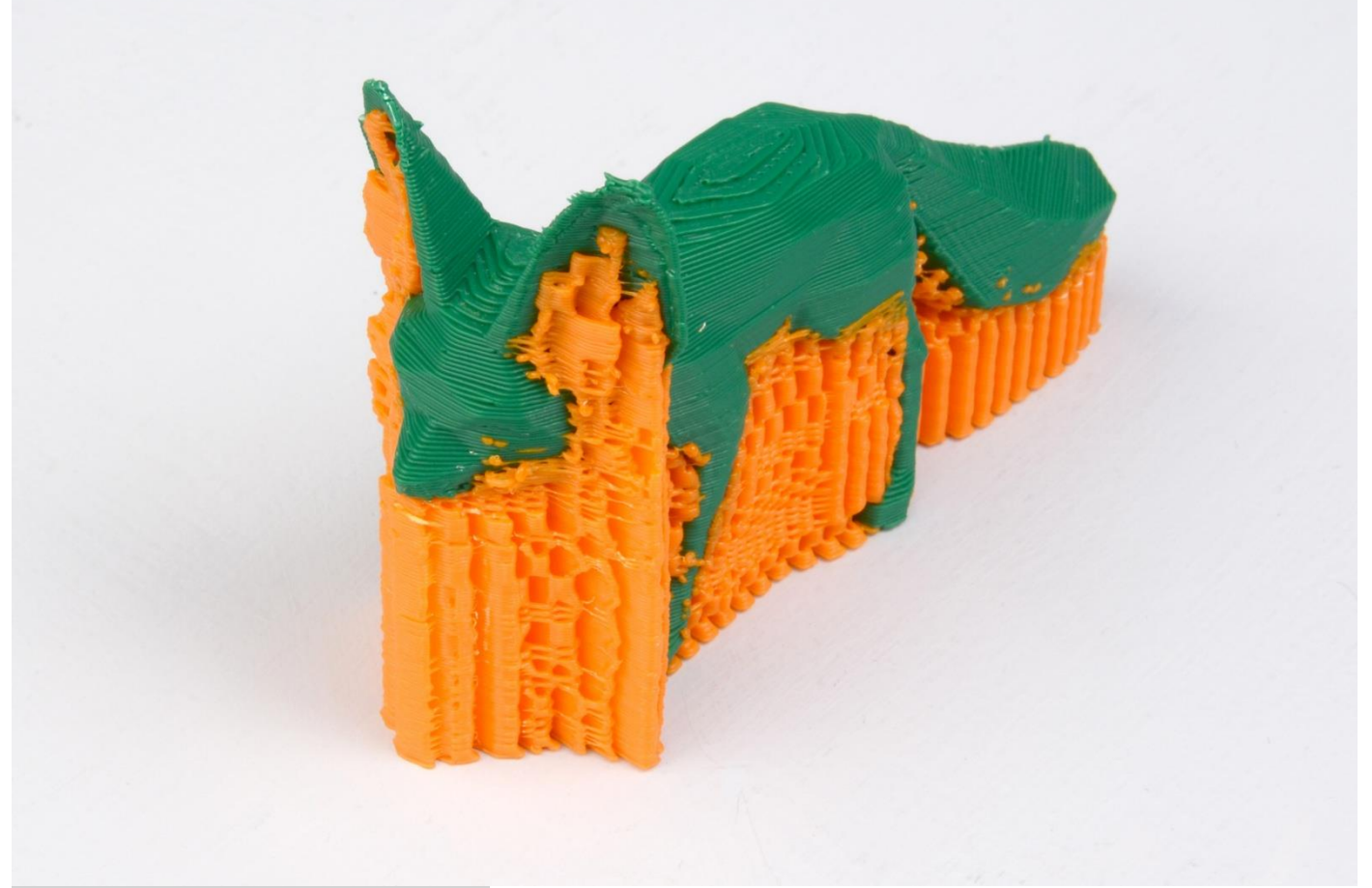

#### **SUPPORT - PLATFORM ADHESION TYPE**

Adhesion Type (Tutunma Tipi) seçeneği ile baskıda kenarlık (Brim) veya radye temel (Raft) uygulanacağı ya da hiçbirinin uygulanmayacağı (none) seçilir.

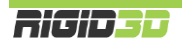

Kenarlık modelin ilk katmanında ilave dış çeperler basılmasıdır. İlk katmanda basılan ilave çeperler modelin taban alanını büyüterek modelin baskı platformuna daha iyi tutunmasını sağlar. Özellikle dar tabanlı modellerde çok etkili bir yöntemdir.

Radye temel katmanı model basılmadan önce altına basılan katmanlardır. 3D yazdırma teknolojilerinin ilk dönemlerinde kalma bir özelliktir. Isıtılmış platform olmayan yazıcılarda ya da tam olarak düz olmayan platformlarda modelin platforma tutunmasına yardımcı olur. Radye temelin baskı sonrası modelden sökülmesi gerekir. Ancak kullanımı önerilmemektedir.

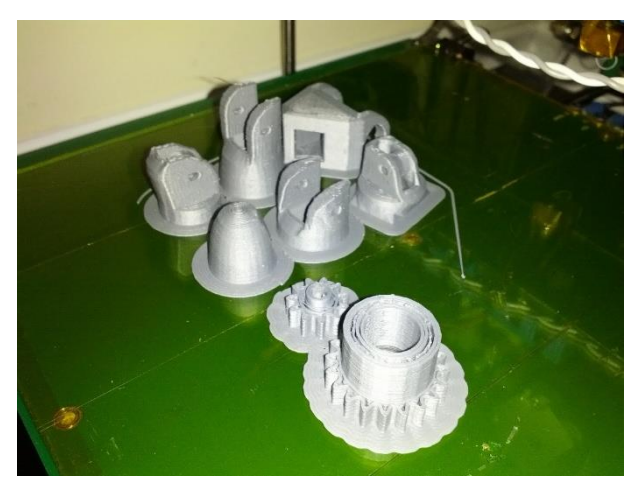

#### **FILAMENT - DIAMETER (mm)**

Bu seçenekle kullanılan filamanın çapı belirlenir. Hassas kumpasınız ya da mikrometreniz varsa kullandığınız filamanın 4 metre kadar kısmının kalınlığını 20 cm aralıklarla ölçüp ortalama değeri bu sahaya girmenizi öneririz. Ölçme imkanınız yoksa kullandığınız filamanın üreticisinin belirttiği kalınlığı bu alana giriniz.

Rigid3D 1.65mm ile 1.85mm aralığındaki kalınlıklardaki filamanla baskı almayı destekler. 1.65mm altındaki kalınlıklardaki filamanda baskı esnasında filaman kırılması ve 1.85mm üzerindeki kalınlıklardaki filamanda baskı esnasında ekstrüder tıkanması problemi yaşayabilirsiniz.

#### **FILAMENT - FLOW (%)**

Yapılması gereken ekstrüzyon miktarı baskı parametrelerine göre belirlendikten sonra bu çarpan ile çarpılarak nihai ekstrüzyon değeri belirlenir. Baskılarınızda modeliniz olması gerekenden büyük basılıyorsa bu değeri küçültmenizi, küçük basılıyorsa büyültmenizi öneririz. Normal koşullarda olması gereken değer 1'dir.

#### <span id="page-31-0"></span>D.1.3.2. ADVANCED

#### **MACHINE – NOZZLE SIZE**

Nozül çapının belirlendiği seçenektir. Rigid3D yazıcı da standart olarak 0.4mm nozül kullanılmaktadır.

#### **RETRACTION – SPEED (mm/s)**

Retraction işleminde filamanın ne hızda geri çekileceğini belirleyen seçenektir. 300 mm/s değeri önerilir.

#### **RETRACTION – DISTANCE (mm)**

Retraction işleminde filamanın ne kadar geriye çekileceğini belirleyen seçenektir. 1 mm değeri önerilir. Bu değerin gereğinden fazla olması baskıda retraction işleminin hemen sonrasında basılan kısımlarda boşluk oluşmasına, gereğinden az olması ise baskı üstünde tüy benzeri plastik artıklarının oluşmasına neden olur.

#### **QUALITY – INITIAL LAYER THICKNESS (mm)**

Baskı platformunun üzerine serilecek ilk katmanın kalınlığıdır. Katman kalınlığı ayrı olarak belirlense de ilk katmana genel katman kalınlığından farklı bir değer verilebilir. 0.2 mm değerini öneririz. Bu değer modelin platforma

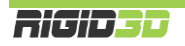

yapışması açısından filamanın platforma yeterince basılmasını sağlarken platformda olabilecek pürüzlerin de tolere edilmesini sağlamaktadır.

#### **QUALITY – INITIAL LAYER LINE WIDTH (%)**

İlk katmanın ekstrüzyon genişliğinin standart genişliğe yüzdesel oranla belirlendiği seçenektir. Daha geniş ekstrüzyon yapılması daha fazla plastik akıtılarak platform ile nozül arasında daha fazla plastiğin sıkışmasını sağlar. İlk katmanda geniş ekstrüzyon yapılması modelin platforma daha iyi yapışmasını sağlar. Önerilen değerler ilk katman için %120 dir.

#### **QUALITY – CUT OFF OBJECT BOTTOM (mm)**

Belirtilen değer kadar kısım nesnenin platforma değen kısmından atılarak nesnenin geri kalan kısmı basılır. Basılan nesnenin baskı platformu ile yeterince temas alanı sağlayan düzgün bir tabanı yoksa ve nesnenin taban kısmından bir miktarın atılması önem arz etmiyorsa bu ayar nesnenin temas yüzeyini arttırarak başarılı baskı almada etkili olabilmektedir.

#### **QUALITY – DUAL EXTRUSION OVERLAP (mm)**

Birden fazla ekstrudere sahip yazıcılar için farklı ekstruderin baskılarının ne miktar içi içe geçeceğini belirleyen ayardır. Farklı ekstruderlerin baskı çizgilerinin kaynaşmasını sağlar.

#### **SPEED – TRAVEL SPEED (mm/s)**

Yazıcının baskı kafası ekstrüzyon yapmazken baskı kafasının bir noktadan bir noktaya giderken hızı bu seçenekle ayarlanır. Yazdırma hareketlerinde yazıcının maksimum ekstrüzyon hızı limitleyici iken bu hareketlerde ekstrüzyon yapılmadığı için hız limiti yazıcının karkasının destekleyebildiği hızdır. Bu hareketlerdeki hızın baskı kalitesine etkisi yoktur. Yüksek hız değerleri verilebilir. Önerimiz 120 mm/sn dir.

#### **SPEED – BOTTOM LAYER SPEED (mm/s)**

İlk katmanın baskı hızıdır. Baskı işleminde en kritik bölüm ilk katmanın oluşturulmasıdır. İlk katmanın baskı hızı basılan nesnenin baskı platformuna tutunması açısından önemlidir. İlk katmanda yavaş ekstrüzyon yapılması plastiğin baskı platformuna tutunmasına yardımcı olur. Önerilen değer 25mm/sn dir.

#### **SPEED – INFILL SPEED (mm/s)**

Parçanın görülmeyen iç dolgusunu oluşturulurken baskı kafasının hızının ne olacağını belirler. Bu kısım görsel bir öneme sahip değildir. Önerilen değer 50mm/sn dir.

#### **SPEED – OUTER SHELL SPEED (mm/s)**

Parçanın en dış kabuğunu oluşturan kısmın baskı hızıdır. Bu kısım parçanın gözle görünen kısmıdır ve estetik açıdan baskı kalitesi önemlidir. Bu kısımda yavaş hareket edilmesi önerilir. Önerilen değer 30mm/sn dir.

#### **SPEED – INNER SHELL SPEED (mm/s)**

Parçanın dış kabuğunun altında kalan katmanları oluşturan kısmın baskı hızıdır. Önerilen değer 40mm/sn dir.

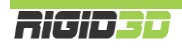

#### **COOL – MINIMAL LAYER TIME (sec)**

Özellikle küçük modellerin ya da çıkıntıların basımı esnasında bir katman form almak için yeterince soğumadan üzerine bir sonraki katman basıldığında modelin keskin köşelerinde yuvarlanma ya da yukarı doğru sivri oluşumlar görülebilir. Katmanın soğumasına imkan vermek için bu seçenek ile katmanlar için minimum baskı süresi tanımlanabilir. Bir katmanın basımı bu süreden kısa sürüyor ise katman baskı süresi bu sürenin üzerinde kalacak şekilde baskı hızını yavaşlayacaktır. Önerilen değer 10 saniyedir.

#### **COOL – ENABLE COOLING FAN**

Rigid3D'de model soğutma fanı olmadığı için bu seçenek işlevsizdir.

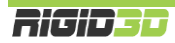

#### <span id="page-34-0"></span>D.2. HABERLEŞME BAĞLANTI NOKTASI AÇILMASI

3D yazıcınız RAMPS 1.4 kontrol kartı ve Arduino Mega 2560 mikro kontrol kartı tarafından yönetilmektedir. Sürücü kurulumu da bu kontrolörler ile bağlantılı yapılmaktadır. Eğer bilgisayarınıza CURA yazılımını yüklerken Arduino sürücülerini yükle seçeneğini seçtiyseniz Arduino sürücülerini ayrıca yüklemenize gerek yoktur.

Arduino sürücüsü Windows Aygıt Yöneticisinde bir haberleşme bağlantı noktası açarak 3d yazıcınızla bilgisayarınızın haberleşebilmesini sağlar.

Bu işlem için gerekli olan Arduino sürücüleri yazıcı beraberinde gönderilen SD kart içinde ARDUINO-SURUCUSU klasörü içinde mevcuttur. Sürücüleri [http://www.rigid3d.com](http://www.rigid3d.com/) sayfasında destek bölümü altında da bulabilirsiniz.

Sürücüleri bilgisayarınıza yüklemek için sıkıştırılmış dosyayı bilgisayarınıza açtıktan sonra:

- 64 bit windows sürümleri için dpinst-amd64.exe dosyasının çalıştırılıp
- 32 bit windows sürümleri için dpinst-x86.exe dosyasının çalıştırılıp

ekrandaki yönergelerin izlenmesi yeterlidir.

3D yazıcınızı paket içeriğindeki USB kablosu ile bilgisayara bağladığınızda Windows'da yeni bir bağlantı noktası (com port) belirecektir. Yazıcının bağlantı noktası numarasını belirlemek için Windows->Denetim Masası->Sistem- >Aygıt Yöneticisi ekranında Ports (COM & LPT) başlığı altındaki bağlantıların listesini kullanabilirsiniz. Listede Arduino Mega olarak belirtilen bağlantı noktası yazıcınızın bağlantı noktasıdır.

USB kablosunu bilgisayarınızda bağladığınız USB girişini değiştirdiğiniz takdirde bağlantı noktası numarası değişir. Yeni numarayı öğrenmek için aygıt yöneticisini kullanabilirsiniz.

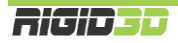

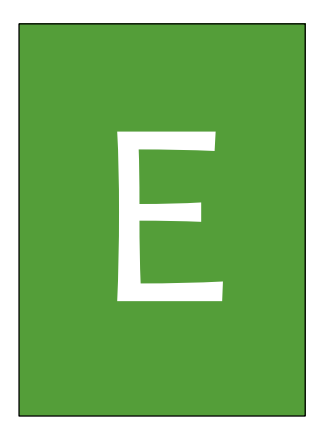

## <span id="page-35-0"></span>LCD EKRAN KULLANIMI

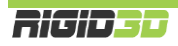
### E.1. LCD EKRAN KULLANIMI

RIGID3D'nin birçok işlemini LCD ekranı üzerinden gerçekleştirebilirsiniz.

Yazıcının mevcut durumu durum ekranında gösterilir. Ekranda bir süre işlem yapmadığınızda otomatik olarak durum ekranına dönülmektedir. Durum ekranındaki bilgiler bir sonraki bölümde açıklanmıştır.

Ekrana Bas-Döndür anahtarı ile komutlar verilmektedir. Anahtar döndürülerek menüler arasında geçiş yapılıp ekrandaki aktif değer azaltılıp arttırılabilir. Anahtarın üzerine basıldığında ise menüdeki aktif komut seçilir ya da mevcut ekrandan çıkış sağlanır.

Bas-Döndür anahtarına durum ekranında basıldığında LCD menüsü açılır.

Baskı esnasında Bas-Döndür anahtarı çevrildiğinde baskı işleme hızı değiştirilir. Baskı işleme hızı oranında baskı hızı artar ya da yavaşlar.

LCD menüsü değişkendir ve yapılan işleme göre menü yapısı değişir. Baskı alınırken ve yazıcı boştayken menü komutları farklılaşır.

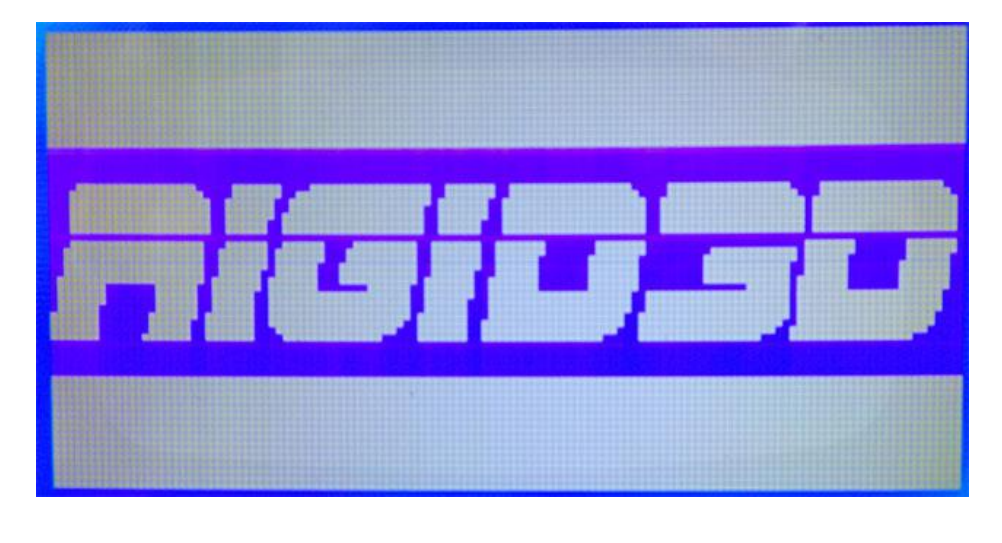

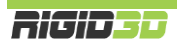

### E.2. DURUM EKRANI

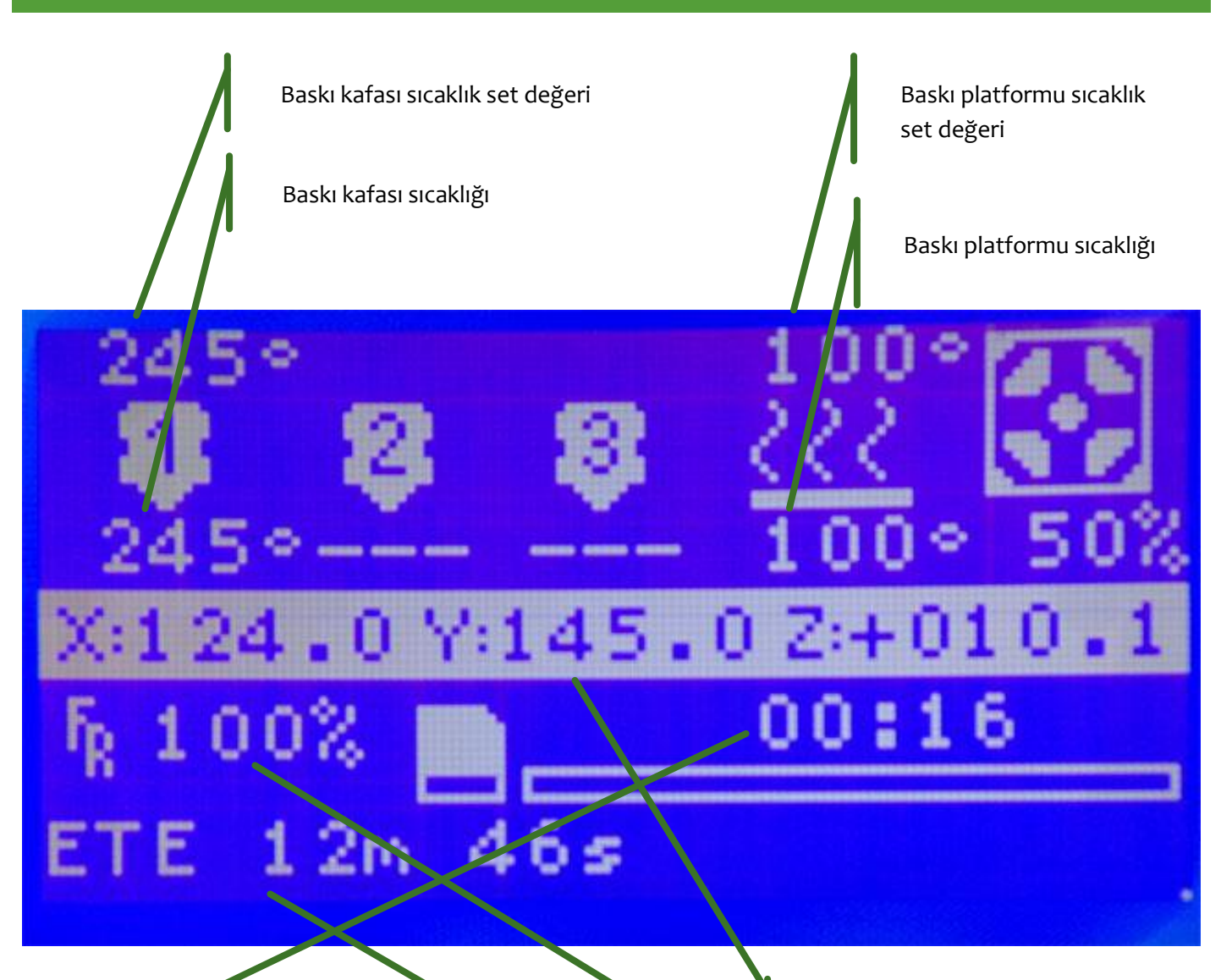

Baskı başlangıcından itibaren geçen süre

Baskı kafası koordinatları

Baskı işleme hızı

Baskının bitimine kalan tahmini süre (sadece USB kablosu ile gönderilen baskılarda bu bilgi vardır.)

### E.3. MENÜ AĞACI

Ana Menü Bilgi Ekrani ---g- -…<br>Ayar<br>Hazirlik Setup Baskiya Ara Ver Baskiya Devam Et Baskiyi Durdur SD den Baski Al SD Karti Degistir SD Kart Yok SD Baslatiliyor

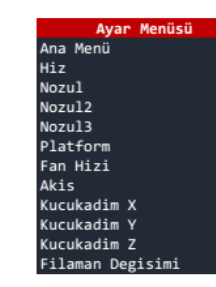

**Hazırlık Menüsü**<br>Ana Menü Otobaski Motorlari durdur Auto home OnIsinma PLA OnIsinma ABS Sogutma Gucu Kapa Gucu Ac Eksen Hareket

Setup Menüsü Ana Menü Sicaklik Hareket LCD contrast Filaman Geri Hafizaya Yaz Hafizadan Oku Fabrika Ayarlari

SD Kart Menüsü Ana Menü Yenile Dosya Adları

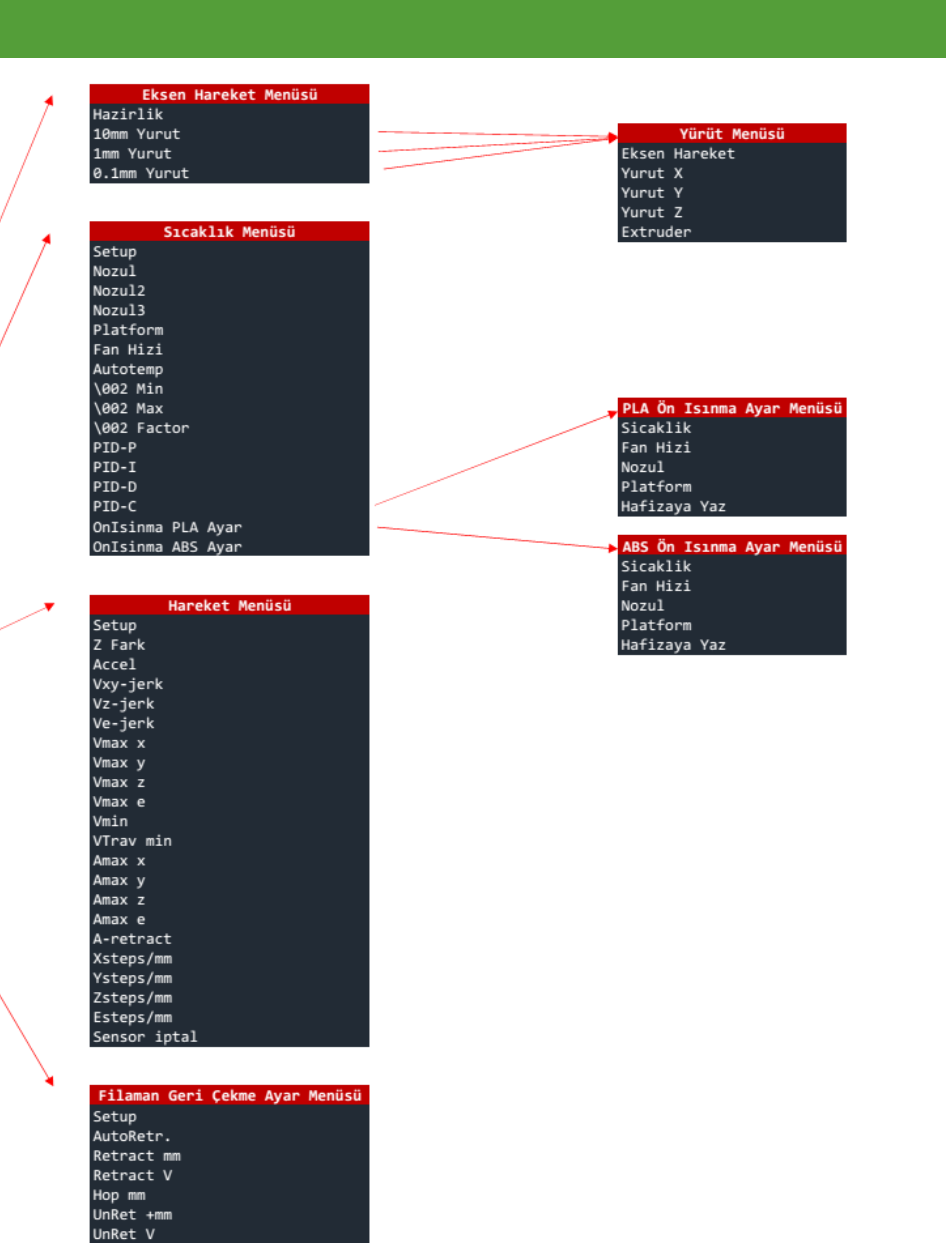

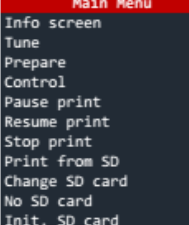

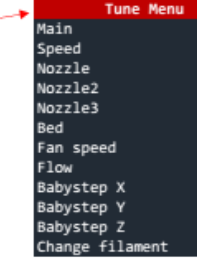

Prepare Menu Main Autostart Disable steppers Auto home Preheat PLA Preheat ABS Cooldown Switch power off Switch power on Move axis

### Control Menu Main Temperature Motion LCD contrast **Retract**<br>Retract<br>Store memory Load memory Restore failsafe

SD Card Menu Main<br>Refresh filenames

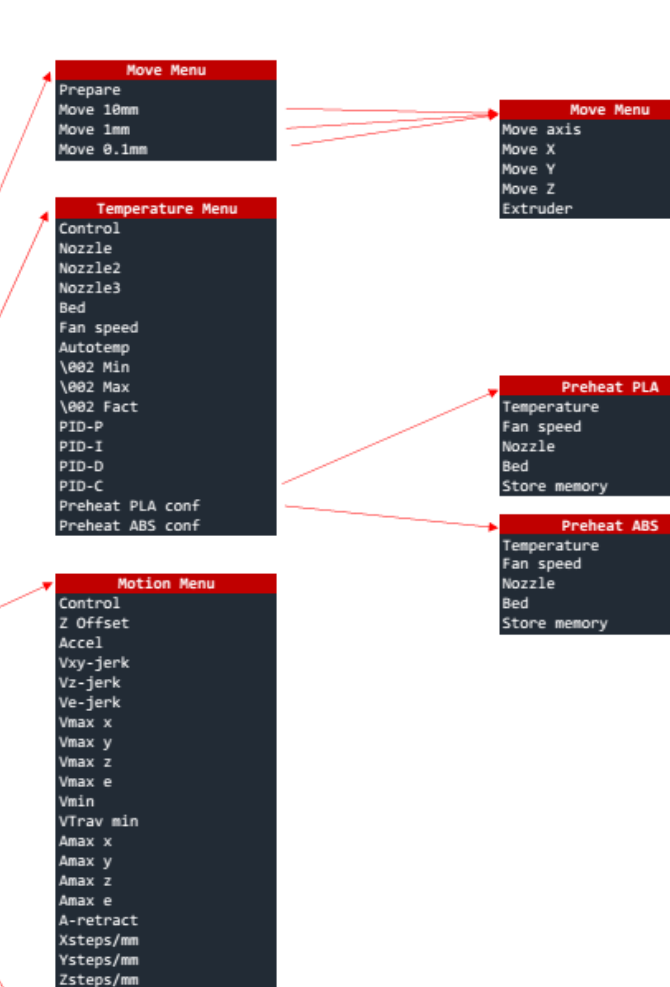

Esteps/mm Endstop abort

Control AutoRetr. Retract mm Retract F Hop mm<br>Hop mm<br>UnRet +mm UnRet F

**Retract Menu** 

**Ricioso** 

### E.3.1. ANA MENÜ

Durum ekranında Döndür-Bas düğmesine basıldığında bu menüye geçilir. Bu menüden aktif olan alt menülere geçiş yapılabilir. Ayrıca SD karttan baskı alındığı esnada baskıya ara verme, baskıyı devam ettirme ve baskıyı durdurma komutları da bu menüde yer alır.

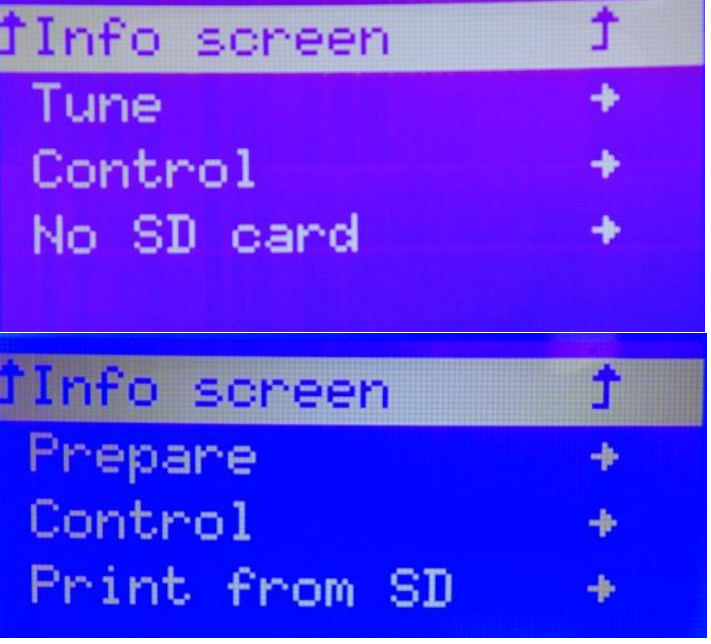

### E.3.2. HAZIRLIK MENÜSÜ

Bu menü sadece yazıcının baskı almadığı durumlarda görünür olur. Bu menü altındaki Ön Isınma işlemleri baskı öncesinde zaman kazanmak için baskı platformunun ısınması sağlanabilir ve yine aynı işlev ile baskı kafasına filaman yüklemek ya da filamanı çıkartmak için baskı kafasının ısınması sağlanabilir.

### E.3.3. AYAR MENÜSÜ

Bu menü sadece yazıcının baskı aldığı anlarda görünür olur. Baskı ile ilgili baskı hızı, baskı kafası sıcaklığı, baskı platformu sıcaklığı gibi parametreler baskı esnasında bu menü altındaki işlemlerden değiştirilebilir.

Ayrıca filaman değişimi işlemi ile baskı esnasında filamanın bitmesi ya da renk değişimi yapılmak istenmesi gibi durumlarda filaman değişimi yapılabilir. Filaman değişimi komutu verildiğinde yazıcı hafızasındaki hareketi tamamladıktan sonra baskı kafasına kolay erişilebilir bir noktaya çekip filamanı geri iter ve yeni filamanın baskı kafasına takılmasını bekler. Yeni filaman takılıp Döndür-Bas düğmesine basıldığında yazıcı baskıya kaldığı yerden devam eder.

Baskı esnasında baskı kafasının bloke olması

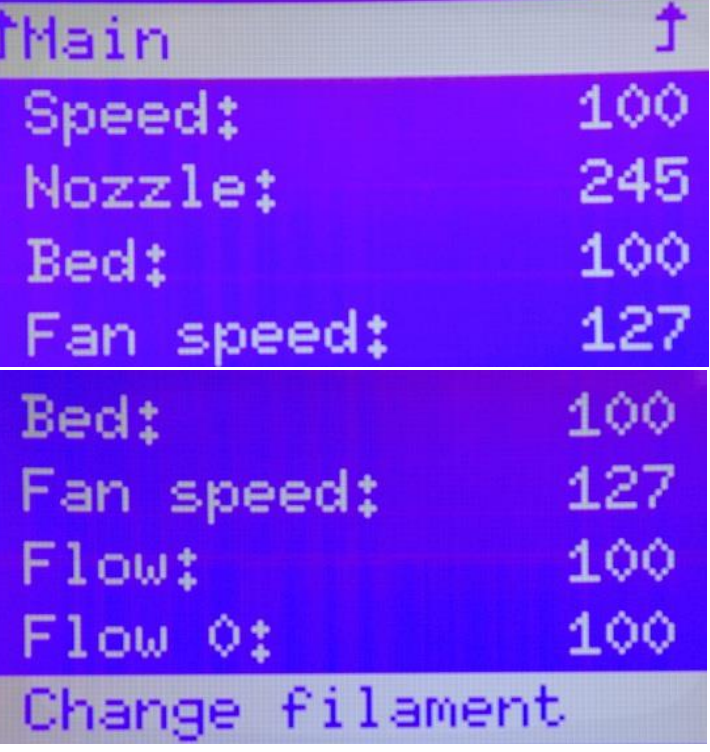

durumunda filaman değişimi prosesinin çalıştırılarak filamanı kafaya tekrar yüklemek çoğu zaman problemi çözer.

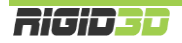

### E.3.4. SETUP MENÜSÜ

Bu menü altında yazıcının fiziksel yapısı ile ilgili parametrelerin değiştirilip kayıt edilebileceği işlemler vardır. Bu parametrelerin değiştirilmesi yazıcınızın düzgün çalışmamasına neden olur. Bu bölümdeki ayarları değiştirmeyiniz.

Bu bölümde sadece kullandığınız filamanın özelliklerine bağlı olarak ön ısınma işlemlerinin sıcaklık set değerlerini değiştirmeniz gerekebilir.

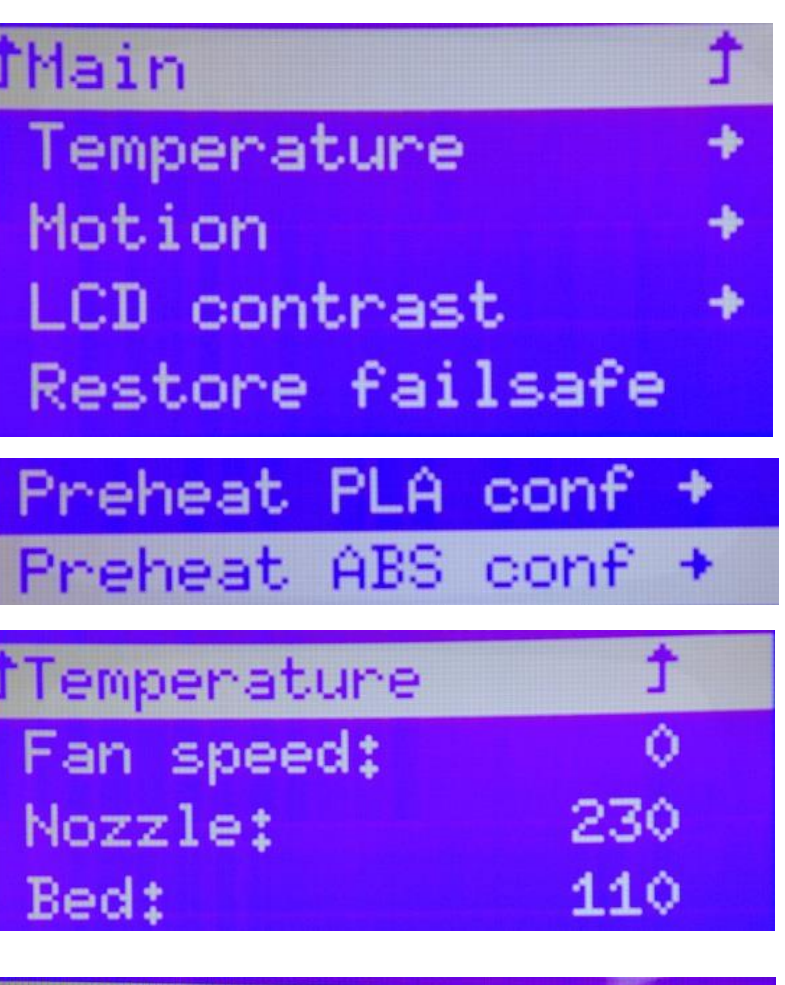

### E.3.5. SD KART MENÜSÜ

Bu menü sadece yazıcıya SD kart takılırsa görünür ve SD kart içindeki dosyalar listelenir. Bu menü aracılığıyla SD kart içindeki bir GCODE dosyası seçilip baskı işlemi başlatılabilir.

*T***Main** BASLIK\_KILIF\_REV10\_ The\_Puritan\_1st\_flo

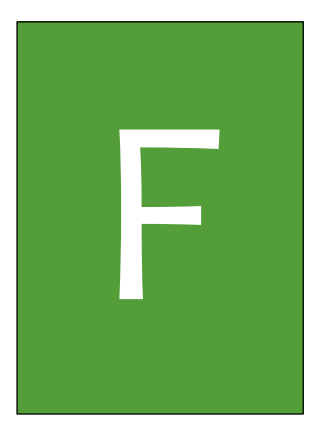

## BAKIM

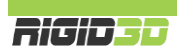

### F.1. GÜNLÜK KONTROL

Bir baskıya başlamadan önce yazıcınızı görsel olarak kontrol ediniz. Kontrol etmeniz gereken şeyler:

- Baskı platformunun tozsuz ve yağlanmamış olması
- Baskı platformunun üzerindeki yapıştırıcı tabakasının çok kalınlaşmamış olması
- Baskı platformunda önceki baskılardan kalıntı kalmamış olması
- Yazıcı içindeki kablolarda, kablo bağlantılarında ve ana güç kablosunda ezilme, kırılma ve kopukluk olmaması
- Herhangi bir parçanın bağlantısında gevşeme ya da sarkma olmaması

Gerekiyorsa cam baskı platformunuzu yerinden çıkarıp akan suyun altında bulaşık teli ile temizleyiniz. Baskı platformunu temizledikten sonra tam olarak kurumadan yazıcıya yerleştirmeyiniz.

Kablolarla ya da herhangi bir parça ile ilgili bir problem tespit ederseniz üreticiden teknik destek almadan yazıcınızı kullanmayınız.

### F.2. AYLIK BAKIM

Her ay düzenli olarak eksen kılavuz millerini ve Z ekseni vidalı milini yağlayınız. Milleri dikiş makinası yağı ile yağlayabilirsiniz.

Z ekseni vidalı milini yağlamak için vidalı milin tepe ucuna 3 damla dikiş makinası yağı damlatmanız yeterlidir. Bu yağ aşağı doğru süzülürken mile yayılacaktır.

Eksen kılavuz millerini üzerlerinde hareket eden lineer rulmanların önünde ve arkasında kalan kısımlarına 2 şer damla dikiş makinası yağı damlatarak yağlayınız. Baskı esnasında lineer rulmanların hareketiyle uyguladığınız yağ mile yayılacaktır.

Ayrıca ayda bir ekstruderin filaman kavrama mekanizmasını birikebilecek filaman artıklarından temizleyiniz. Bunun için resim fırçası ya da diş fırçası kullanabilirsiniz.

### F.3. YILLIK BAKIM

Yılda bir kez X ve Z eksenini yataklayan lineer rulmanlardaki gres nipellerinden rulmanlara gres basınız. Gres olarak beyaz renkli lityum gresi kullanınız.

### F.4. TEMİZLİK

Yazıcınızı temizlemeden önce güç düğmesinin kapalı fişinin prizden çekilmiş olduğundan emin olunuz.

Yazıcının dış metal yüzeyini paslanmaz çelik temizleyici deterjan ve az nemli bezle silebilirsiniz.

Yazıcınızın akrilik cam kapağını ve iç yüzeylerini hafif nemli bezle temizleyebilirsiniz. Deterjan kullanmayınız.

Kılavuz millerini ve Z ekseni vidalı milini silmemenizi öneririz. Silmek durumunda kalırsanız millere 10 ar damla dikiş makinası yağı uygulayarak tekrar yağlayınız.

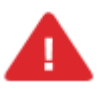

*UYARI: Cihazınıza bakım yapmadan önce cihazınızın kapalı konumda ve fişinin prizden çıkarılmış olduğuna emin olun. Cihaz kapalı ve fişi çekilmiş olsa bile kesinlikle cihazın güç kaynağına müdahale etmeyiniz.*

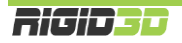

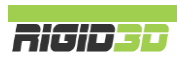

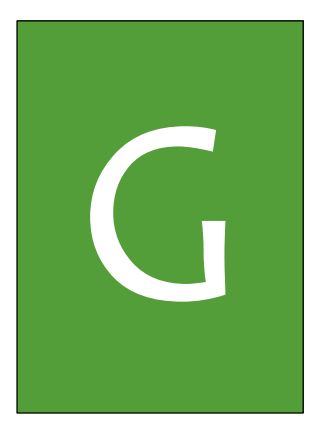

# SORUN **GIDERME ve DESTEK**

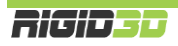

### G.1. SORUN GİDERME İPUÇLARI

Yazıcınız ile ilgili bir sorun yaşarsanız bu bölüm size problemi teşhis etmede ve çözmede yol gösterecektir. Yazıcınızla ilgili teknik destek talep etmeden önce lütfen bu bölümü kontrol ediniz.

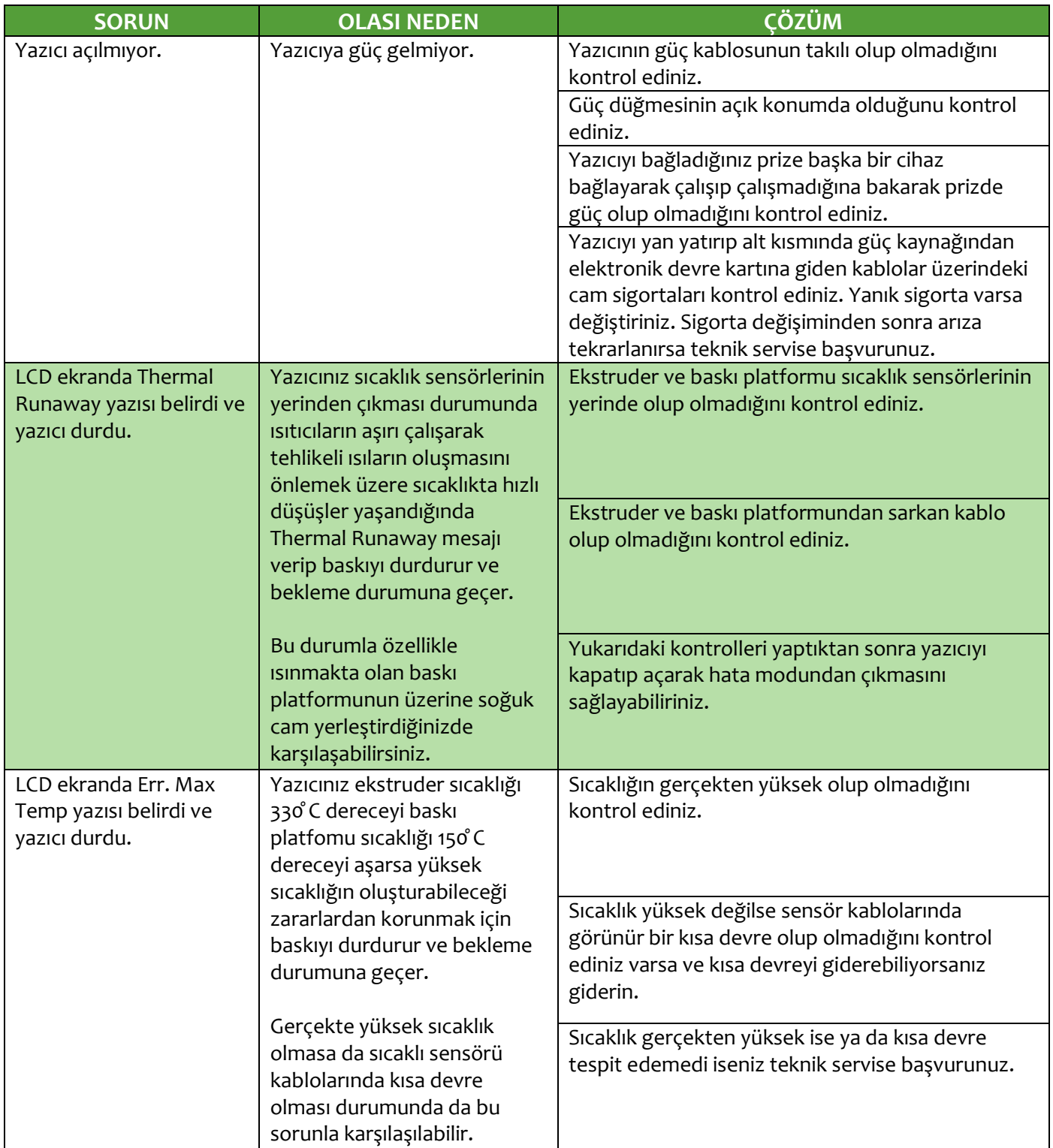

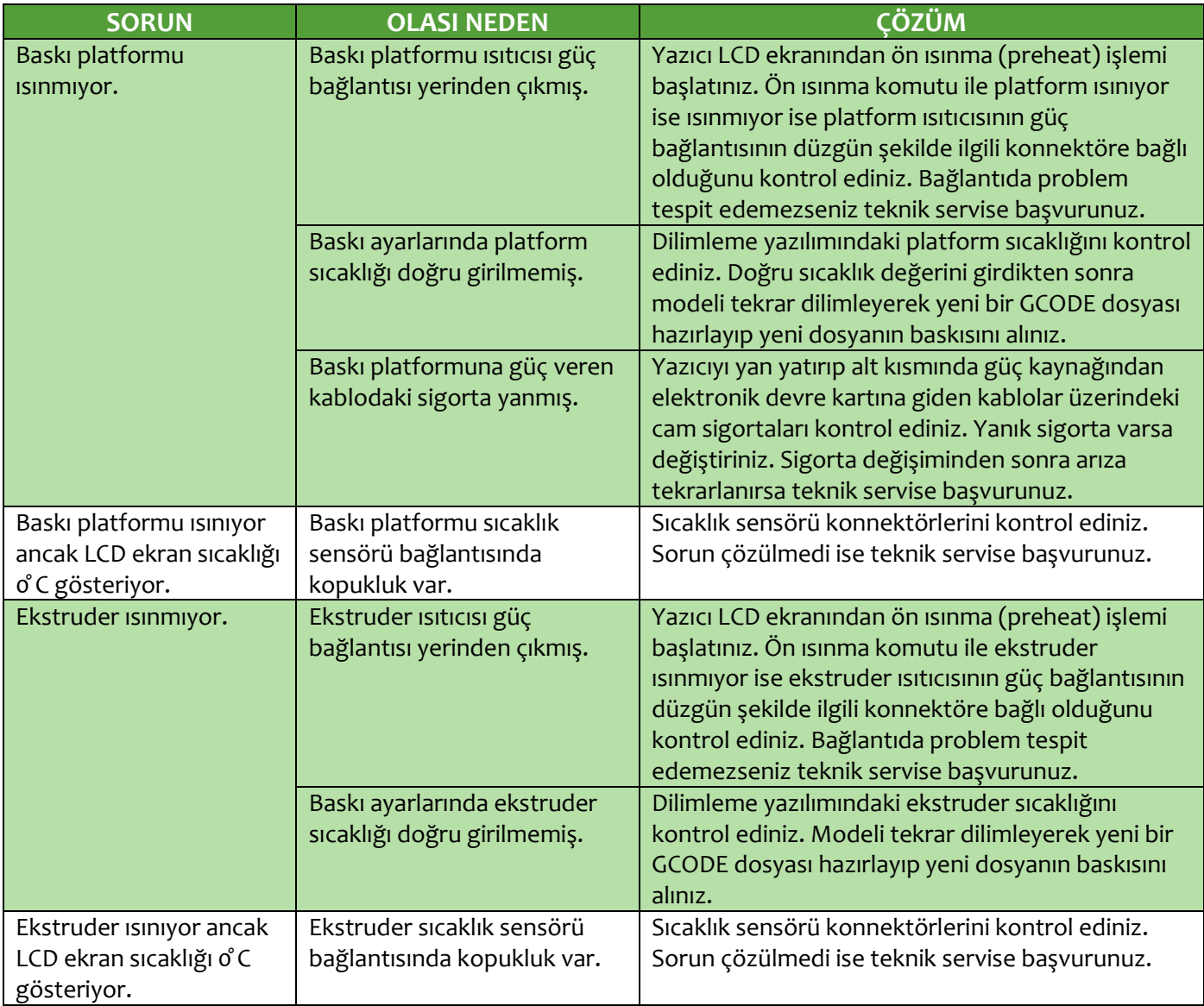

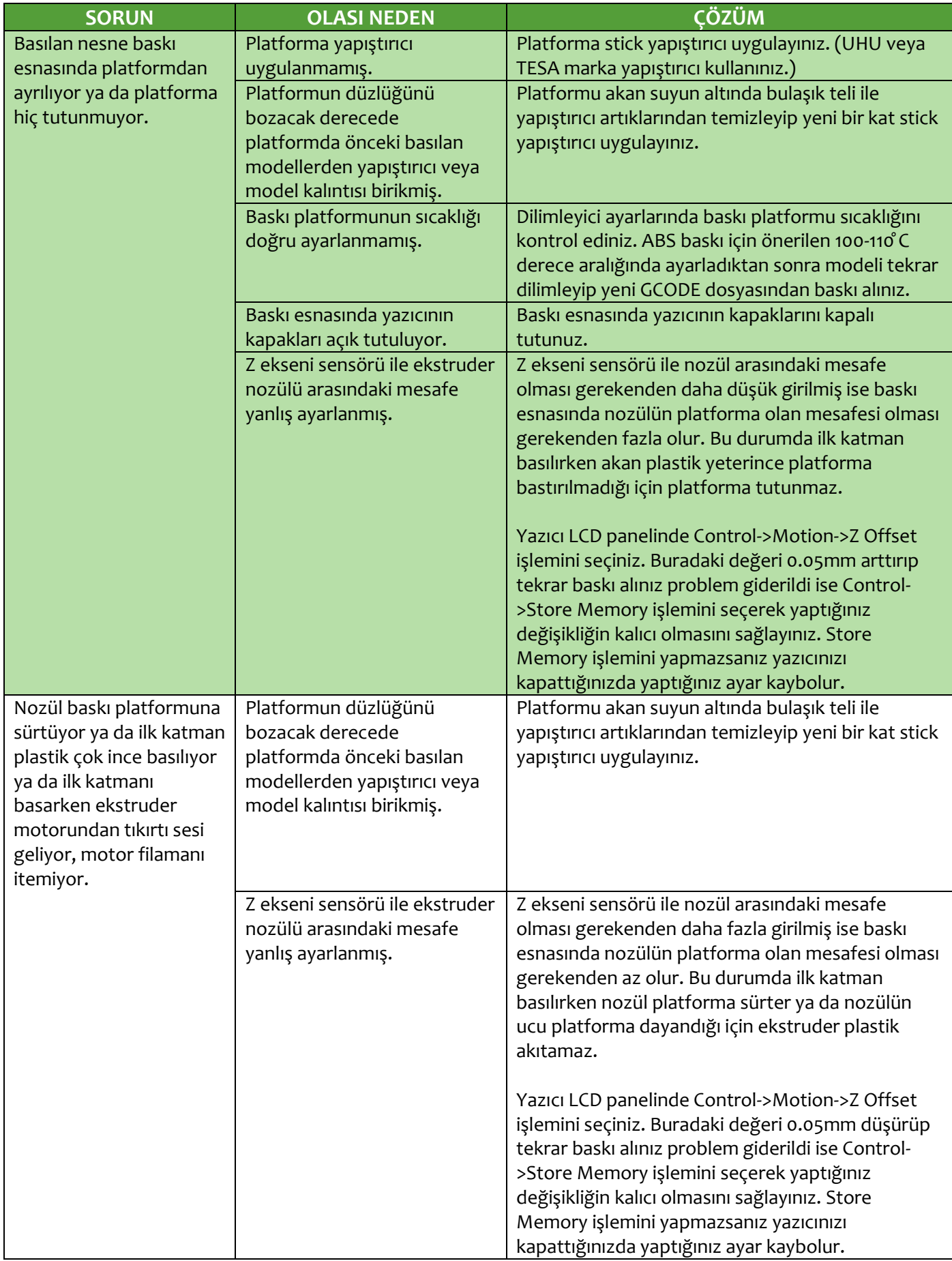

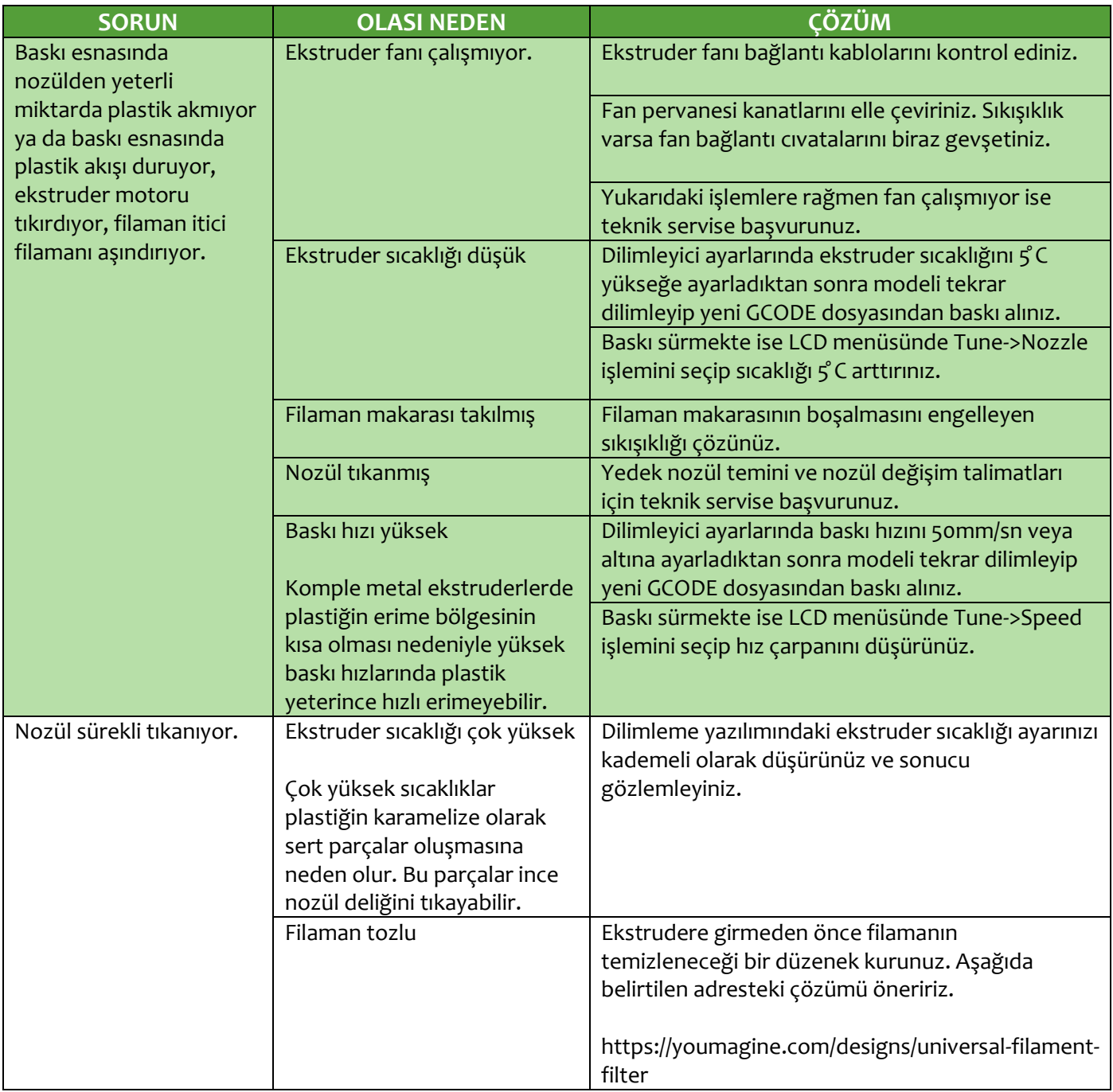

### G.2. TEKNİK DESTEK

Bu kullanım kılavuzunda bahsedilmeyen bir sorun ile karşılaşırsanız lütfen çekinmeden bizimle destek forumumuz, eposta veya telefon yoluyla bağlantıya geçiniz.

Destek forumumuz yoluyla paylaştığınız sorunlarınız diğer kullanıcıların da bilgilerden faydalanmasını sağlayacağı için Rigid3D kullanıcılarına genel yarar sağlanmaktadır. Bu nedenle destek forumuna iletilen sorunlar tarafımızdan öncelikli olarak cevaplanır.

Destek forumuna<http://www.rigid3d.com/forums/forum/destek/> adresinden ulaşabilirsiniz.

Destek bölümümüze [destek@rigid3d.com](mailto:destek@rigid3d.com) adresinden ulaşabilirsiniz.

Bu kılavuzun son sürümüyle yazıcınızla ilgili sürücü ve yazılımlara [http://www.rigid3d.com](http://www.rigid3d.com/) adresimizdeki destek sayfalarından ulaşabilirsiniz.

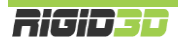

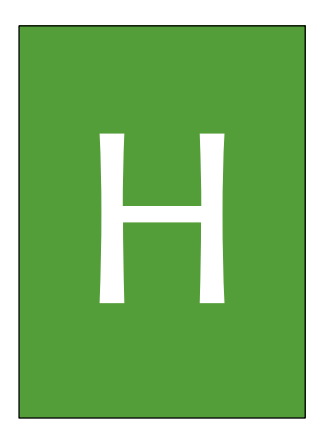

## EK BİLGİLER

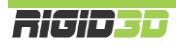

### H.1. REPETIER HOST – 3D YAZICI YÖNETİM YAZILIMI

Repetier yazılımının 4 işlevi vardır.

- 1. Yazıcınızı bilgisayardan USB bağlantısı ile kontrol edebilmenizi sağlar.
- 2. Yazıcınızı bilgisayardan USB bağlantısı ile izleyebilmenizi sağlar.
- 3. 3D tasarım dosyalarından 3D yazıcınızın anlayabileceği gcode komut dosyaları oluşturan CuraEngine ve Slic3r dilimleme yazılımlarını kontrol edebilmenizi sağlar.
- 4. CuraEngine ve Slic3r dilimleme yazılımlarının hazırladığı komut dosyalarını doğrudan baskı alınması için 3D yazıcınıza göndermenizi sağlar.

Repetier kurulum dosyası yazıcı beraberinde gönderilen SD kart içinde REPETIER klasörü içinde mevcuttur. Repetier kurulum dosyasını indirebileceğiniz sayfanın bağlantısını [http://www.rigid3d.com](http://www.rigid3d.com/) sayfasında destek bölümü altında da bulabilirsiniz.

### H.1.1. REPETIER HOST KURULUMU

Repetier yazılımının bilgisayara kurulumu ve Repetier'de Rigid3D yazıcınızın ayarları aşağıda adım adım açıklanmaktadır.

### **Adım 1**

Repetier kurulumunu bilgisayarınızda çalıştırınız. Kurulum dili olarak "English" seçip "OK" e tıklayınız.

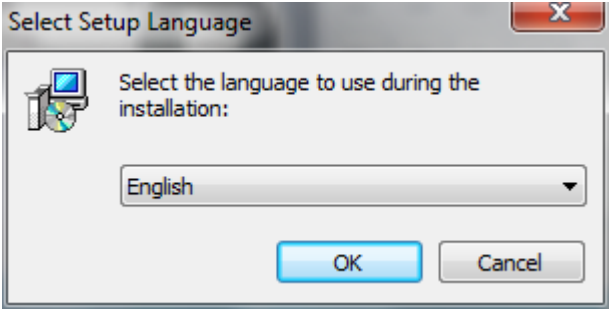

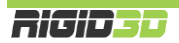

"Next" e tıklayınız.

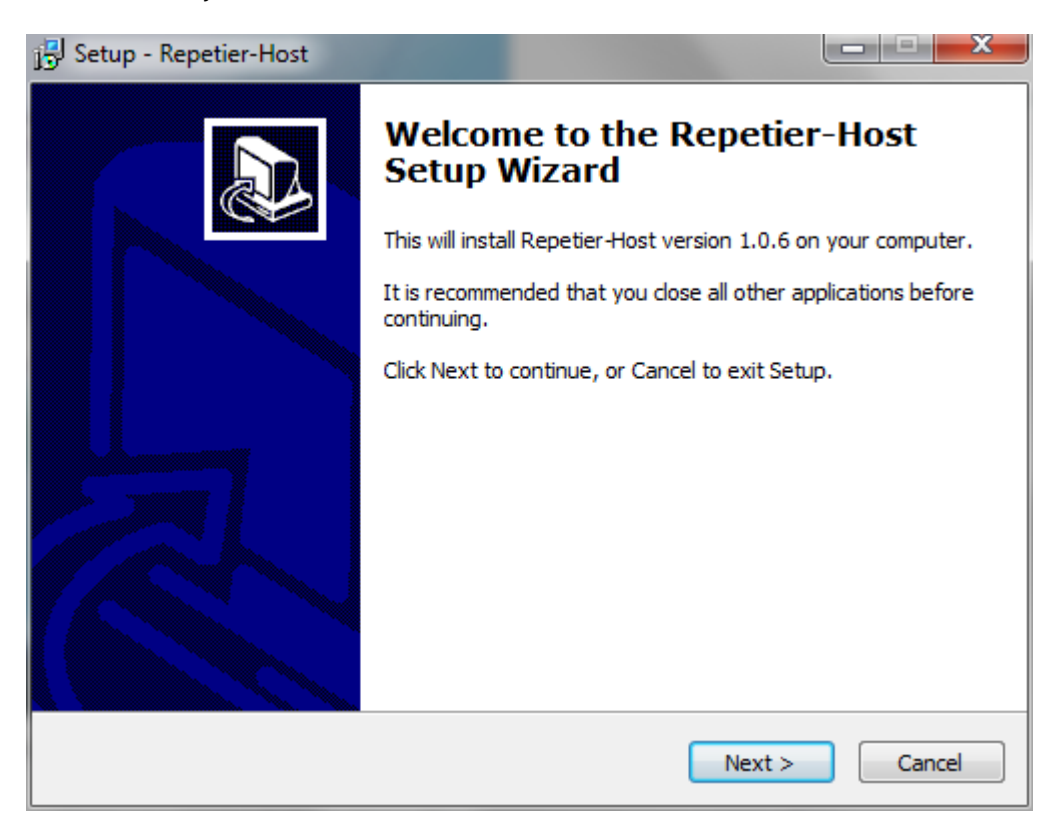

### **Adım 3**

Resimde görüldüğü şekilde kullanıcı sözleşmesini onaylayıp "Next" e tıklayınız.

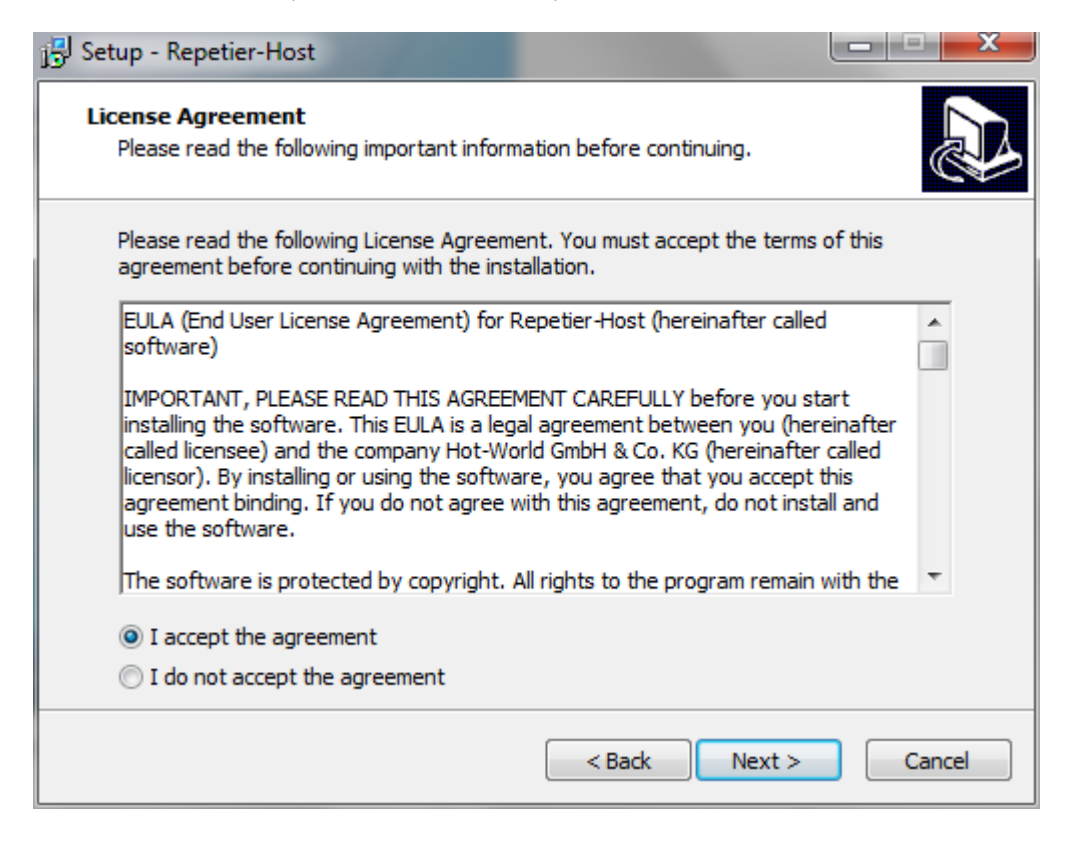

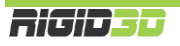

Kurulum klasörünü onaylayıp "Next" e tıklayınız.

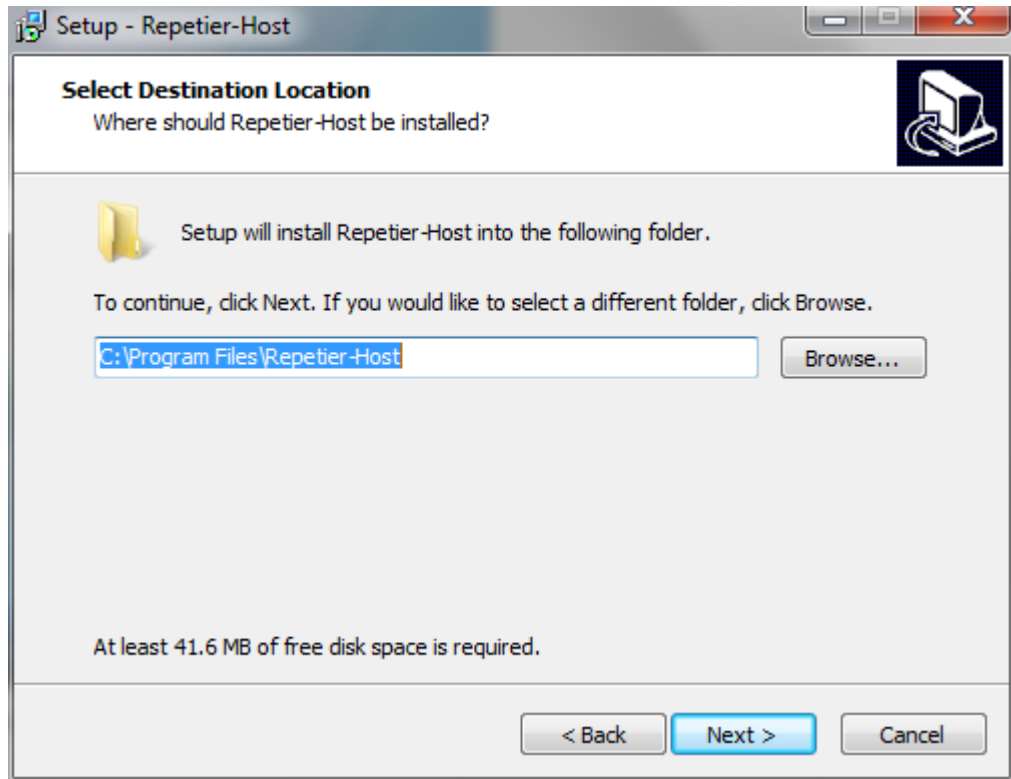

## **Adım 5**

Kurulacak bileşenleri resimde görüldüğü şekilde seçip "Next" e tıklayınız.

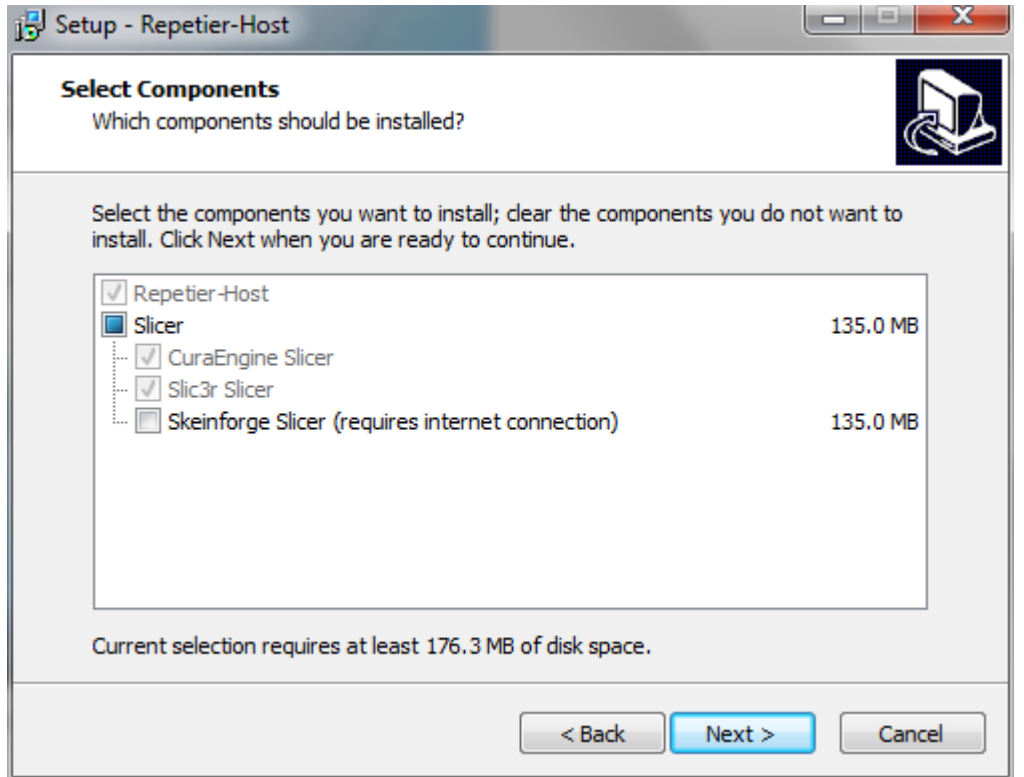

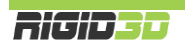

Başlat menüsü klasör ismini onaylayıp "Next" e tıklayınız.

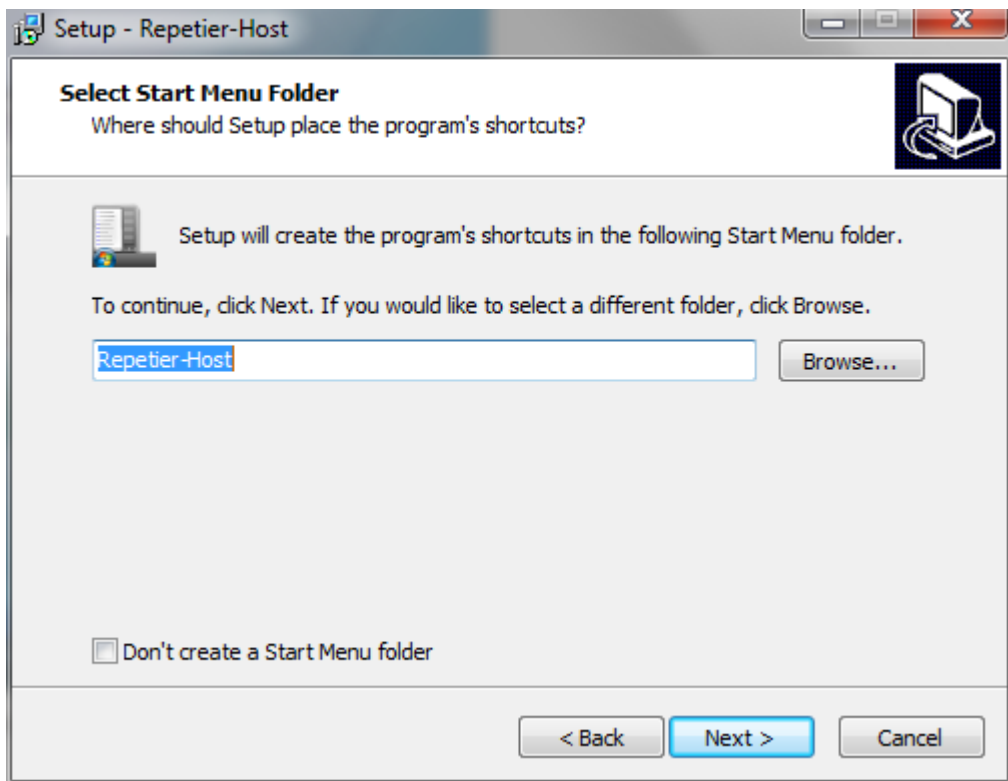

### **Adım 7**

Masaüstüne kısayol oluşturulmasını istiyorsanız tik koyup "Next" e tıklayınız.

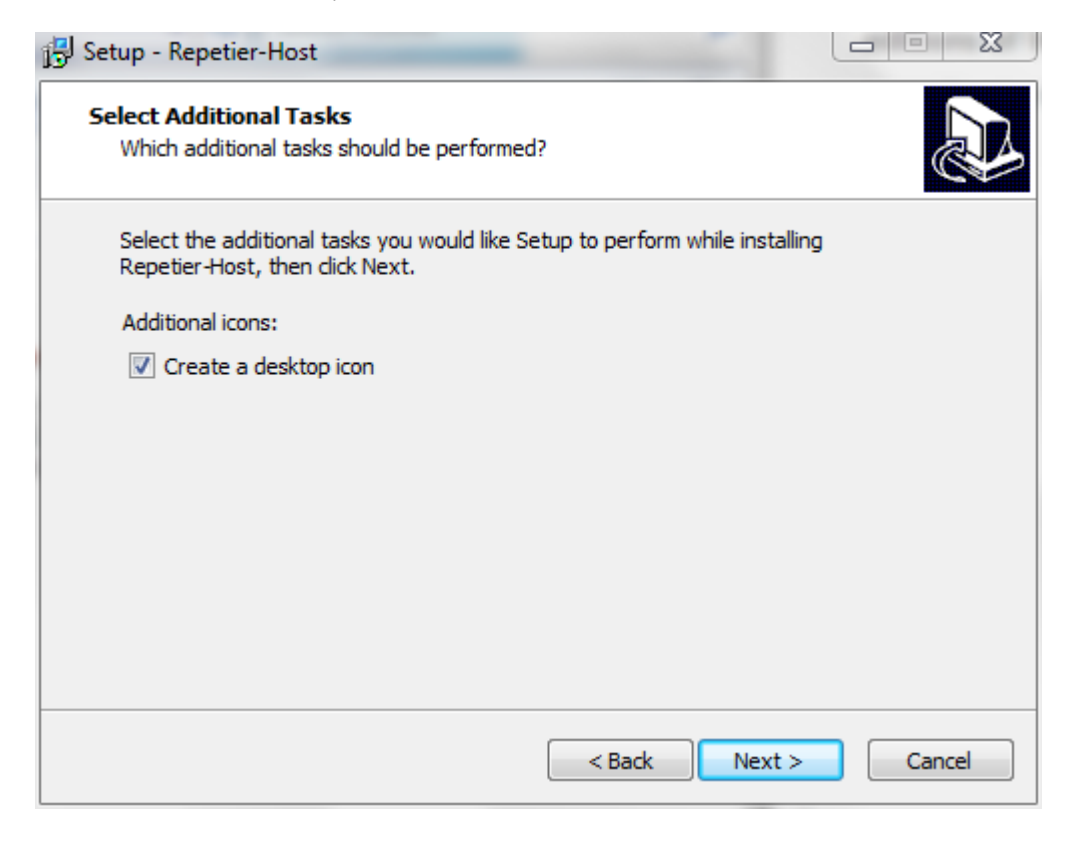

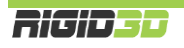

"Install" a tıklayınız.

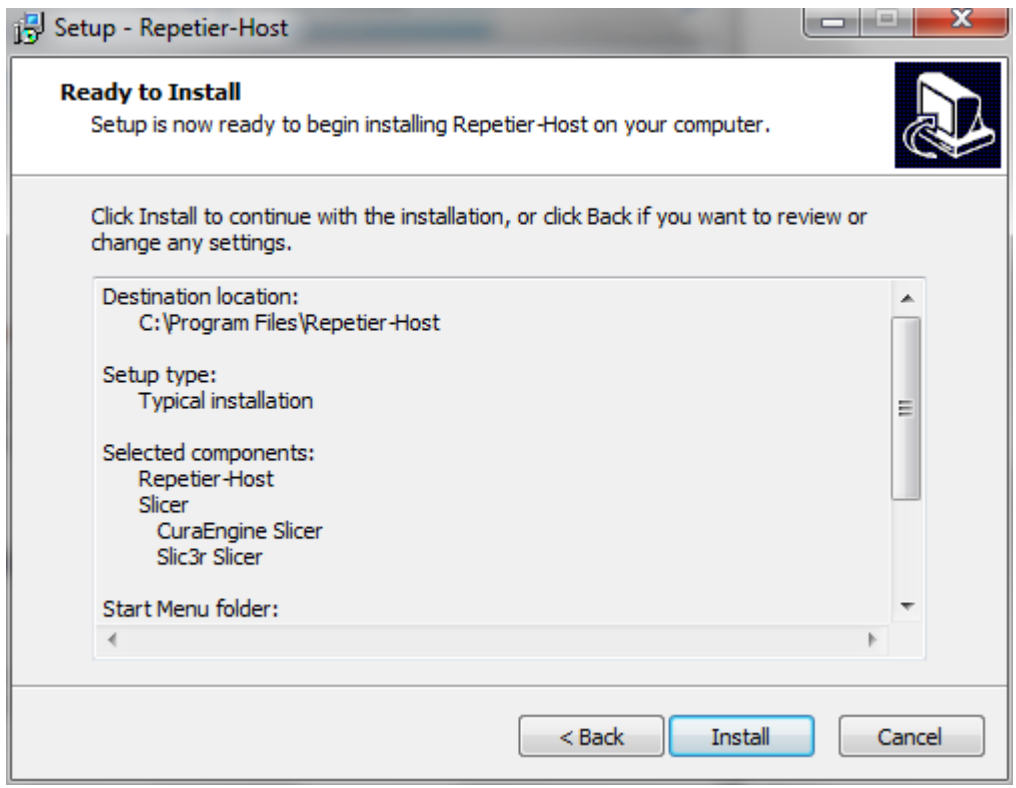

### **Adım 9**

Yükleme sonunda Repetier'in çalıştırılması için tik koyup "Finish" e tıklayınız.

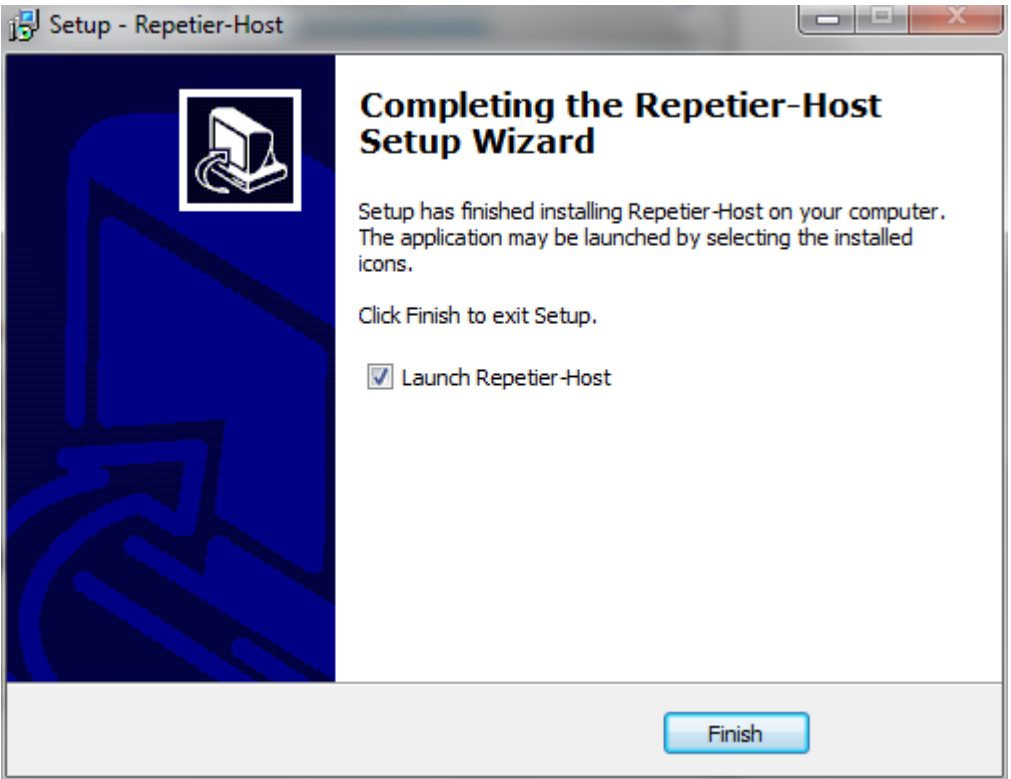

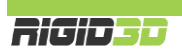

Bu noktada Repetier bilgisayarınıza yüklendi ve program açıldı. İsterseniz Repetier'in kullanıcı arayüzü dilini Config->Language menüsünden (Yapılanma->Dil) değiştirebilirsiniz. Program Türkçe arayüze de sahiptir.

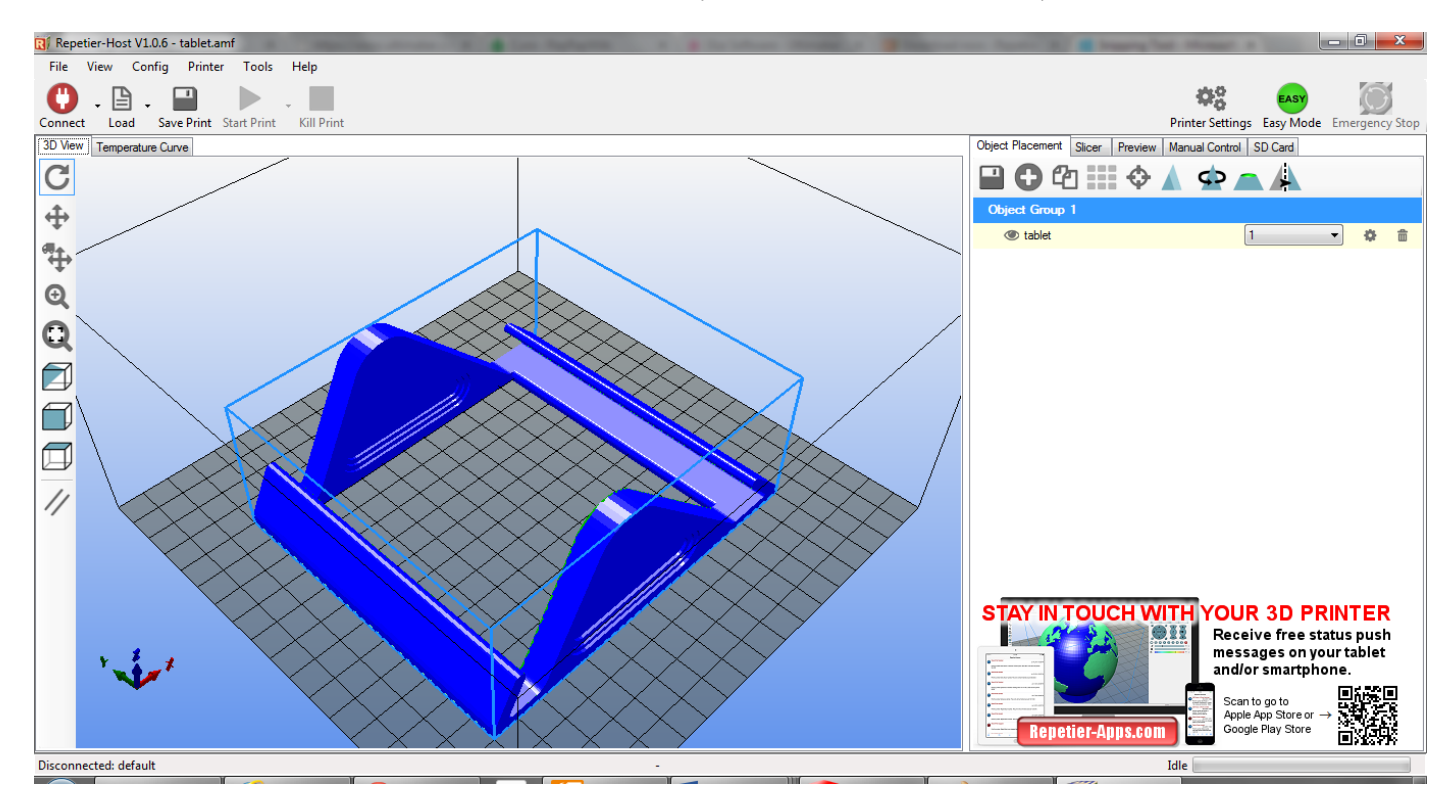

Yazıcı ayarlarını yapmak için Repetier'de Yapılanma->Yazıcı Ayarları ekranını açınız. İlk sekmede bağlantı özellikleri girilir.

D1. Haberleşme Bağlantı Noktası Açılması konusunda Aygıt Yöneticisinden öğrendiğiniz bağlantı noktasını Port sahasına giriniz. Yazıcınızın bağlı olduğu bağlantı noktasını bilmiyorsanız bu kılavuzun D1 maddesinde açıklandığı şekilde öğrenebilirsiniz.

Diğer değerleri aşağıdaki resimde görüldüğü şekilde yapınız.

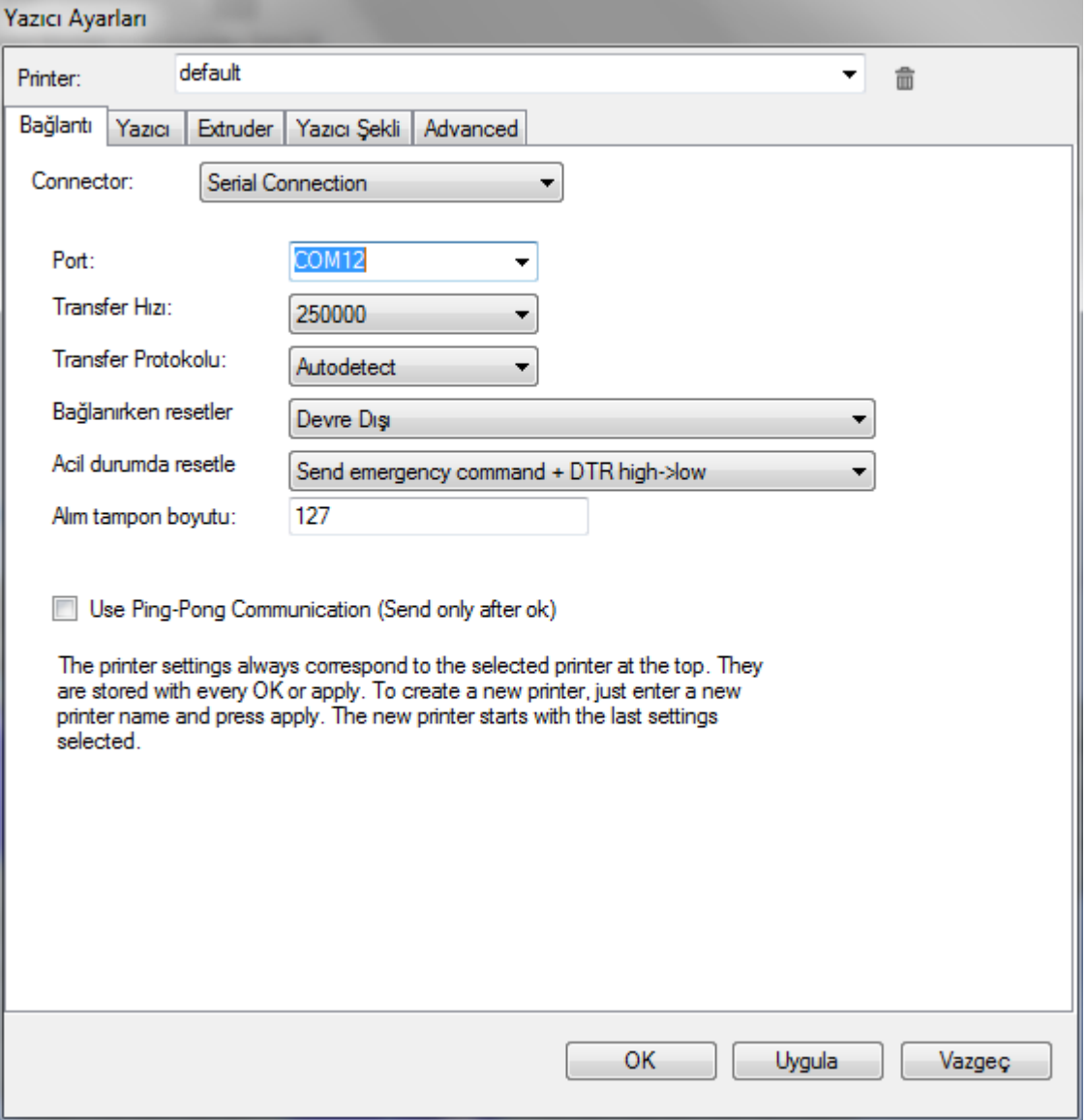

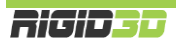

### **ADIM 12**

Yazıcı sekmesinde Manual Extrusion Speed ve sıcaklık değerlerini aşağıda görüldüğü şekilde ayarlayınız.

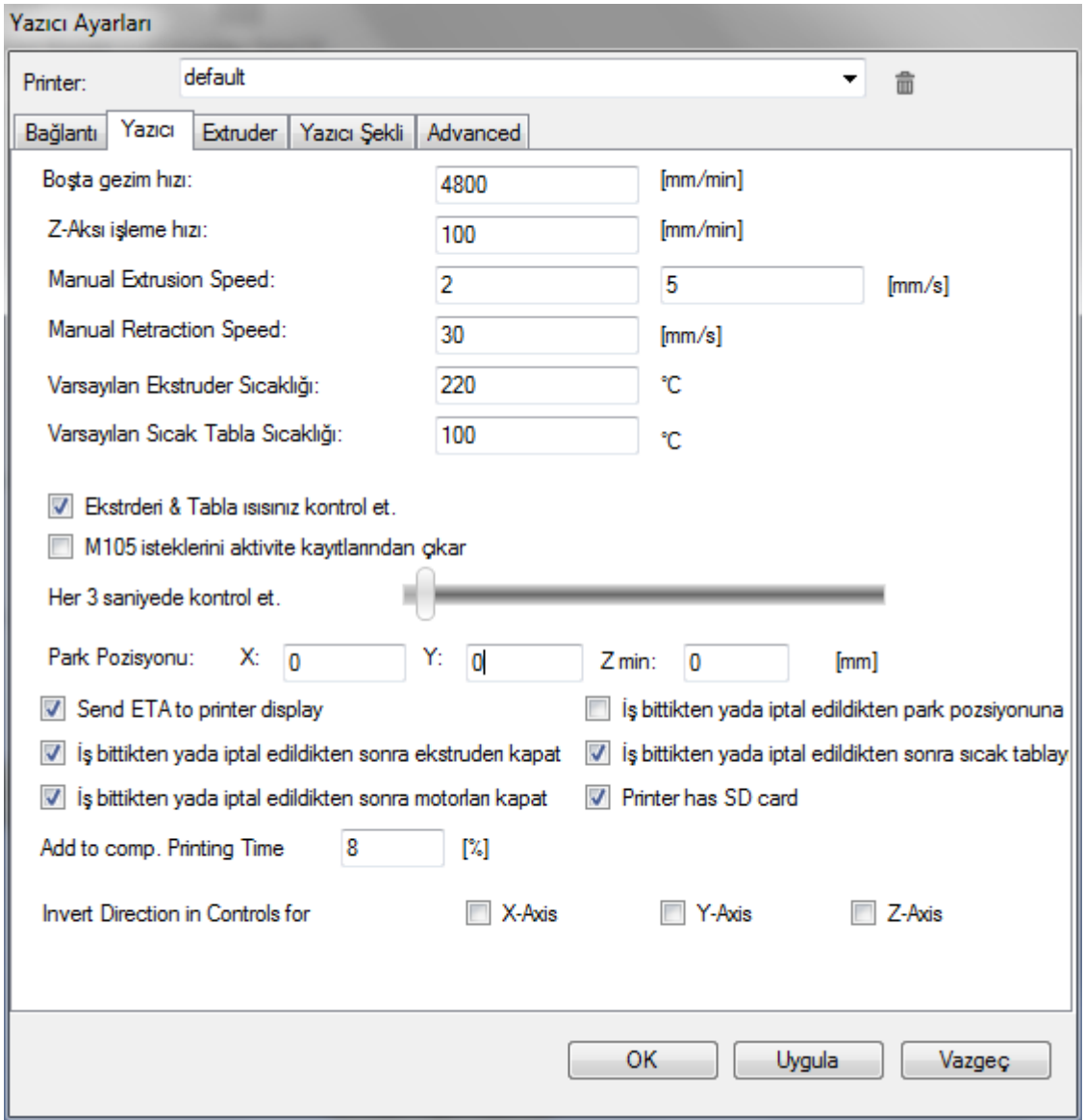

## ADIM<sub>13</sub>

Extruder sekmesinde Max. Extruder Temperature değerini resimdeki şekilde ayarlayınız.

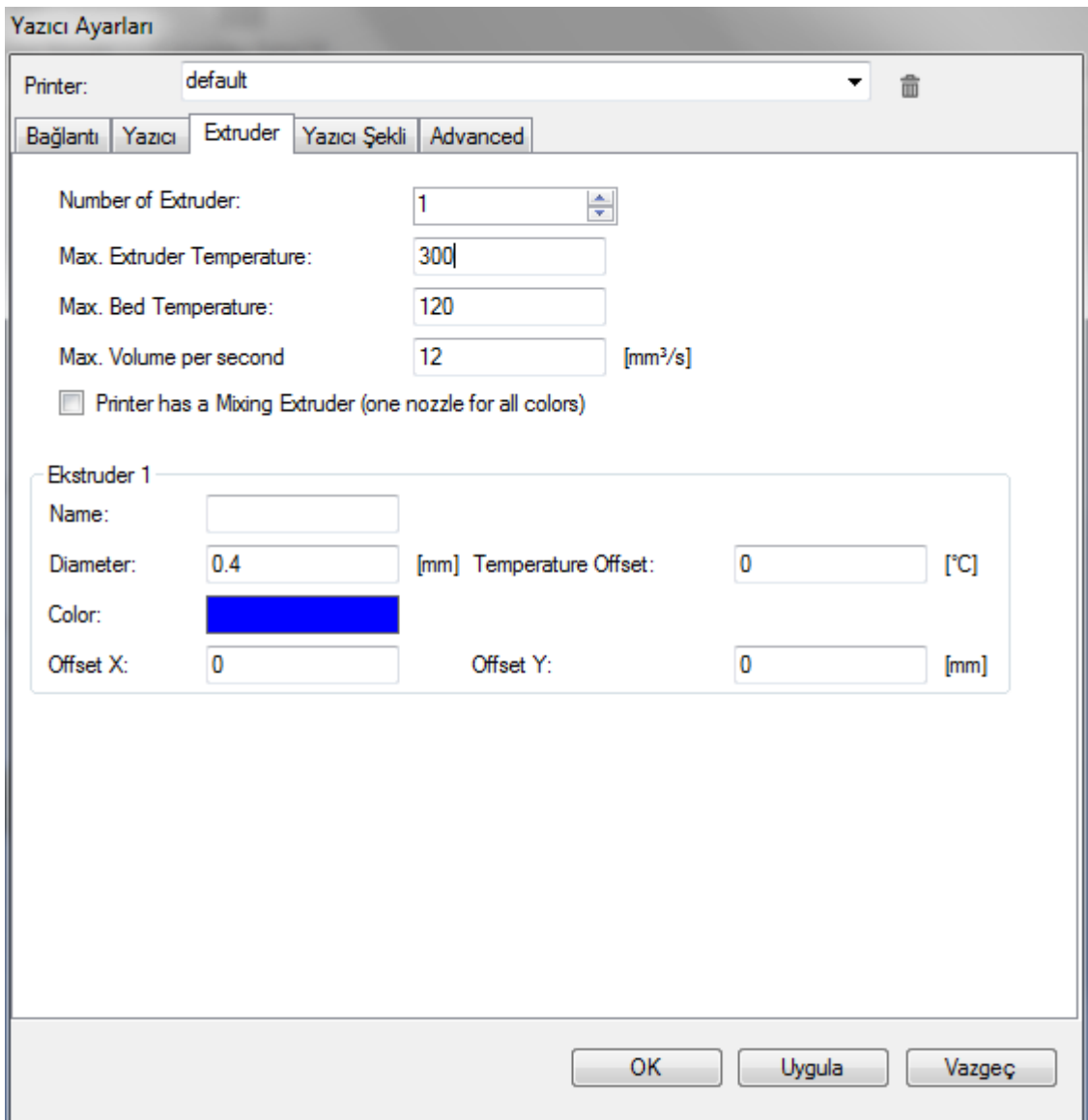

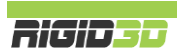

### **ADIM 14**

Yazıcı şekli sekmesinde yazıcının tipini, mekanik özelliklerini ve baskı alanını resimde görüldüğü şekilde ayarlayınız.

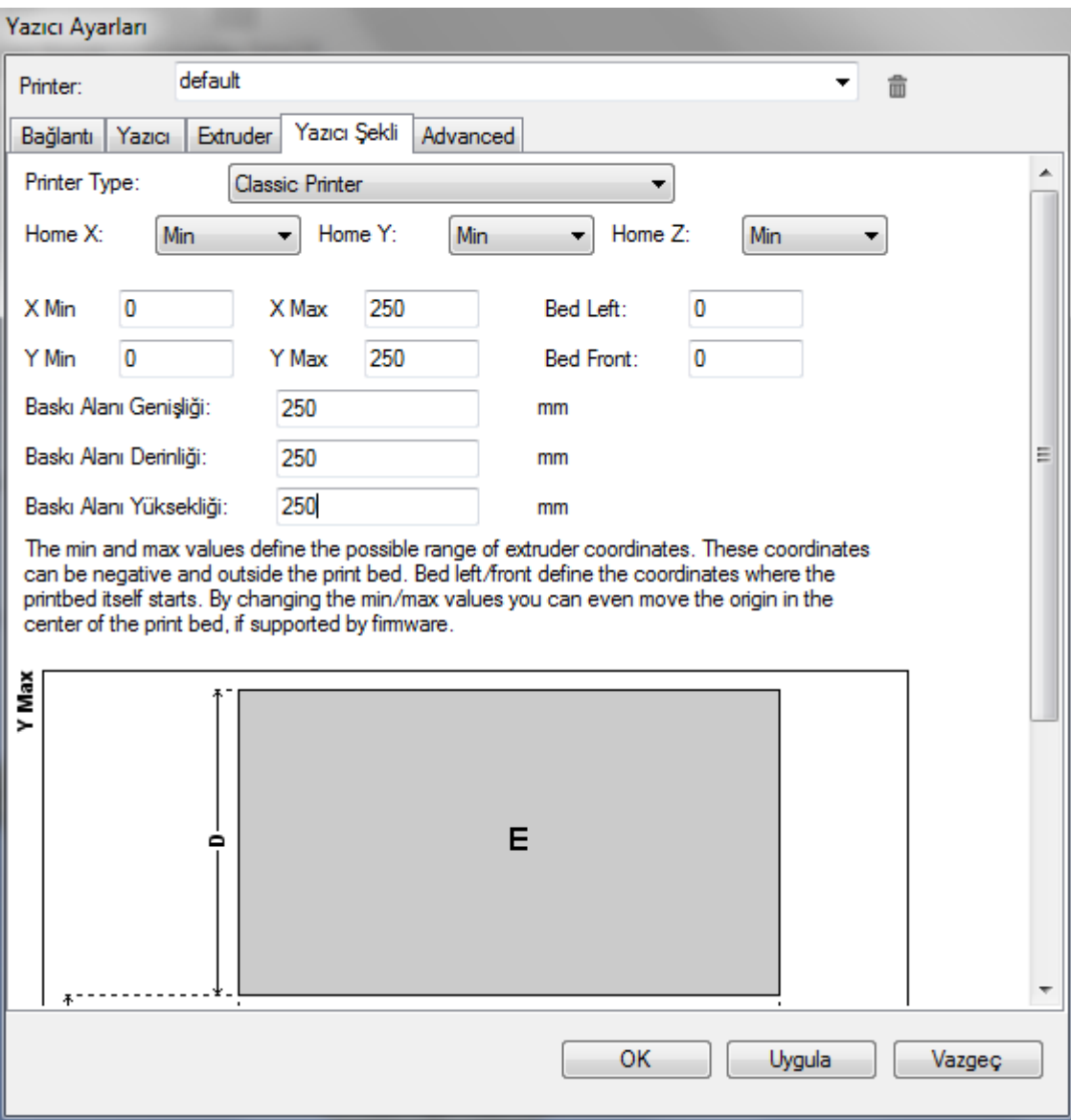

Artık Repetier yazılımı üzerinden yazıcınızı kontrol edebilirsiniz.

### H.1.2. REPETIER HOST ÜZERİNDE DİLİMLEYİCİ AYARLARI

Slic3r ve CuraEngine ve benzeri dilimleme yazılımları STL formatındaki 3 boyutlu tasarım dosyalarını katman katman analiz ederek yazıcının nesneyi nasıl üreteceğini belirler ve bunu yazıcının uygulayacağı bir Gcode komut dizisi olarak oluşturur.

Dilimleyici ayarları başarılı çıktılar alınmasında anahtar rol oynar. Bu ayarlar aynı zamanda yazıcının baskı hızını, baskının çözünürlüğünü, kalitesini ve oluşacak nesnenin fiziksel özelliklerini belirler.

Slic3r ve Cura için önerdiğimiz ayarlar yazıcı beraberinde gelen SD kart içinde AYARLAR klasöründe mevcuttur. Bu dosyalara [http://www.rigid3d.com](http://www.rigid3d.com/) sitemizin destek bölümünden de ulaşabilirsiniz.

### H.1.2.1. CURA AYARLARINI YÜKLEME

### **Adım 1**

Repetier ana ekranında Slice sekmesinde Slicer sahasında CuraEngine'i seçip Configuration düğmesine tıklayınız.

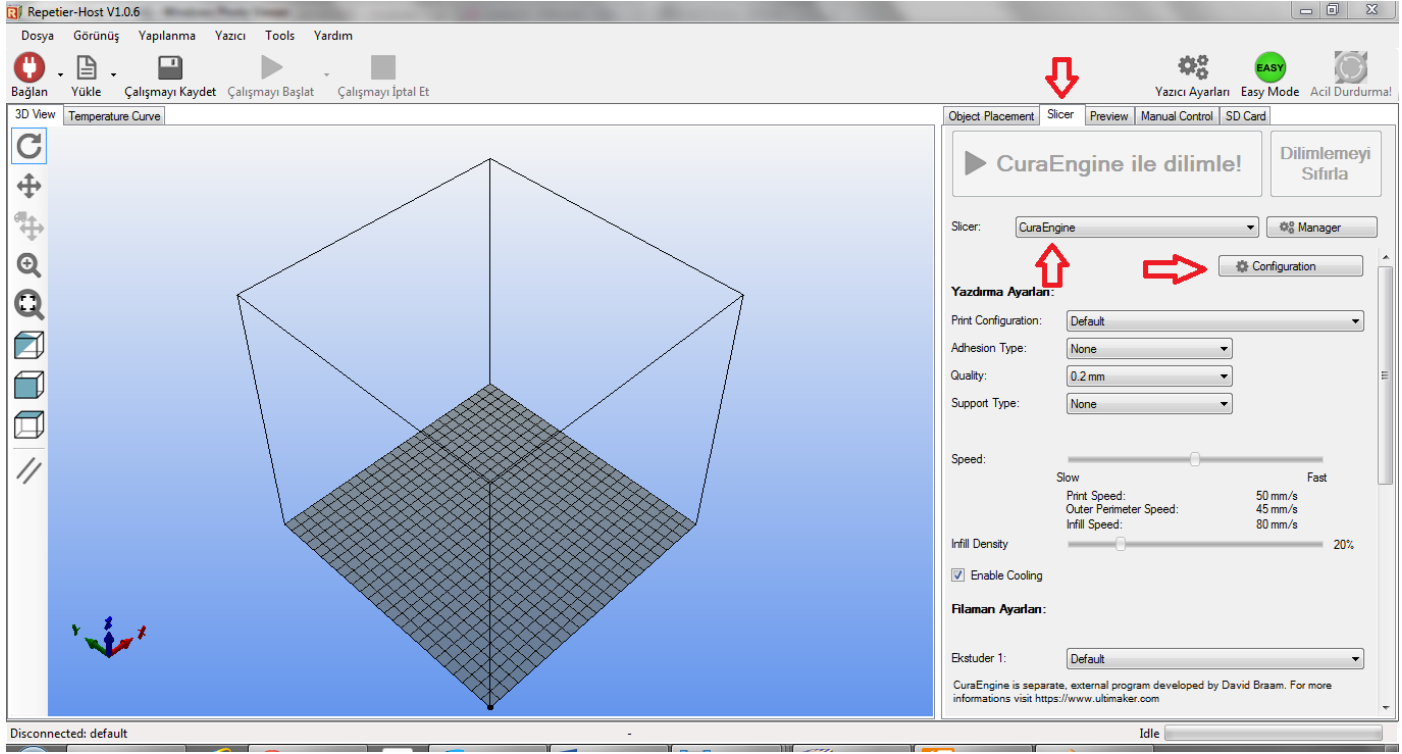

Açılan ekranda Print sekmesinde Import işlemini seçiniz.

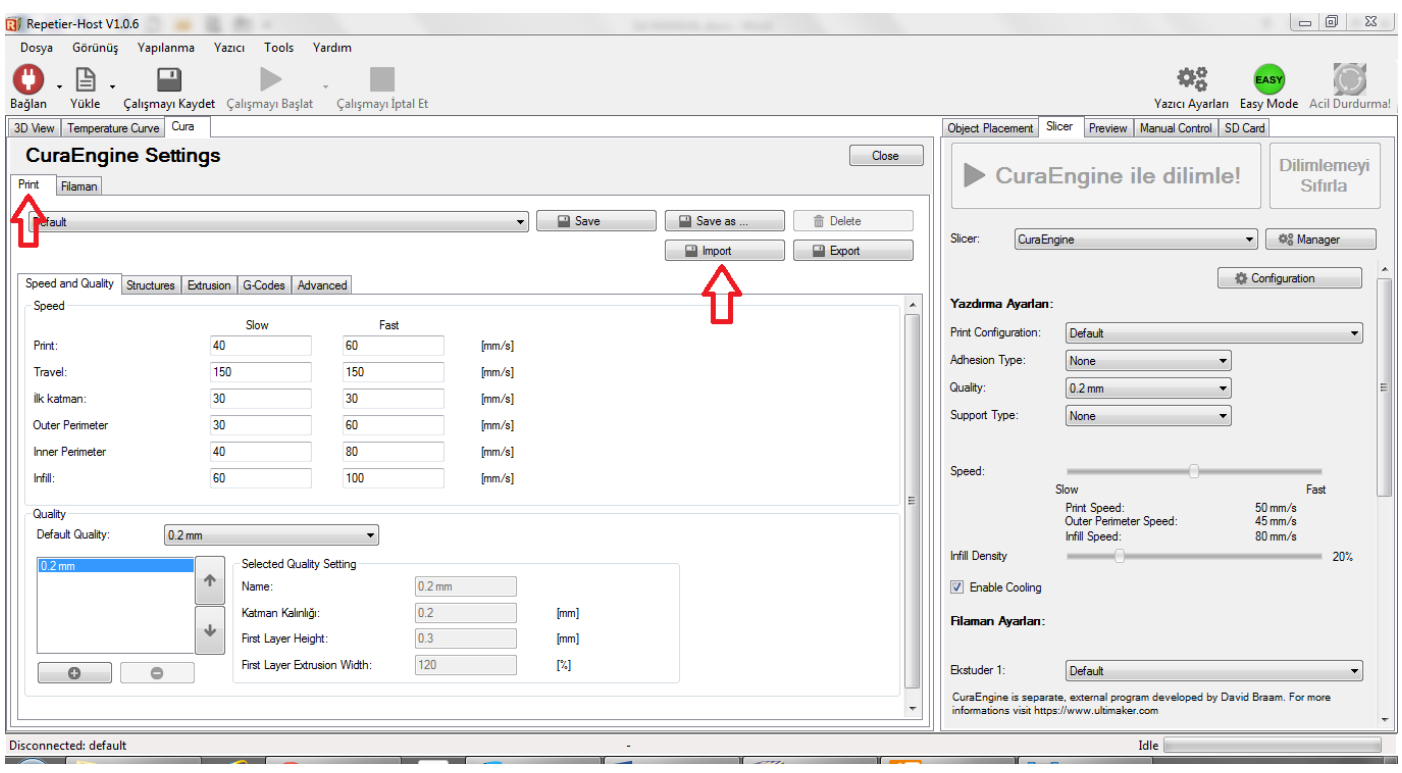

### **Adım 3**

SD kartta AYARLAR klasörü içinde yer alan rcp uzantılı dosyayı seçip açtığınızda Printer sekmesi için ayarlar yüklenir.

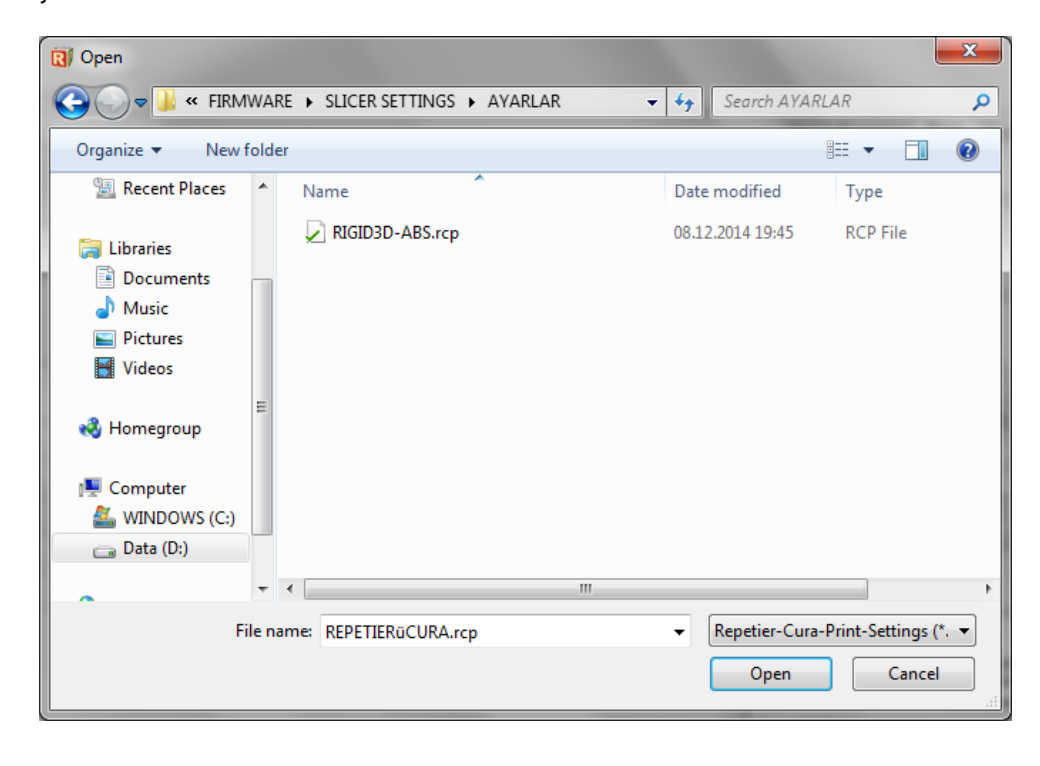

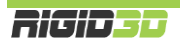

Filaman sekmesinde Import işlemini seçiniz.

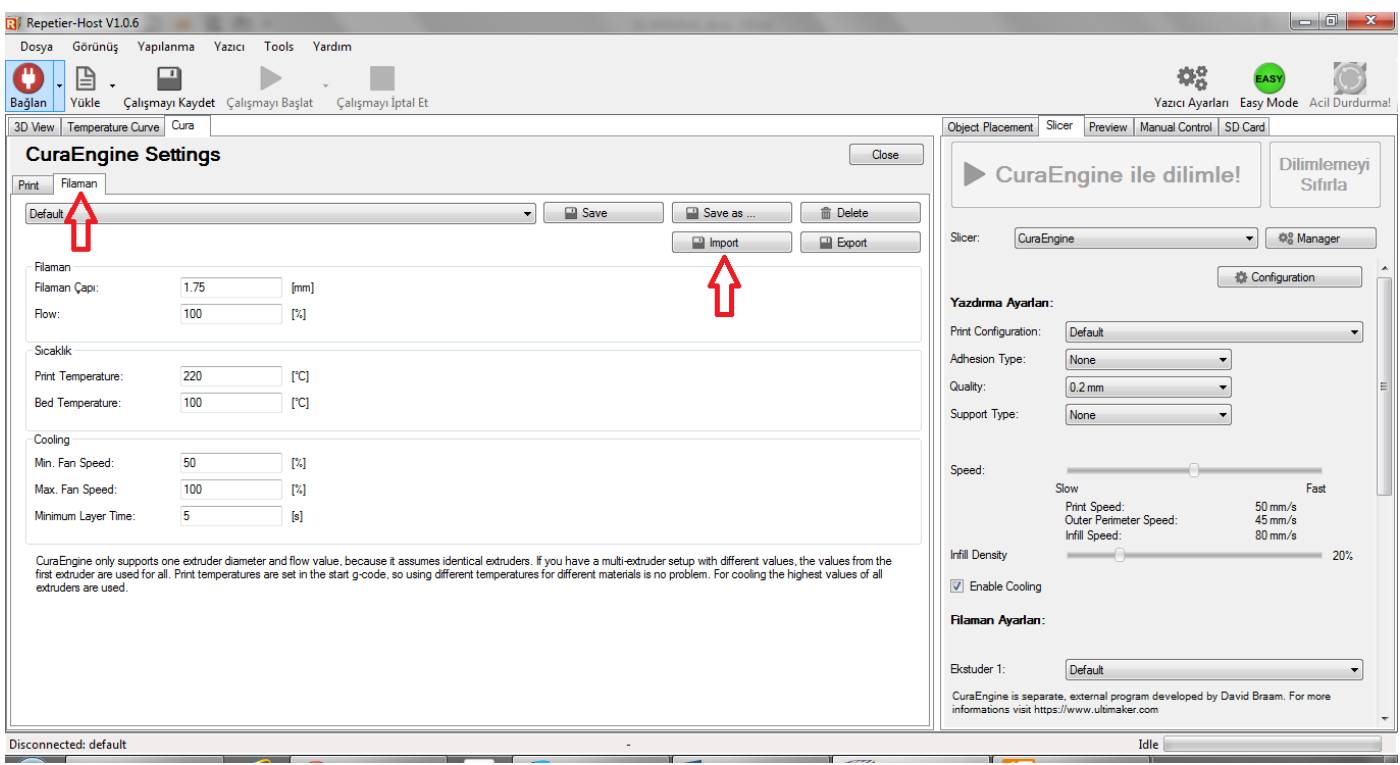

### **Adım 5**

SD kartta AYARLAR klasörü içinde yer alan rcf uzantılı dosyayı seçip açtığınızda Filaman sekmesi için ayarlar yüklenir.

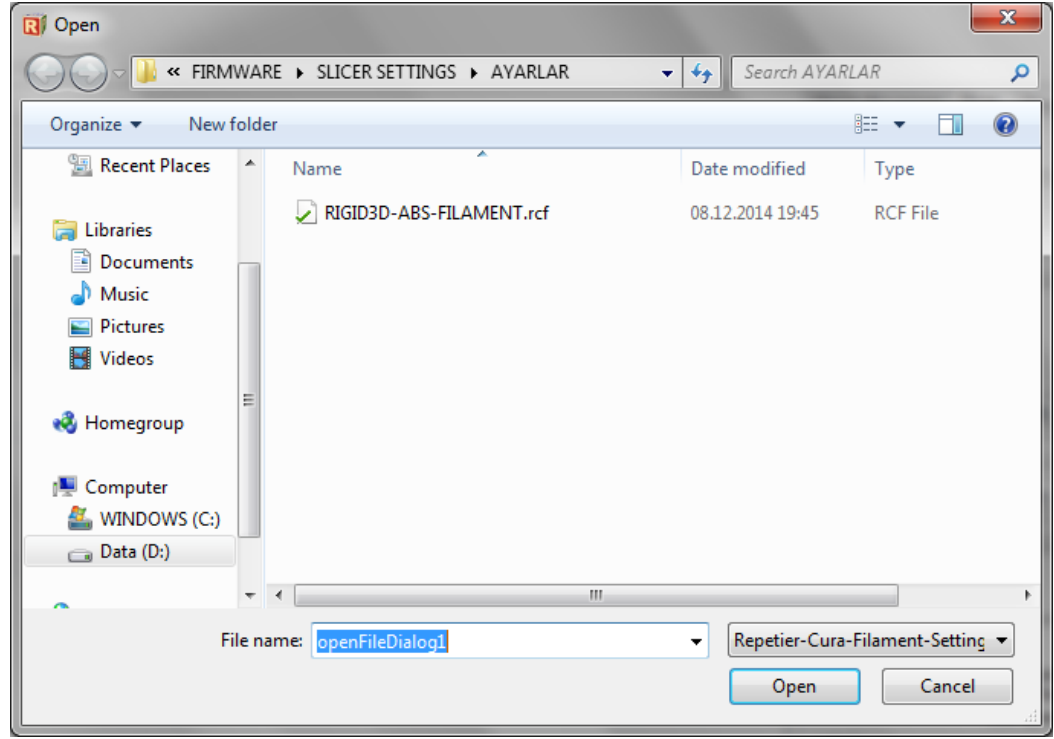

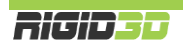

### H.1.2.2. SLIC3R AYARLARINI YÜKLEME

Slic3r'de her baskı çözünürlüğü için ayarlar ayrı dosyalarda kaydedilmiştir. Bu nedenle aşağıdaki işlemler SD kartınızdaki AYARLAR klasöründeki tüm ini dosyaları için tekrarlanır.

### **Adım 1**

Repetier ana ekranında Slice sekmesinde Slicer sahasında Slic3r'i seçip Configuration düğmesine tıklayınız. (Konfigürasyon ekranın açılması zaman alabilir.)

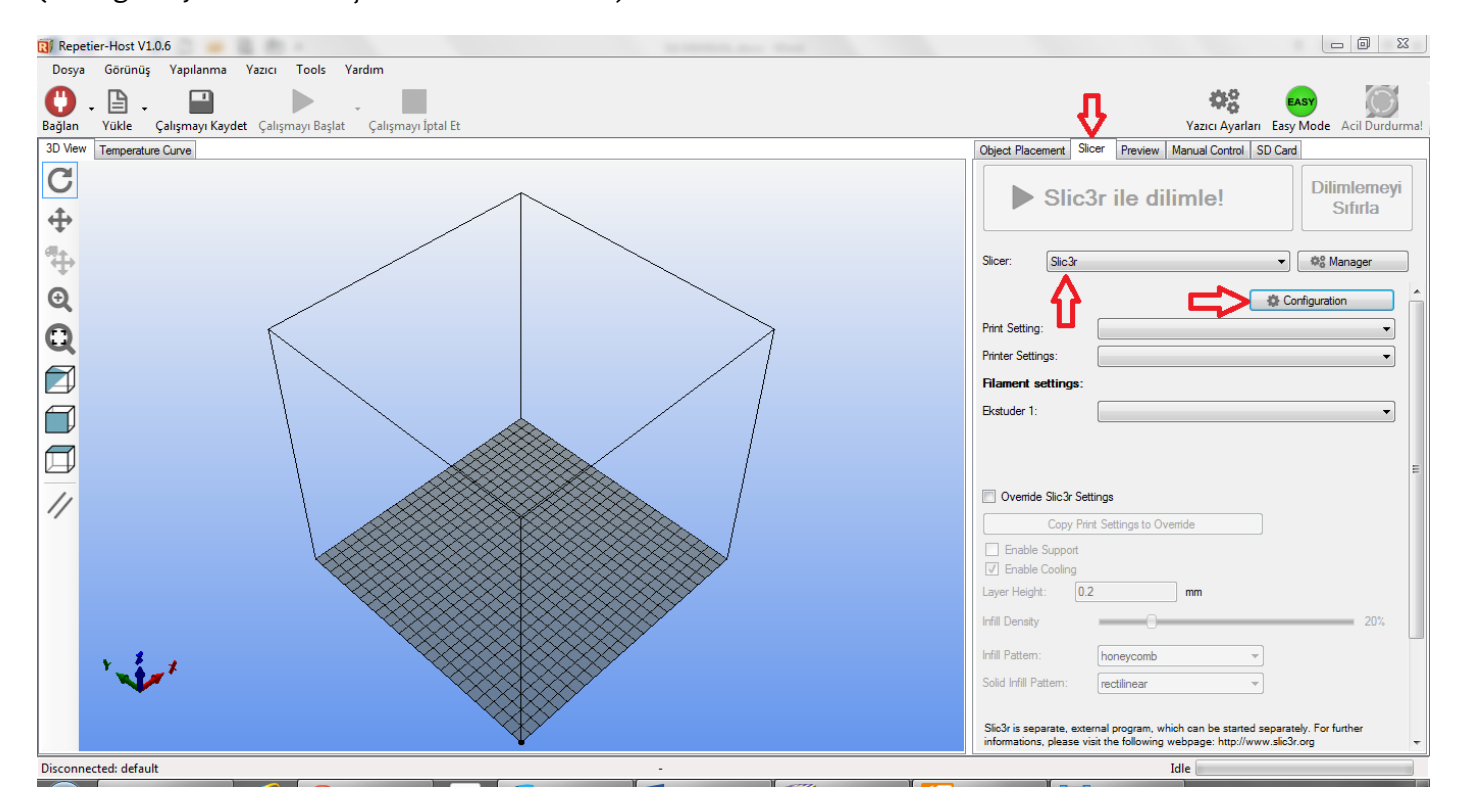

### **Adım 2**

Karşınıza resimde görülen Slic3r konfigürasyon sihirbazı çıkarsa Cancel'a basıp sihirbazı kapatınız.

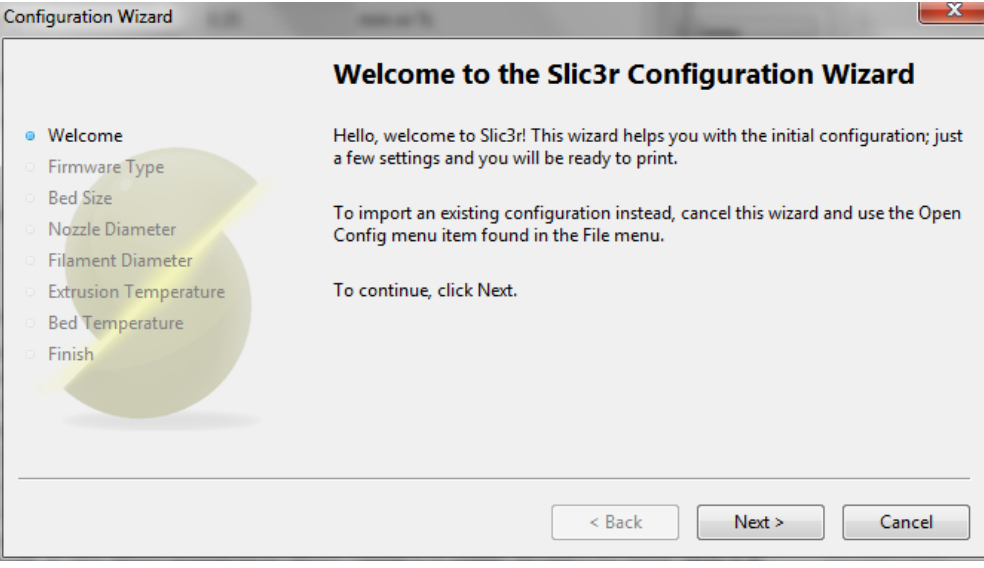

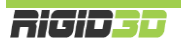

Slic3r ara yüzünde File menüsünden Load Config Bundle… işlemini seçiniz. Bu ve sonraki işlemi tüm ini dosyaları için yapınız.

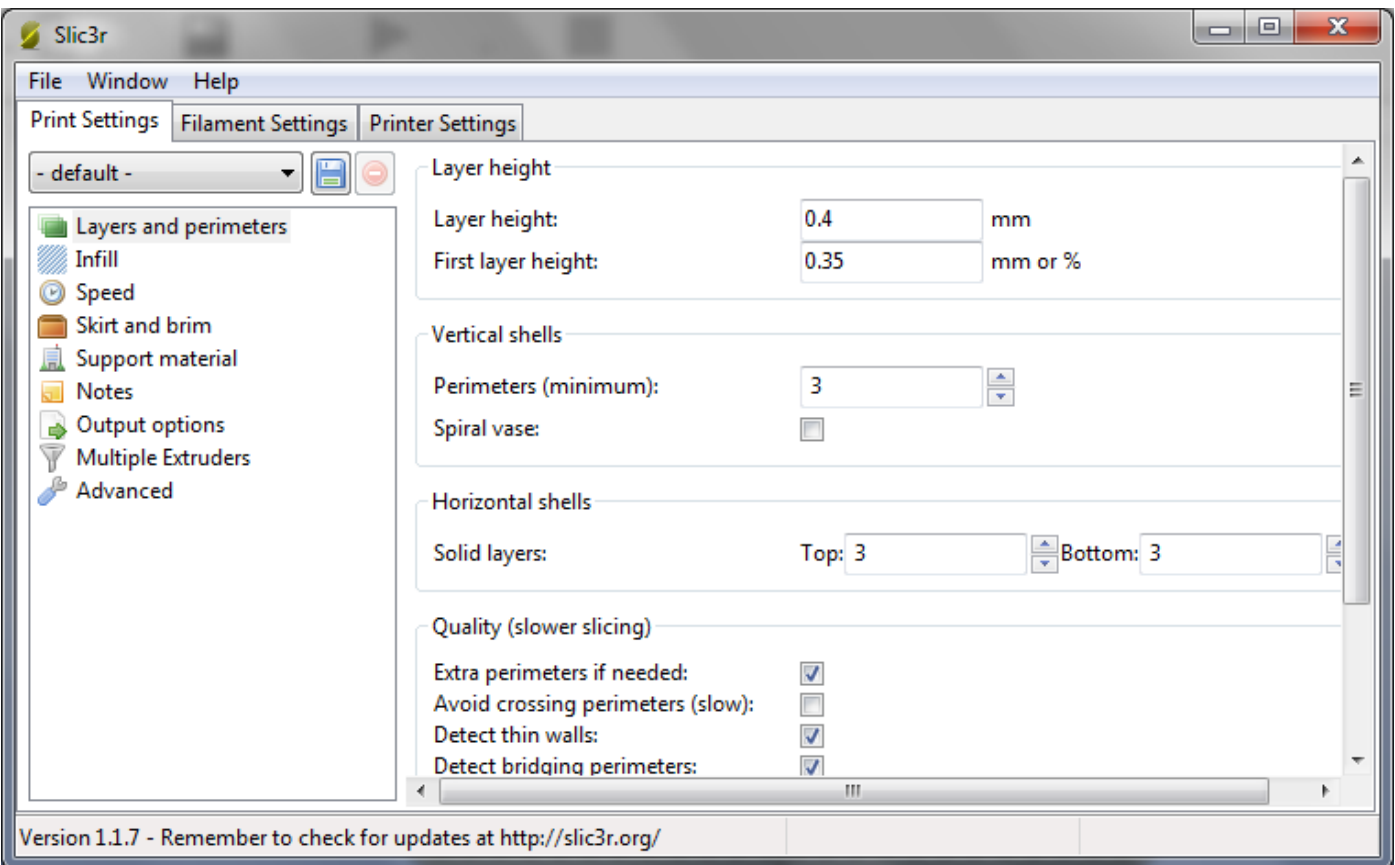

### **Adım 4**

SD kartta AYARLAR klasörü içinde yer alan Slic3r ile başlayan ini dosyasını seçip açtığınızda ayarlar yüklenir.

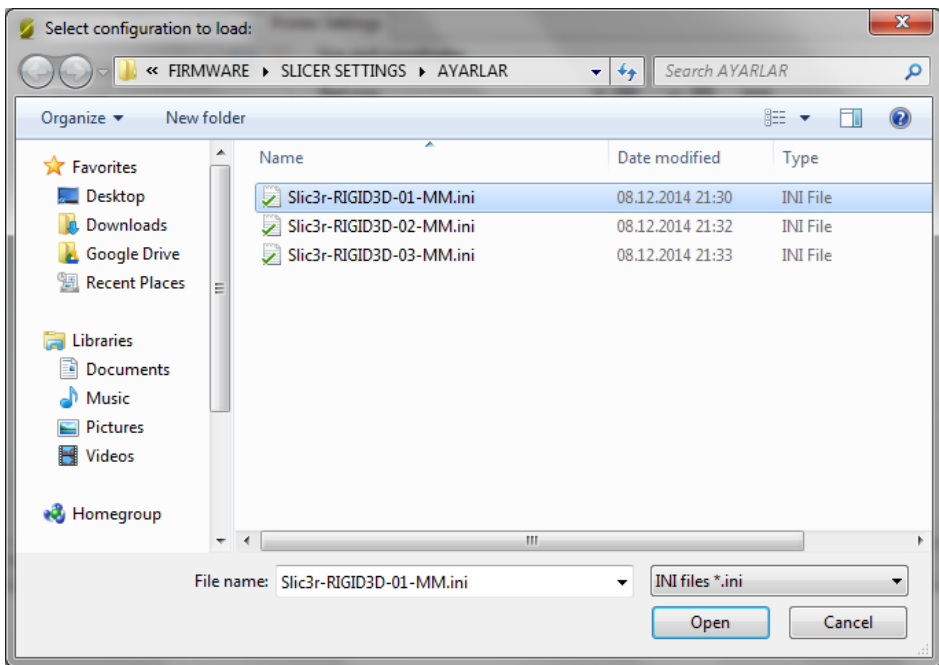

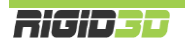

### H.1.3. REPETIER HOST'TA NESNE YERLEŞTİRME

3D baskı almak için öncelikle nesnelerin yazıcı platformunda hangi konumda basılacağının belirlenmesi gerekir. Bunun için Repetier Host'un sanal yazıcı platformunda nesne konumlandırılır.

Yükle butonunun ya da obje yerleştirme sekmesinde butonunu kullanarak baskı alacağınız nesnenin STL, OBJ ya da 3DS formatındaki 3 boyutlu tasarım dosyasını açınız. Aynı anda baskısını almak için birden fazla dosya açabilirsiniz. Program nesneleri baskı platformuna uygun şekilde yerleştirmeye çalışır.

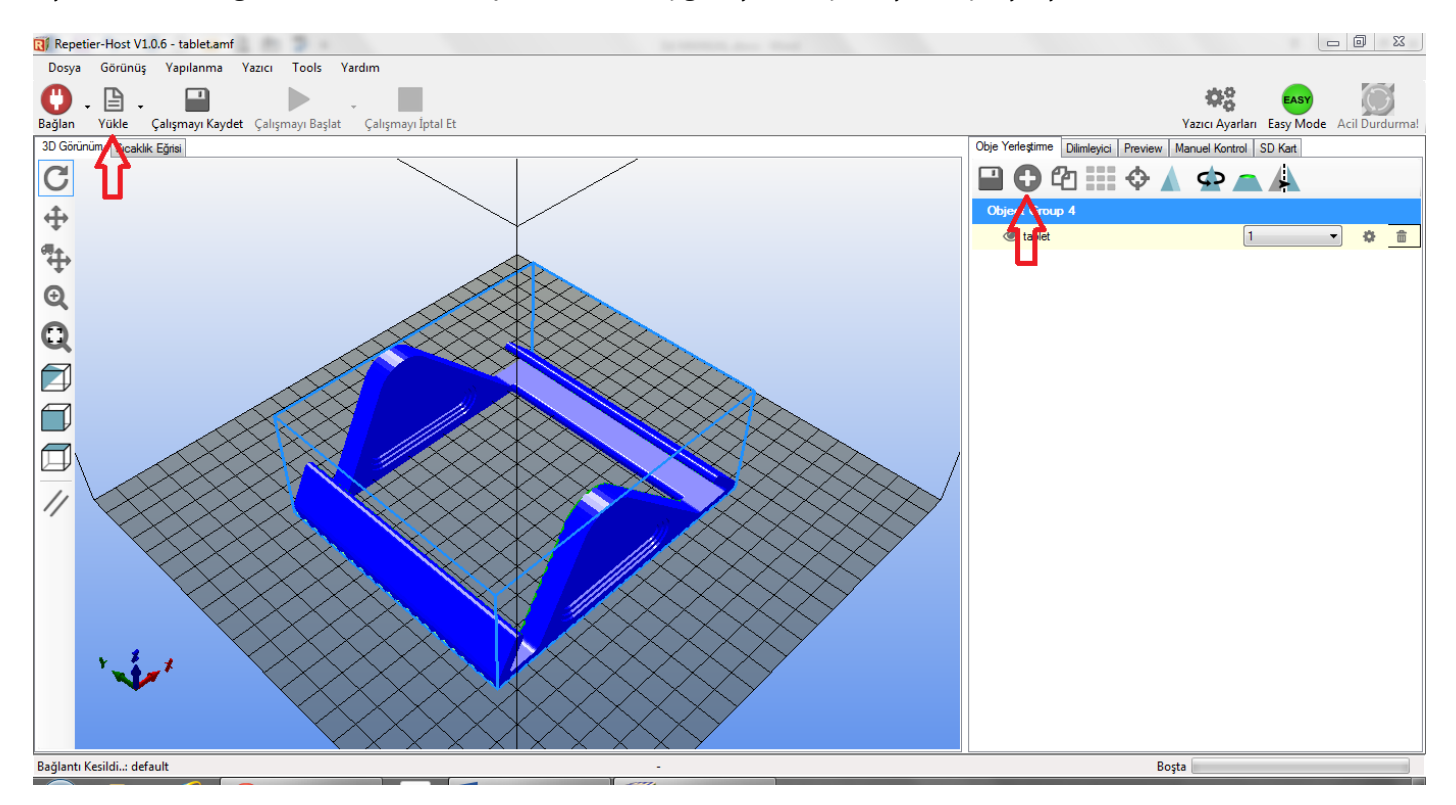

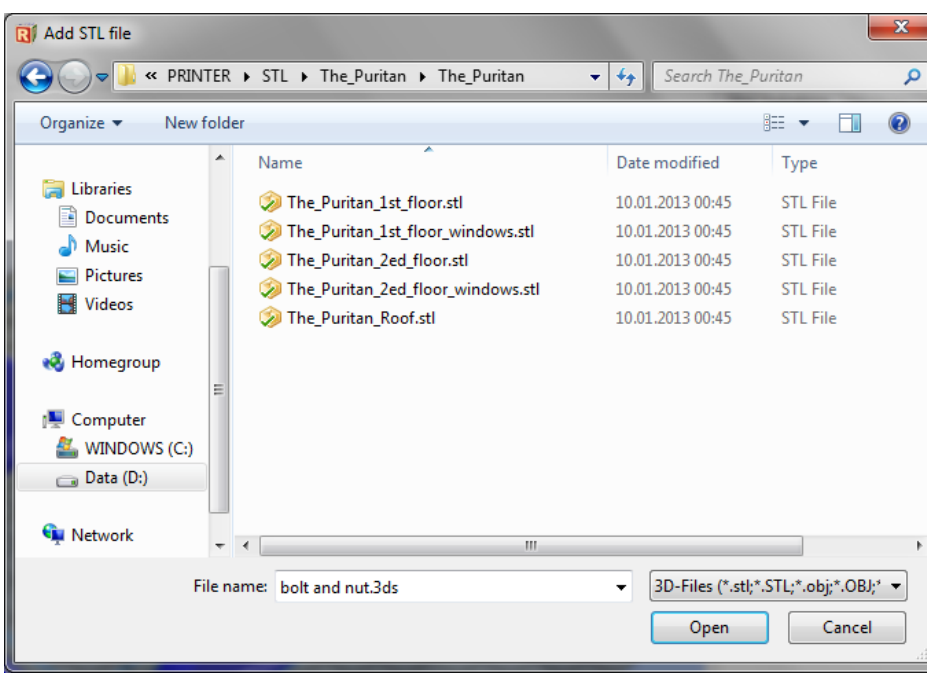

Baskı alınması için bu kadarı yeterlidir. İlerleyen bölümde ekrandaki seçenekler açıklanmaktadır.

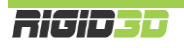

Program sanal platform üzerinde nesneyi gösterir. Ekranın sol tarafında yer alan butonlar nesneyi yerleştirme ve görüntü oryantasyonun değiştirme işlevlerinde kullanılır.

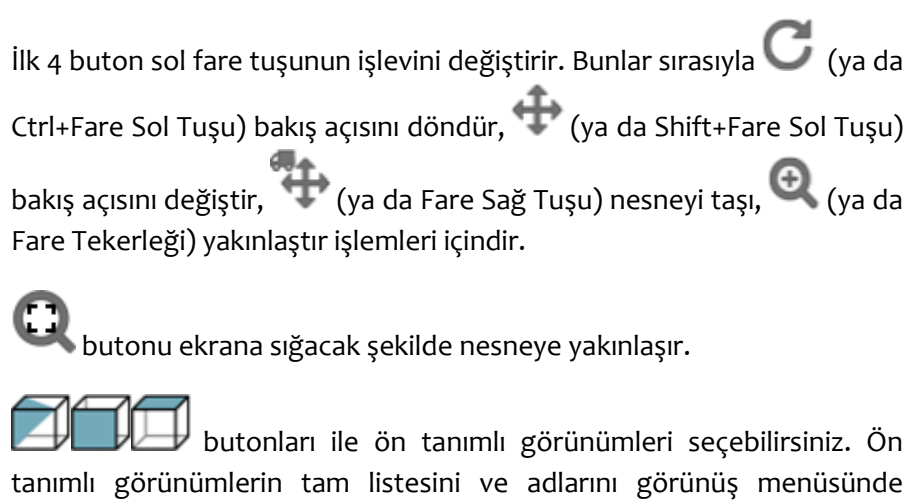

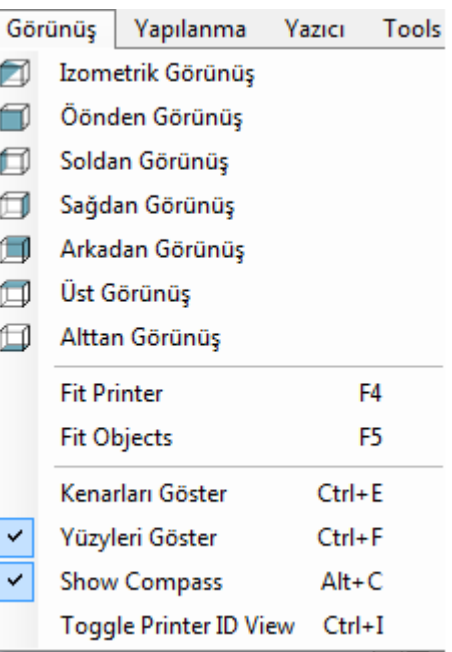

### Obje Yerleştirme Sekmesi

görebilirsiniz.

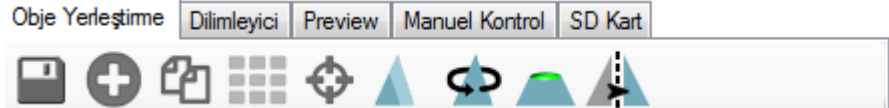

Platform üzerinde konumlandırdığınız nesneleri dosyaya kaydeder. AMF dosya tipinde farklı nesneler nesne grubu olarak tutulur. STL veya OBJ dosya tipinde tüm nesneler tek bir tasarım olarak kaydedilir.

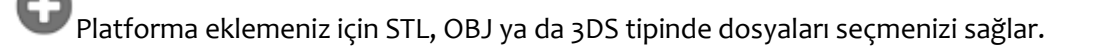

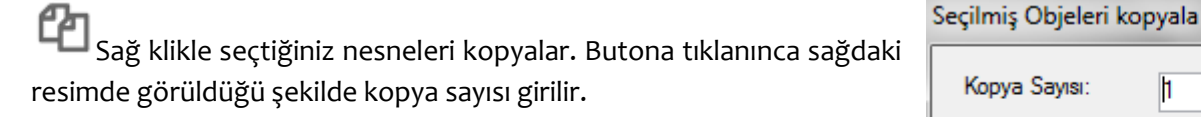

Nesneleri otomatik olarak platforma sığacak şekilde (sığıyorsa) konumlandırır.

Sağ klikle seçilmiş nesneyi platformun merkezine konumlandırır.

Tıklayınca sağda görünen resimdeki seçenekler açılır ve nesne ölçeklendirilerek büyütülüp küçültülebilir.

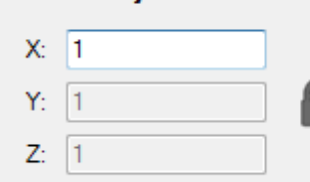

**Scale Object** 

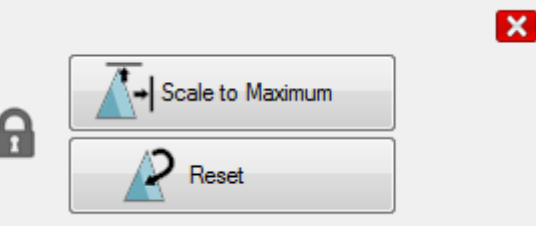

h

Auto Position after Adding Objects

수

Vazgeç

Kopya Sayısı:

Kopya

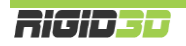

Φ Tıklayınca sağda görünen resimdeki seçenekler açılır ve nesne istenen eksende ve açıda döndürülebilir. Nesnenin platforma oturması için Lay Flat butonuna tıklanır.

Tıklayınca sağda görünen resimdeki seçenekler açılır ve nesne kesilebilir.

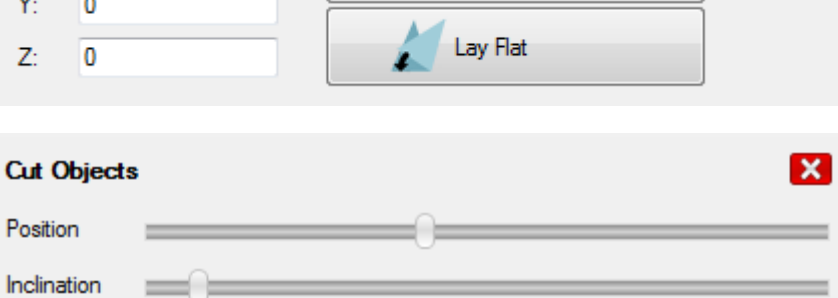

Reset Rotation

**Rotate Object** 

 $\bf{0}$ 

п

X: J.

Azimuth

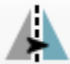

Nesneyi aynalanmış kopyasına dönüştürür.

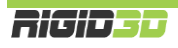

 $\mathbf{x}$ 

### H.1.4. REPETIER HOST'TA NESNE DİLİMLEME

Baskı alınacak nesne Repetier Host'ta sanal baskı platformunda konumlandırıldıktan sonra yazıcı için GCODE komutlarının oluşturulması gerekir. Bunun için nesne bir dilimleme yazılımına gönderilir ve dilimleyici nesneyi analiz ederek baskı için optimum komutları belirleyerek GCODE komut dosyasını oluşturur. Bu gönderim işlemini Repetier-Host kullanıcı için basitleştirerek yapar.

### H.1.4.1. SLIC3R İLE DİLİMLEME

Dilimleyici sekmesinde Slicer olarak Slic3r seçilir. Print Setting olarak istenen katman kalınlığına göre önceden yüklenen Rigid3D için Slic3r ayarlarından biri seçilir. Printer setting olarak RIGID3D-PRINTER, Filament Setting olarak RIGID3D-FILAMENT seçilir. (Listede bu ayarları göremiyorsanız. Bu ayarların nasıl yükleneceği D.2.2.2 bölümünde açıklanmaktadır.) Slic3r ile Dilimle butonuna basıldığında dilimleme işlemi başlar. Bu işlem biraz zaman alabilir.

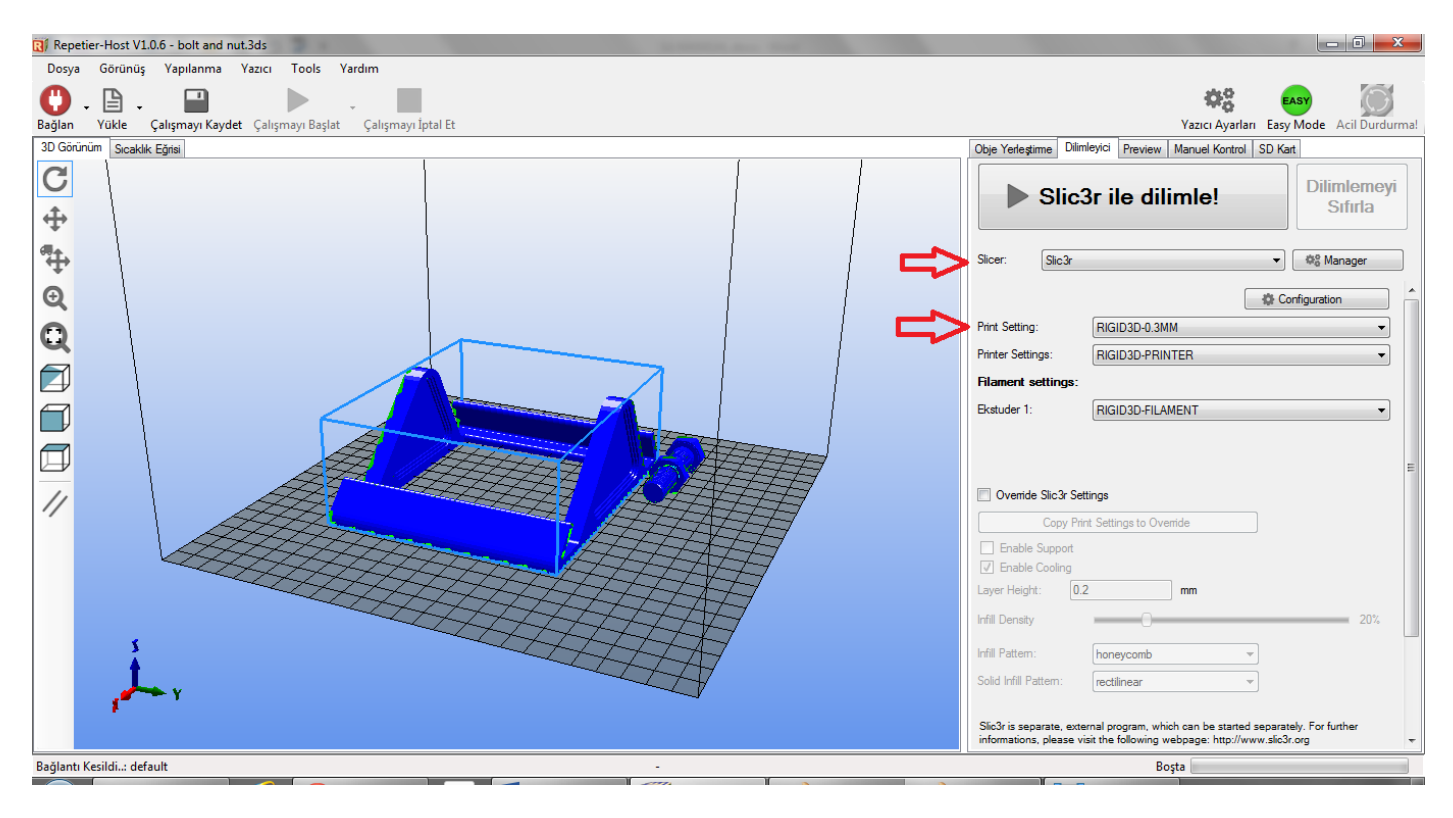

### H.1.4.2. CURAENGINE İLE DİLİMLEME

Dilimleyici sekmesinde Slicer olarak CuraEngine seçilir. Print Configuration olarak önceden yüklenen Rigid3D-ABS seçilir. Printer setting olarak RIGID3D-PRINTER, Quality olarak istenen katman kalınlığı seçilir. Speed sahasında istenen hız ayarlanır. İstenen doluluk oranı Infill Density alanına girilir. Filaman ayarları bölümünde RIGID3D-ABS-FILAMENT seçilir. (Listede bu ayarları göremiyorsanız. Bu ayarların nasıl yükleneceği D.2.2.1 bölümünde açıklanmaktadır.) CuraEngine ile Dilimle butonuna basıldığında dilimleme işlemi başlar. Bu işlem biraz zaman alabilir.

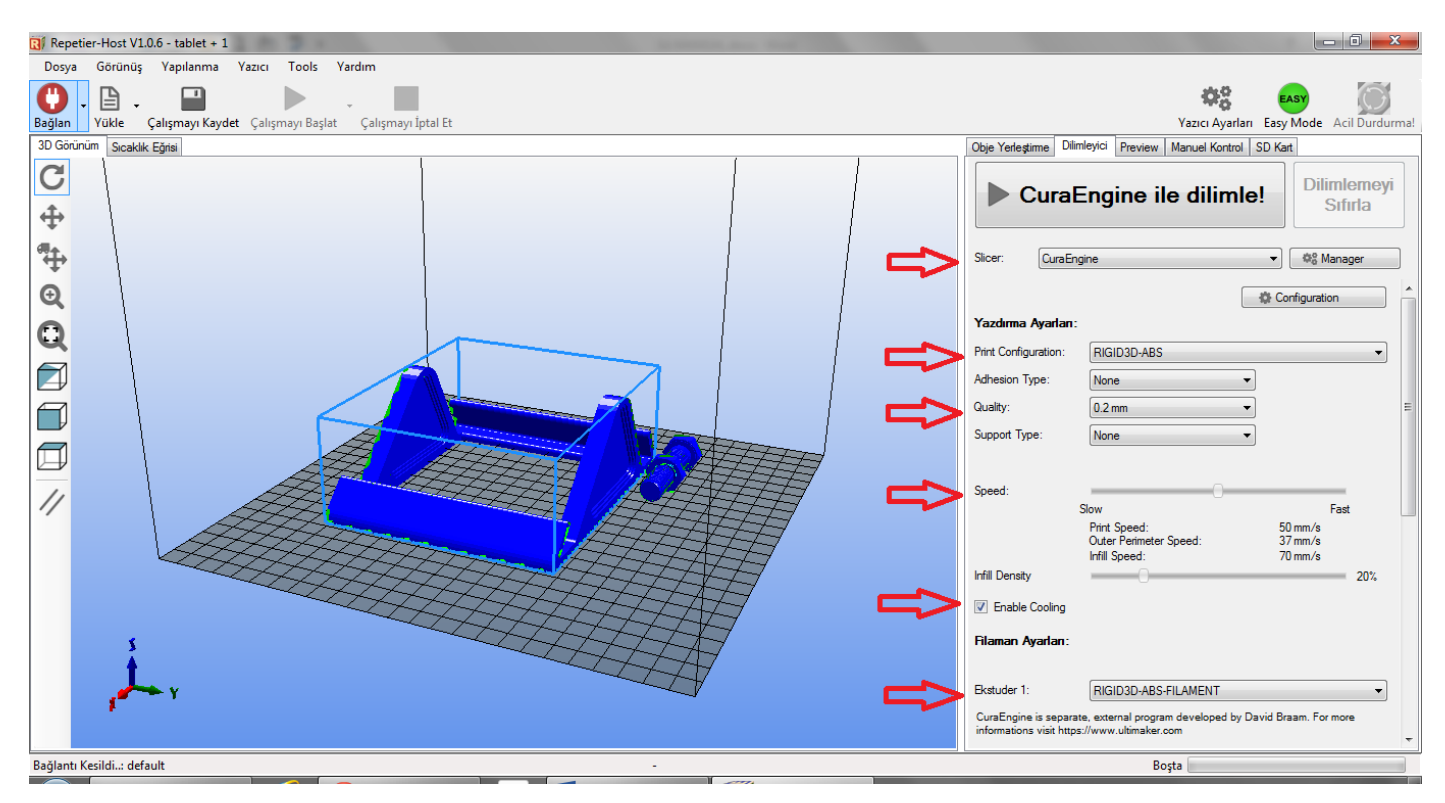

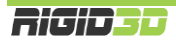
# H.1.5. DİLİMLEME SONRASI BASKI ALMA

Dilimleme işlemi tamamlandığında Preview sekmesinin Preview alt sekmesi baskı ile ilgili istatistiksel bilgiler verir. Bunlar tahmini baskı süresi, katman sayısı, GCODE komut dosyasındaki satır sayısı ve kullanılacak filamanın uzunluğudur. Görselleştirme kısmından katman numarasını değiştirerek yazıcının nesneyi ilgili katmanları nasıl oluşturacağını görsel olarak inceleyebilirsiniz.

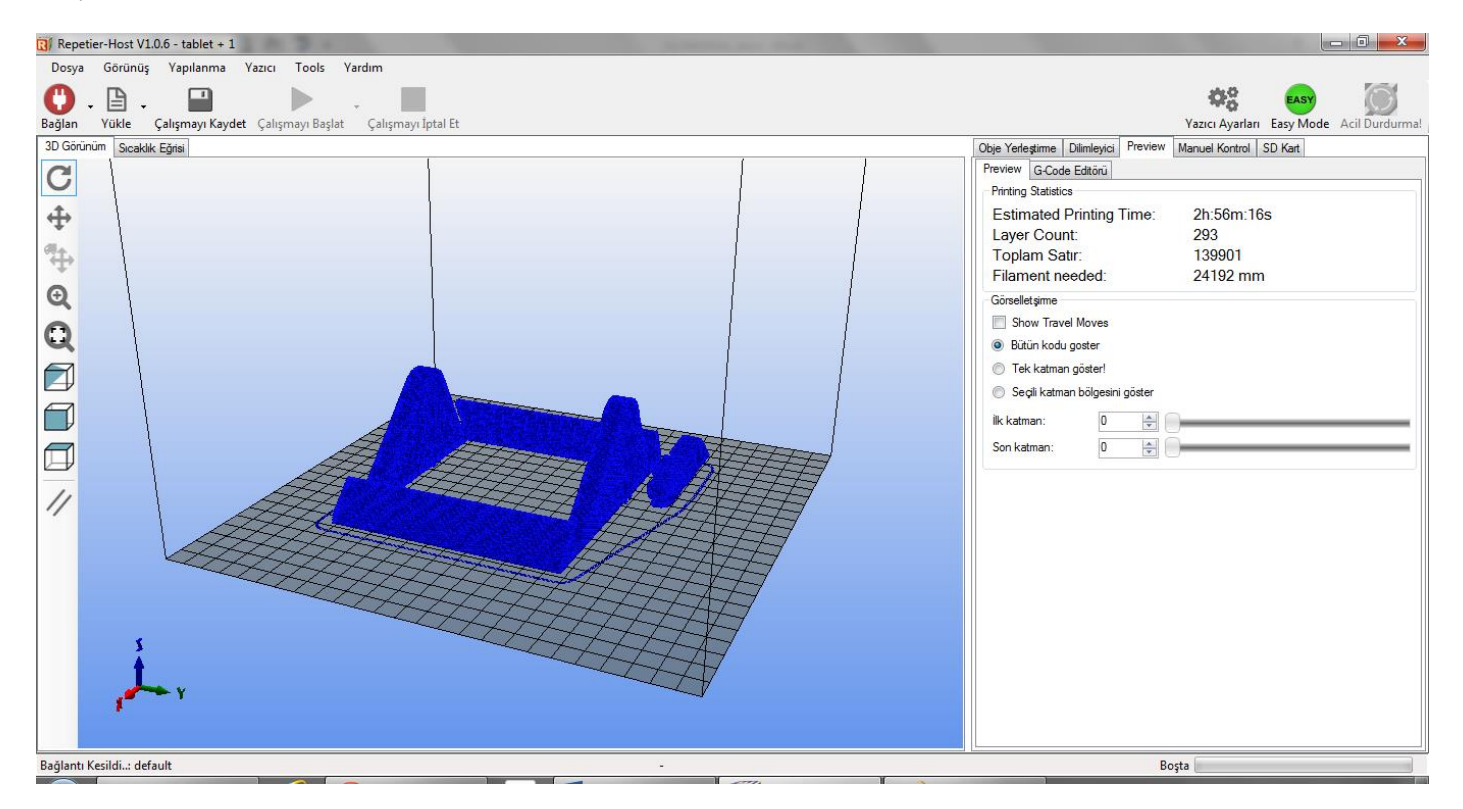

G-Code editörü sekmesi oluşturulan G-Code dosyasının içeriğini gösterir.

G-Code editörü sekmesindeki disket resmine tıklayarak SD Karttan baskı almak için GCODE dosyasını kaydedebilirsiniz. Oluşturduğunuz GCODE dosyasını içeren SD kartı Rigid3D yazıcınıza takarak C3. Örnek Baskının Alınması başlığında açıklandığı şekilde SD karttan baskı alabilirsiniz.

Rigid3D yazıcınız bilgisayarınıza bağlı ise sol üst köşedeki Bağlan butonuna tıklayıp Repetier-Host'un yazıcınıza bağlanmasını sağladıktan sonra Çalışmayı Başlat butonuna tıklayarak baskı işlemini başlatabilirsiniz.

Repetier-Host'tan baskıyı direkt olarak yazıcıya gönderdiğinizde bilgisayarınızdaki herhangi bir kilitlenme ya da bilgisayar ile yazıcı arasındaki haberleşmede herhangi bir duraklama baskınızın başarısızlıkla sonuçlanmasına neden olur. 3D baskı işlemi uzun süren bir işlem olması nedeniyle böyle bir durumla karşılaşılma olasılığı yüksektir. Bu nedenle SD kart aracılığıyla baskı alınmasını öneriyoruz.

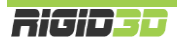

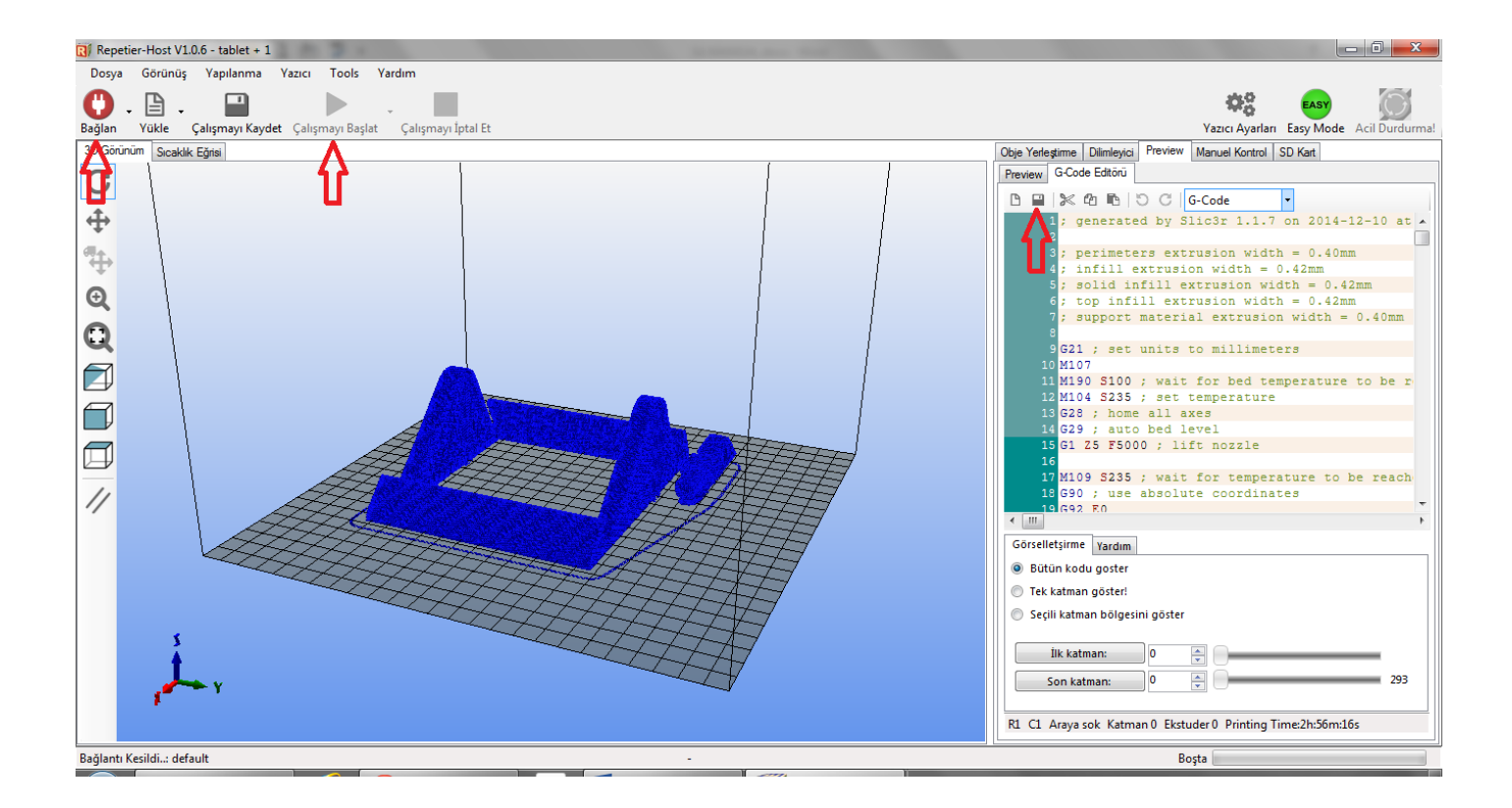

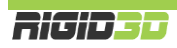

# H.2. DİLİMLEME SEÇENEKLERİ

Slic3r ve CuraEngine dilimleme yazılımları baskıların hızını, kalitesini ve fiziksel özelliklerini yönetilmesini sağlayan birçok seçeneğe sahiptir. D.2.2 bölümünde Rigid3D yazıcınız için önerilen ayarları nasıl yükleyeceğiniz açıklanmıştır. Bu bölümde bu seçeneklerin ne olduğu ve baskınıza nasıl etki edeceği açıklanmaktadır.

## H.2.1. SLIC3R SEÇENEKLERİ

Repetier Host'da Slic3r seçeneklerine ulaşmak için Slicer/Dilimleyici sekmesinde Slicer olarak Slic3r seçildikten sonra Configuration butonuna tıklanır.

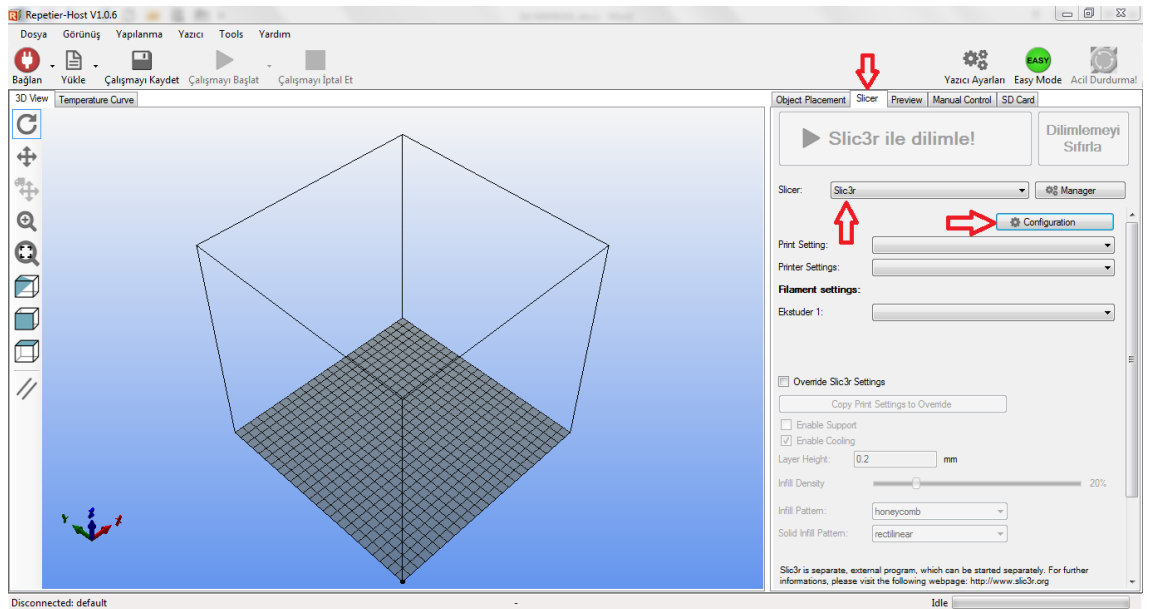

Slic3r ayarları/seçenekleri 3 başlık altında toplanmaktadır. Bunlar Print Settings (baskı ayarları), Filament Settings (filaman ayarları) ve Printer Settings (yazıcı ayarları) dır.

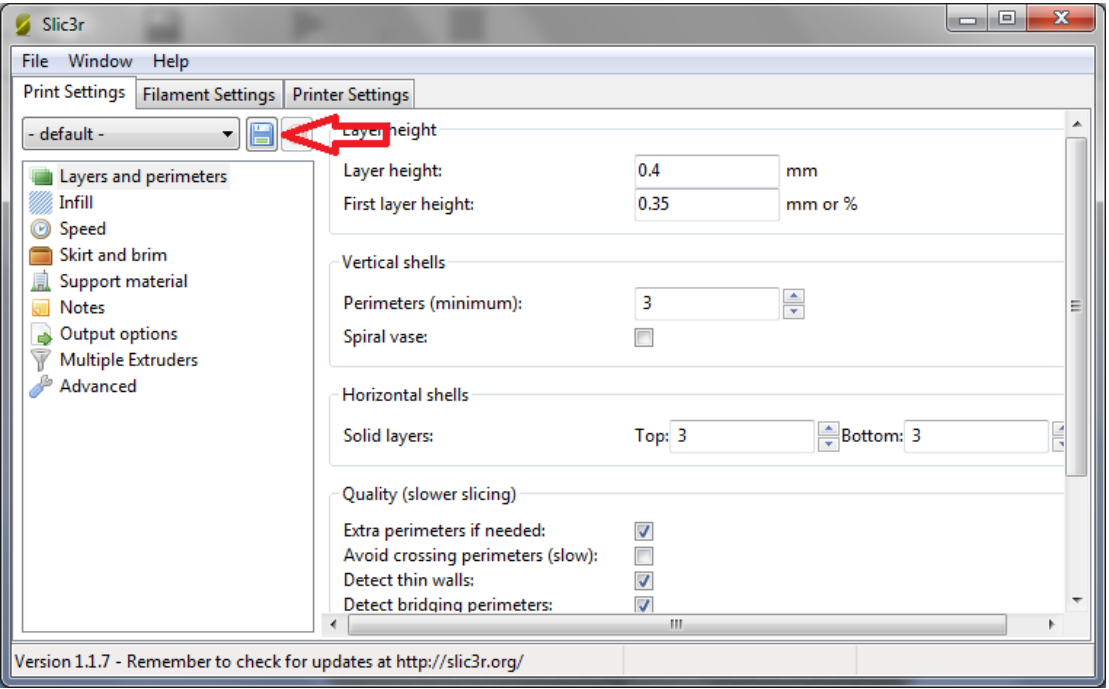

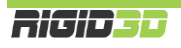

Ayarlarda bir değişiklik yapıldığı takdirde ilgili sekmeden ayrılmadan önce disket işaretli butona tıklayarak değiştirdiğiniz ayarları yeni bir ayar kaydı olarak ya da mevcut ayar kaydına değişiklik olarak kaydedebilirsiniz. Kaydedilmeyen değişiklikleriniz silinir.

## H.2.1.1. PRINT SETTINGS (BASKI AYARLARI)

Baskı ayarları modelinizin çeşitli kısımlarının nasıl oluşturulacağını belirleyen ayarları içerir ve bu ayarlar baskı kalitesi ve hızı üzerinde çok etkilidir.

# LAYERS AND PERIMETERS (KATMAN VE ÇEPER)

# LAYER HEIGHT (KATMAN KALINLIĞI)

## **LAYER HEIGHT (KATMAN KALINLIĞI)**

Katman kalınlığını belirler. Rigid3D yazıcınız 0.1mm ile 0.3mm arasındaki katman kalınlıklarını destekler. Katman kalınlığı arttıkça dikeydeki katman çizgileri kalınlaşarak belirginleşir.

Daha ince katmanlar baskının görsel kalitesini arttırmakla birlikte yazıcının daha fazla katman basmasına neden olarak baskı süresini uzatır. 0.1mm katman kalınlığında baskı 0.3mm katman kalınlığında baskıdan 3 kat fazla süre alır.

*Ek Bilgi: Katman kalınlığını düşürmek dikey çözünürlüğü arttırsa da yatay baskı çizgilerinin kalınlaşmasına neden olur. Baskı çözünürlüğünü her 2 eksende birden arttırmak için daha ince çaplı nozül kullanmak gerekir. Ancak nozül çapının küçülmesi çapın karesi ile orantılı olarak baskı süresini uzatır. Örneğin 0.4mm nozül ile 0.1mm katman kalınlığında 1 saat süren bir baskı 0.2mm nozül ile aynı katman kalınlığında 4 saat sürer.*

## **FIRST LAYER HEIGHT (İLK KATMAN KALINLIĞI)**

Baskı platformunun üzerine serilecek ilk katmanın kalınlığıdır. Katman kalınlığı ayrı olarak belirlense de ilk katmana genel katman kalınlığından daha fazla bir değer verilebilir. Daha kalın ilk katman basılan nesnenin platforma daha iyi tutunmasının yanı sıra baskı platformunda olabilecek pürüzlerin tolere edilmesine yardımcı olur. Bu seçeneğe milimetre cinsinden ya da genel katman kalınlığına oran olarak yüzdesel bir değer verilebilir. Örneğin 0.15mm ya da %150. İlk katman kalınlığını genel katman kalınlığının 1.5 misli belirlemek iyi bir seçimdir.

*Ek Bilgi: Katman kalınlığı değerlerinde nozül çapının %80'inden fazla bir değer belirlemeyiniz. Nozül çapına göre büyük katman kalınlıkları basılan parçada katmanlar arası yapışmanın zayıf olmasına dolayısıyla basılan parçanın mukavemetinin düşük olmasına neden olur.*

# VERTICAL SHELLS (DİKEY DIŞ KAPLAMA)

## **PERIMETERS (MINIMUM) (ÇEPERLER)**

Oluşturulacak parçanın dikeyde dış yüzeyinin en az kaç sıra ekstrüzyon ile oluşturulacağını belirler. Bir bakıma baskının kabuk kalınlığı belirler. Daha kalın kabuk daha sağlam parçalar oluşmasını sağlar. EXTRA PERIMETERS IF NEEDED seçeneği onaylanmış ise Slic3r gerekli gördüğünde özellikle eğimli yüzeylerin daha iyi kapanması için daha fazla çeper uygulayabilir. Çeper sayısı arttıkça baskı süresi uzar. Parçaların en az 2 veya daha fazla çeperli olması önerilir.

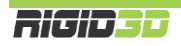

### **SPIRAL VASE (SPİRAL VAZO)**

Nesnenin tek çeperli olarak Z ekseni sürekli arttırılarak basılmasını sağlar. Z ekseni sürekli olarak ayarlandığı için parçaya eksiz spiral benzeri bir görünüm verir. Bu baskı tipinde içi boş üstü açık ince tek çeperli nesneler basılabilir. Parçanın tabanı olabilir. Dekoratif vazo gibi nesneler basılabilir.

### HORIZONTAL SHELLS (YATAY DIŞ KAPLAMA)

#### **SOLID LAYERS (KATI KATMANLAR)**

Bu seçenek parçanın üst (top) ve alt (bottom) yüzeyinde tamamen dolu olarak oluşturulacak katman sayısını belirler. Katman kalınlığını düşürdükçe üst ve alt yüzdeki katı katman sayısını arttırmanızı öneririz. Üst ve alt yüzeyde en az 0.6mm katı katman olmasını önermekteyiz. Bunun sağlamak için 0.1mm katman kalınlığında baskı alınıyorsa en az 6 katı katman olması, 0.3mm katman kalınlığında baskı alınıyorsa en az 2 katı katman olması gerekir.

#### QUALITY

#### **EXTRA PERIMETERS IF NEEDED (GEREKTİĞİNDE İLAVE ÇEPER UYGULA)**

Bu seçenek seçilirse Slic3r kabuk oluşturmanın sıkıntılı olacağını hesapladığı özellikle eğimli yüzeylerde baskıya ilave çeperler ilave eder. Seçilmesini öneririz.

#### **AVOID CROSSING PERIMETERS (ÇEPERLERİN ÜZERİNDEN GEÇMEKTEN KAÇIN)**

Baskı esnasında nozülün nesnenin çeperleri üzerinden geçmesi nesnenin dış yüzeyinde gözle görünür küçük girinti ve çıkıntılar oluşmasına neden olabilir. Bu seçenek seçilirse Slic3r baskı esnasında baskı kafasının hareketlerini planlarken mümkün olduğunca çeperlerin üzerinden geçilmemesine çalışır. Bu işlem dilimleme işleminde çok fazla hesaplama yapılmasına dolaysıyla dilimleme işleminin uzun süre almasına neden olur. Dilimleme süresini çok uzatması nedeniyle seçilmemesini öneririz.

#### **DETECT THIN WALLS (İNCE ÇEPERLERİ ALGILA)**

Basılan parçada tanımlı minimum çeper sayısı ile basılması durumunda olması gerekenden kalın olacağı ince çıkıntılar gibi kısımlar varsa bunların algılanarak bu noktalarda minimum çeper sayısından az çeper basılmasını sağlar. Seçilmesini öneririz.

#### **DETECT BRIDGING PERIMETERS (KÖPRÜLERİ ALGILA)**

Basılan parçada altı boş kalan köprü benzeri kısımlar varsa bunların algılanarak köprüleme ile ilgili ayarlara göre basılmasını sağlar. Seçilmesini öneririz.

#### ADVANCED (GELİŞMİŞ)

#### **SEAM POSITION (EK NOKTASI)**

Baskı esnasında bir katmanın baskısı tamamlandığında Z ekseni katman kalınlığı kadar alçalarak bir sonraki katmanın baskısına geçilir. Yeni katmana başlandığı noktaya ek noktası denir ve bu noktada küçük girinti ve çıkıntılar oluşabilir. Bu seçenek ek yerlerinin nasıl konumlandırılacağını belirler. Random (rastgele) seçeneğini kullanılmasını öneririz.

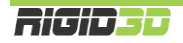

### **EXTERNAL PERIMETERS FIRST (ÖNCE DIŞ ÇEPERLER)**

Bu seçenek seçilirse çeperler oluşturulurken ilk önce en dış çeper basılır. Seçilmemesini öneririz.

### INFILL (DOLGU)

### INFILL

### **FILL DENSITY (DOLGU YOĞUNLUĞU)**

Dolgu yoğunluğu basılan parçanın gözle görülmeyen iç kısmının ne oranda plastik içereceğini belirler. %0 girilirse parça sadece çeperden oluşur ve içi tamamen boş olur. %100 içi tamamen dolu bir parça oluşturur. Doluluk oranı arttıkça baskı süresi uzar. Genelde %20-%30 seviyelerinde dolgu oranı baskı kalitesi, baskı süresi, harcanan filaman ve parça mukavemeti açısından dengeli bir orandır. Alttaki resim dolgu yoğunluğunun etkisini göstermektedir. Resimde baskı yarıda kesilerek parçanın iç kesiti gösterilmektedir. Resim RichRap'in (Richard Horne) bloğundan alıntıdır.

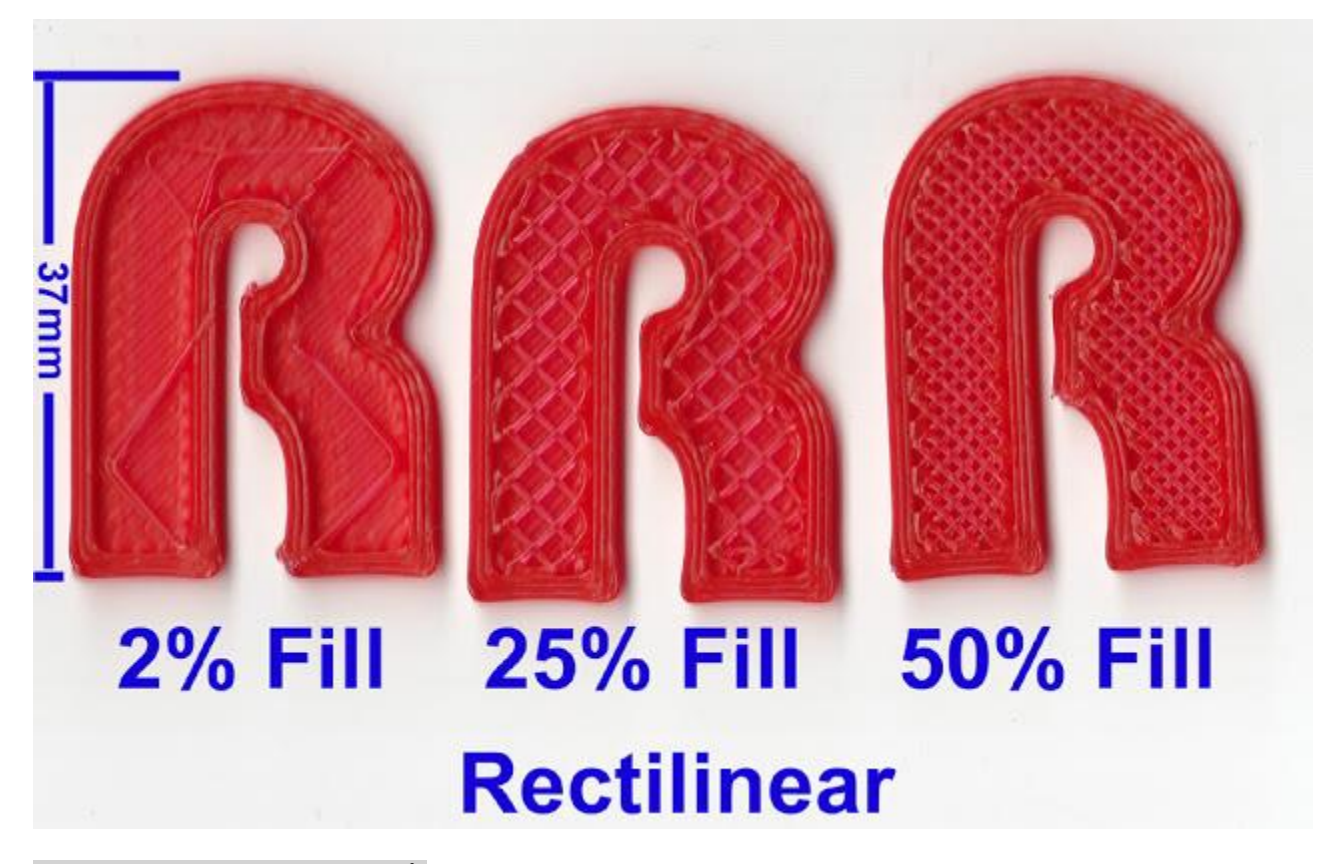

#### **FILL PATTERN (DOLGU DESENİ)**

Dolgu rastgele plastik akıtma şeklinde değildir. Dilimleme yazılımları dolguyu parçaya mukavemet verecek şekilde geometrik bir desen şeklinde oluşturur. Bu seçenekle dolgu için tercih edilen desen belirlenir. Baskı hızı açısından rectilinear ya da line desenini öneriyoruz. Resimlerde değişik dolgu desenlerini göstermektedir. Resimler Slic3r kılavuzundan alıntıdır.

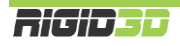

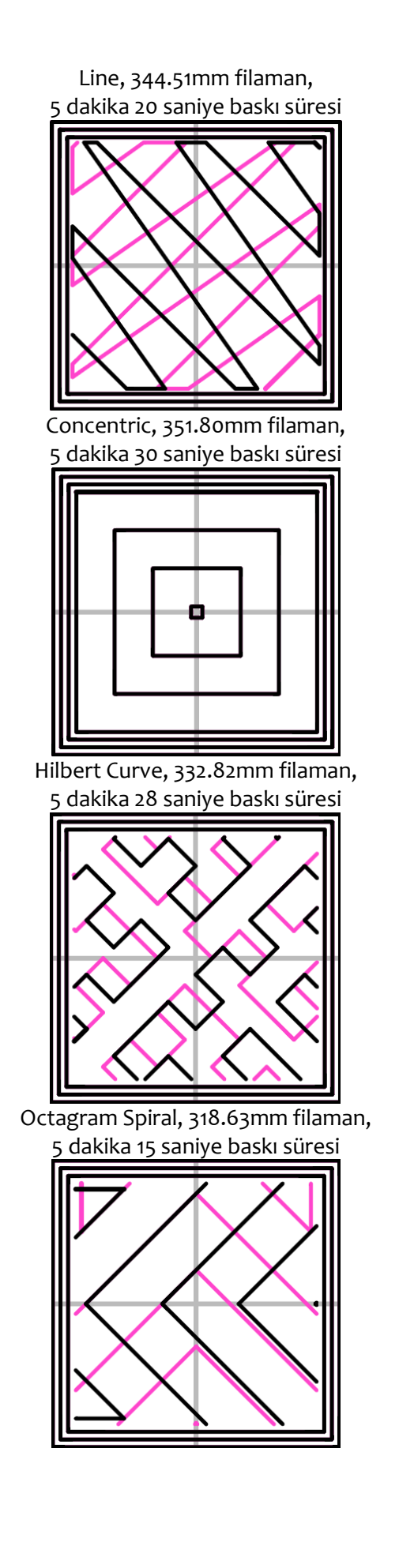

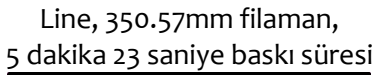

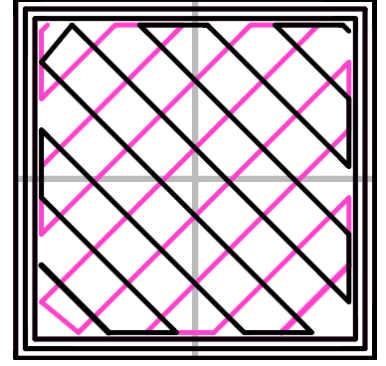

Honeycomb, 362.73mm filaman, 5 dakika 39 saniye baskı süresi

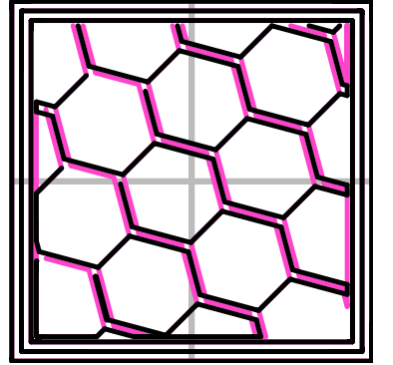

Archimedean Chords, 333.66mm filaman, 5 dakika 27 saniye baskı süresi

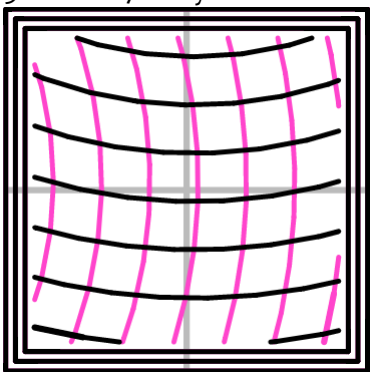

### **TOP/BOTTOM FILL PATTERN (TAVAN/TABAN DESENİ)**

Bu seçenek parçanın tavan ve taban katmanlarının basılırken uygulanacak deseni belirler. Bu katmanlar tamamen dolu basılsa da baskı için ekstruderin takip ettiği yolun izleri gözle seçilebilecektir. Seçtiğiniz desene göre parçanın tavan tabanındaki izler farklılık gösterir.

### REDUCING PRINTING TIME (BASKI SÜRESİNİ KISALTMA)

#### **COMBINE INFILL EVERY …LAYERS (DOLGUYU HER …KATMANDA BİRLEŞTİR)**

Slic3r bu seçenekte vereceğiniz katman sayısı doğrultusunda daha kalın ekstrüsyon yaparak dolguyu tek seferde yapar. Çeperlerin katman kalınlığı değişmezken dolgunun birkaç katman için tek seferde yapılması çözünürlükten ödün vermeksizin baskı süresinin kısalmasını sağlar.

#### **ONLY INFILL WHERE NEEDED (SADECE GEREKTİĞİNDE DOLGU YAP)**

Bu seçenek seçildiğinde Slic3r parçayı analiz ederek sadece tavanın desteklenmesi ya da uzantıların güçlendirilmesi gereken noktalara dolgu yapar. Dolgu miktarının azalması ile baskı süresi kısalır.

## ADVANCED (GELİŞMİŞ)

#### **SOLID INFILL EVERY … LAYERS (HER … KATMANDA BİR TAM DOLGU YAP)**

Bu seçeneğe sıfır dışında bir değer verilmesi durumunda belirtilen katman sayısında bir tam dolu katman oluşturulur.

#### **FILL ANGLE (DOLGU AÇISI)**

Bu seçenek dolgu deseninin X eksenine olan açısını belirler. Varsayılan açı çeperlerle dolgu malzemesinin kaynaşmasını daha iyi yapmak üzere 45 ̊ dir. Ancak farklı şekillerde nesneler için değişik açılar daha verimli olabilir.

### **SOLID INFILL THRESHOLD AREA (TAM DOLGU İÇİN LİMİT ALAN)**

Parçaya mukavemet sağlamak için bu değerden daha düşük alana sahip küçük bölgeler tam dolu olarak oluşturulur. Örneğin bir ev modelinin baskısında baca kısmı. Kimi yerlerin tam dolu basılması parçaya mukavemet kazandırırken gereksiz malzeme kullanımına ve baskı süresinin uzamasına neden olabilir. Bu nedenle ihtiyaçlar doğrultusunda ayarlanmasında fayda vardır.

### **ONLY RETARCT WHEN CROSSING PERIMETERS (SADECE ÇEPERLERİ GEÇERKEN FİLAMANI GERİ ÇEK)**

Ekstrüzyon durmasına rağmen bir miktar filaman ekstruderde oluşan basınç nedeniyle akmaya devam edebilir. Bu da baskı yapılmak istenmeyen noktalara plastik akmasına ya da parça yüzeyinde bozukluklara neden olabilir. Bunun önüne geçmek için dilimleme yazılımları bazı hareketlerden sonra filamanı bir miktar geri çeker. Böylece ekstruderdeki basınç düşürülerek filaman kaçağı engellenir.

Bu seçenek seçildiğinde sadece parçanın dış yüzeyini oluşturan gözle görülebilen çeperlerin üzerinden geçerken filaman geri çekilir. Parçanın içi kısmında çalışılırken geri çekme işlemi yapılmaz. Baskı süresini kısaltır.

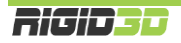

### **INFILL BEFORE PERIMETERS (ÇEPERLERDEN ÖNCE DOLGUYU OLUŞTUR)**

Normalde bir katman oluşturulurken önce çeperler sonra dolgu basılır. Çeperlerin önce basılması dolgu için bir set sağlar ve daha pürüzsüz bir baskı elde edilir. Bu seçenek seçildiğinde önce dolgu sonra çeperler basılır. Seçilmemesini öneririz.

# SPEED (HIZ)

Slic3r'de yazıcının yaptığı detaylı şekilde kontrol etmeyi sağlayan çok çeşitli hız ayarları yapılabilmektedir. Yazıcının hareket hızı arttıkça baskı süresi kısalır ancak diğer taraftan baskı kafasının hızlı hareketleri titreşime ve baskı kafasını doğru konumlandıramama gibi sebeplerden baskı kalitesinde düşüşe neden olur.

## SPEED FOR PRINT MOVES (YAZDIRMA HIZLARI)

#### **PERIMETERS (ÇEPERLER)**

Çeperlerin basılacağı hız mm/sn olarak belirlenir. Önerdiğimiz hız 60mm/sn dir.

### **SMALL PERIMETERS (KÜÇÜK ÇEPERLER)**

Küçük çeperler, parça üzerindeki delik ve küçük çıkıntıların çeperleri için kullanılan terimdir. Bu tip bölümlerde daha yavaş hareket edilmesi önerilir. Çeperler için uygulanan hızın yüzdesi ya da mm/sn olarak belirlenebilir. Önerimiz 40mm/sn dir.

#### **EXTERNAL PERIMETERS (DIŞ ÇEPERLER)**

Dış çeper parçanın en dış kabuğunu oluşturan kısımdır. Bu kısım parçanın gözle görünen kısmıdır ve estetik açıdan baskı kalitesi önemlidir. Bu kısımda yavaş hareket edilmesi önerilir. Çeperler için uygulanan hızın yüzdesi ya da mm/sn olarak belirlenebilir. Önerimiz 40mm/sn dir.

#### **INFILL (DOLGU)**

Dolgu oluşturulurken baskı kafasının hızının ne olacağını belirler. Bu kısım görsel bir öneme sahip değildir. Bu nedenle Ekstruderin desteklediği en yüksek hızda hareket edilebilir. Mm/sn olarak belirlenir. Önerimiz 80mm/sn dir.

### **SOLID INFILL (TAM DOLGU)**

Basılan parçanın tabanı ve diğer tam dolu olarak basılan kısımlar için hız ayarıdır. Dolguya göre biraz yavaş basmak gerekebilir. Dolgu için uygulanan hızın yüzdesi ya da mm/sn olarak belirlenebilir. Önerimiz 60mm/sn dir.

### **TOP SOLID INFILL (TAVAN DOLGUSU)**

Düzgün bir tavan dokusu için ekstrüzyonun düzgünce yapılabilmesi için bir miktar zaman vermek gerekir. Dolgu için uygulanan hızın yüzdesi ya da mm/sn olarak belirlenebilir. Önerimiz 40mm/sn dir.

## **SUPPORT MATERIAL (DESTEK MALZEMESİ)**

Destek malzemesi oluşturulurken uygulanacak hız değeridir. Destek malzemesi model basıldıktan sonra atılacağı için baskı kalitesinin önemi yoktur ve yüksek hızlarda basılabilir. Mm/sn olarak belirlenir. Önerimiz 80mm/sn dir.

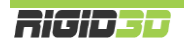

### **SUPPROT MATERIAL INTERFACE (DESTEK MALZEMESİ BAĞLANTILARI)**

Destek malzemesinin modele temas ettiği noktalar oluşturulurken uygulanacak hız değeridir. Destek malzemesi için uygulanan hızın yüzdesi ya da mm/sn olarak belirlenebilir. Önerimiz 80mm/sn dir.

## **BRIDGES (KÖPRÜLER)**

Parça geometrisinde altı boş ancak iki tarafı dolu olan şekiller varsa buna köprü denmektedir. Yazıcının köprüleri oluşturması zordur ve başarılı köprü oluşturmada hız önemlidir. Yavaş bir hız köprü kısmında plastiğin sarkmasına yüksek bir hız plastik basılırken kopmalara dolayısıyla köprünün hiç oluşturulamamasına neden olur. Doğru değer deneyimlenerek bulunur. Mm/sn olarak belirlenir. Başlangıç için önerimiz 60mm/sn dir. Ancak köprülemede hız tek başına bir etmen değildir. Ekstrüzyon sıcaklığı, kullanılan filamanın kendine has özellikleri ve hız birlikte köprüleme için önem arz eder. Örneğin farklı üretim partilerinden aynı marka filaman dahi farklı sıcaklık ve hız ayarı gerektirebilir.

### **GAP FILL (KÜÇÜK BOŞLUK DOLGUSU)**

Küçük boşlukların doldurulması yazıcı kafasının kısa hareketler yaparak titreşim oluşmasına neden olabilir. Bu nedenle hızın düşük tutulması önerilir. 0 değeri girilirse küçük boşluklar doldurulmaz. Önerimiz 20mm/sn altı ya da 0 olarak belirlenmesidir.

## SPEED FOR NON-PRINT MOVES (YAZDIRMA DIŞI HAREKET HIZLARI)

#### **TRAVEL (BOŞDA HAREKET)**

Yazıcının baskı kafası ekstrüzyon yapmazken baskı kafasının bir noktadan bir noktaya giderken hızı bu seçenekle ayarlanır. Yazdırma hareketlerinde yazıcının maksimum ekstrüzyon hızı limitleyici iken bu hareketlerde ekstrüzyon yapılmadığı için hız limiti yazıcının karkasının destekleyebildiği hızdır. Bu hareketlerdeki hızın baskı kalitesine etkisi yoktur. Yüksek hız değerleri verilebilir. Önerimiz 1500mm/sn dir.

#### MODIFIERS (EK DÜZENLEMELER)

#### **FIRST LAYER SPEED (İLK KATMAN HIZI)**

Baskı işleminde en kritik bölüm ilk katmanın oluşturulmasıdır. İlk katmanın baskı hızı basılan nesnenin baskı platformuna tutunması açısından önemlidir. İlk katmanda yavaş ekstrüzyon yapılması plastiğin baskı platformuna tutunmasına yardımcı olur. % değer olarak belirlenirse yazdırma hızlarının yüzdesi olarak hesaplanır. Mm/sn olarak değer verilirse ilk katmandaki tüm yazdırma işlemleri için bu hız kullanılır. Önerilen hız 30mm/sn dir.

# ACCELERATION CONTROL (ADVANCED) (İVME KONTROLU (GELİŞMİŞ))

Slic3r hızların yanı sıra baskı kafasının hareketlerinde ivmenin ne olacağını kontrol etmeye olanak tanır. Ancak bu çok detay bir ayar olup bu ayarlarla oynanmamasını öneririz. İvme değeri 0 olarak girildiğinde ivme kontrolü Slic3r tarafından yapılmaz yazıcının varsayılan ivmelenme değerlerine göre baskı kafası hareketleri gerçekleşir.

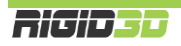

### SKIRT AND BRIM (ETEK VE KENARLIK)

### SKIRT (ETEK)

Etek basılacak modelden bir miktar uzaklıkta modelin çevresinde baskı kafasının ekstrüzyon yapmasıdır. Baskıya başlamadan önce yapılan bu ekstrüzyon plastiğin baskı kafasının ucunda hazır duruma gelmesini ve baskıya temiz sıcakta beklememiş filamanla başlanmasını sağlar.

### **LOOPS (DÖNGÜ)**

Bu seçenek modelin çevresinde kaç tur ekstrüzyon yapılacağını belirler. 0 değeri verilirse etek oluşturulmaz.

#### **DISTANCE FROM OBJECT (NESNEDEN UZAKLIK)**

Eteğin nesneden ne kadar uzaklıkta oluşturulacağını belirler. Varsayılan değer olan 6mm genelde uygundur.

#### **SKIRT HEIGHT (ETEK YÜKSEKLİĞİ)**

Eteğin kaç katmandan oluştuğunu belirleyerek yüksekliğini belirleyen seçenektir. Genelde bir katman yeterlidir. Basılan modelin çevresel ısı değişimlerinden etkilenerek çarpılmasını önlemek için modelin çevresinde bir duvar gibi etek oluşturulması istenebilir. Ancak Rigid3D yazıcınız tam kapalı bir baskı ortamına sahip olduğu için buna ihtiyaç yoktur. Sadece yazıcı kafasının hazırlanması için bir katman etek yeterlidir.

### **MINIMUM EXTRUSION LENGTH (MİNİMUM EKSTRÜZYON UZUNLUĞU)**

Özellikle baskısı yapılan küçük modellerde modelin çevresinde bir tur etek basılması baskı kafasının hazırlanması için yeterli olmayabilir. Bu seçenek etek basarken en az ne uzunlukta ekstrüzyon yapılacağını belirler. Basılacak eteğin uzunluğu bu değerin altında ise minimum uzunluk sağlanana kadar tur sayısı otomatik olarak arttırılır. Önerilen değer 150mm dir.

#### BRIM (KENARLIK)

Kenarlık modelin ilk katmanında ilave dış çeperler basılmasıdır. İlk katmanda basılan ilave çeperler modelin taban alanını büyüterek modelin baskı platformuna daha iyi tutunmasını sağlar. Özellikle dar tabanlı modellerde çok etkili bir yöntemdir.

# **BRIM WIDTH (KENARLIK GENİŞLİĞİ)**

Bu seçenek basılacak kenarlığın genişliğini belirler. 0 değeri verilirse kenarlık oluşturulmaz.

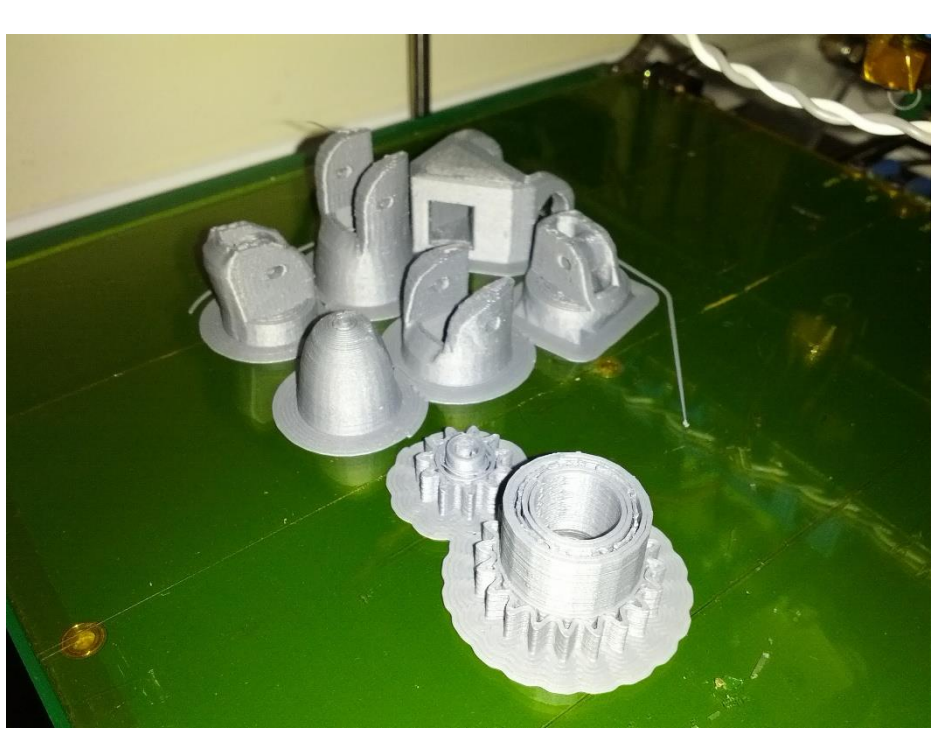

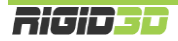

# SUPPORT MATERIAL (DESTEK MALZEMESİ)

Destek malzemesi ekstruderin boşlukta ekstrüzyon yapması gereken noktalarda modelin bir parçası olmayan ancak oluşturulacak yapının havada desteklenmesini sağlayan yapılardır. Destek malzemesi kullanımı daha başarılı baskılar alınmasını sağlarken kullanılan malzeme miktarı ile baskı süresini arttırır ve baskı sonrası parçadan destek malzemesinin temizlenmesini gerektirir. Alttaki resimde destek malzemesi turuncu renkli filamanla basılmıştır.

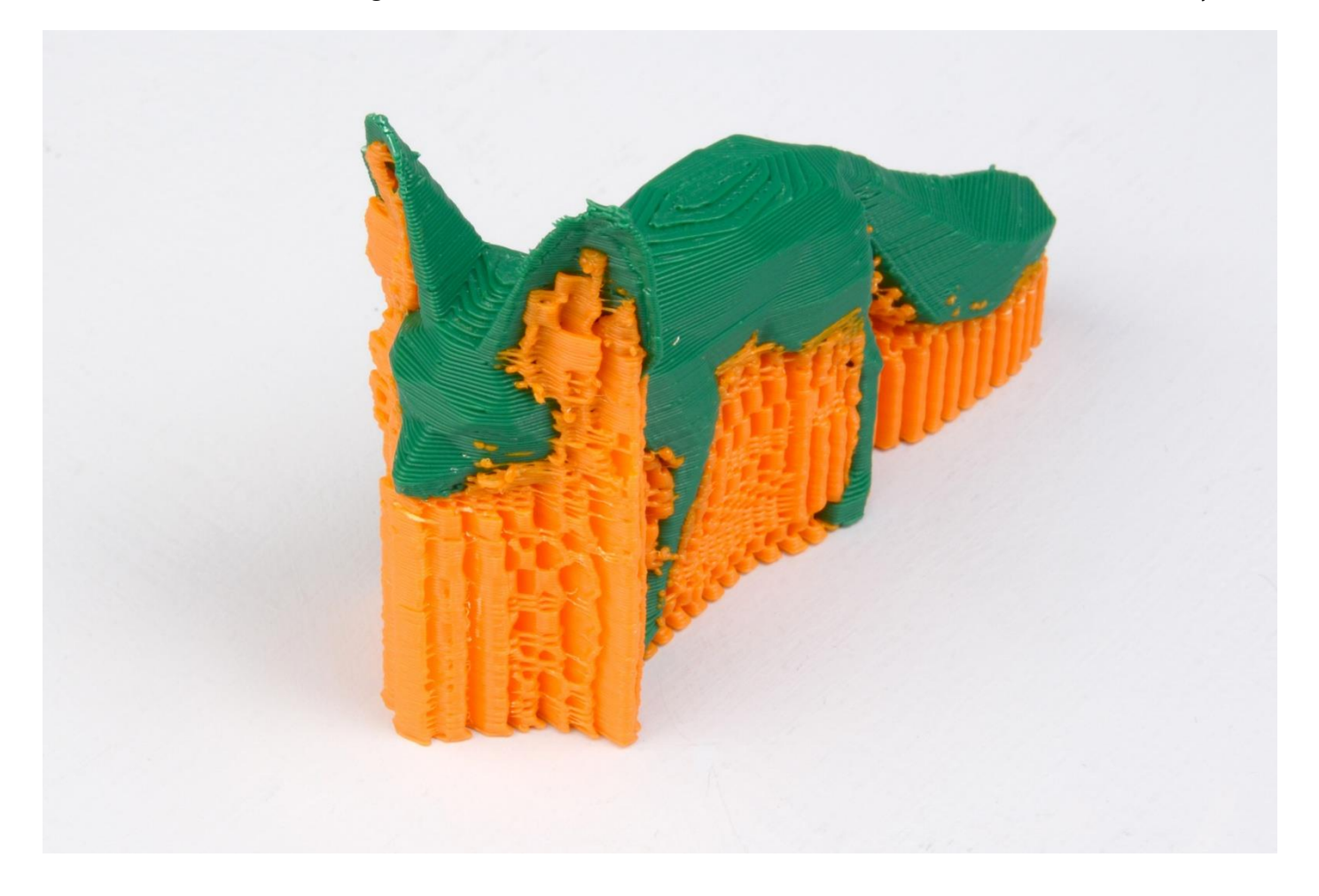

## SUPPORT MATERIAL (DESTEK MALZEMESİ)

#### **GENERATE SUPPORT MATERIAL (DESTEK MALZEMESİ OLUŞTUR)**

Bu seçenek destek malzemesi oluşturulup oluşturulmayacağını belirler. Bu seçenek seçilir ise Slic3r ayarlara göre gerektiğinde destek malzemesi oluştrurur.

## **OVERHANG THRESHOLD (ÇIKINTI EŞİĞİ)**

Bu seçenek parça üzerindeki çıkıntının platformla yaptığı açı cinsinden destek malzemesi kullanılması için eşik değeridir. Bu açı küçüldükçe destek malzemesine ihtiyaç artacaktır. Önerilen değer 45 ̊dir. 0 değeri verilirse Slic3r destek malzemesi gereken noktaları tamamıyla kendi belirler. Açı belirtilir ise belirtilen açının altında olan alanlarda destek malzemesi oluşturu.

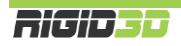

### **ENFORCE SUPPORT FOR THE FIRST ... LAYERS (İLK … KATMAN İÇİN DESTEK UYGULA)**

Bu seçenek destek malzemesi oluştur ve çıkıntı eşiği seçeneklerine bağlı olmaksızın belirtilen katman sayısı boyunca destek malzemesi oluşturulmasını sağlar. Bu durum özellikle baskı platformuna tutunmasında problem yaşanan küçük taban profiline sahip modellerin basımında tercih edilebilir.

### RAFT (RADYE TEMEL)

### **RAFT LAYERS (RADYE TEMEL KATMANLARI)**

Radye temel katmanı model basılmandan önce altına basılan katmanlardır. 3D yazdırma teknolojilerinin ilk dönemlerinde kalma bir özelliktir. Isıtılmış platform olmayan yazıcılarda ya da tam olarak düz olmayan platformlarda modelin platforma tutunmasına yardımcı olur. Radye temelin baskı sonrası modelden sökülmesi gerekir. Bu seçenekte kaç katman radye temel oluşturulacağı girirlir. Ancak kullanımı önerilmemektedir.

### OPTIONS FOR SUPPORT MATERIAL AND RAFT (DESTEKE MALZEMESİ VE RADYE TEMEL SEÇENEKLERİ)

### **PATTERN (DESEN)**

Oluşturulacak destek malzemesinde kullanılacak deseni belirler. Dolgu desenindeki seçeneklere benzer. Farklı olarak pillar (sütun) seçeneği vardır. Pillar seçeneğinin kullanılması önerilir.

### **PATTERN SPACING (DESEN ARALIĞI)**

Destek malzemesini oluşturan çizgiler arasındaki mesafedir.

#### **PATTERN ANGLE (DESEN AÇISI)**

Desen çizgilerinin yönünü belirleyen seçenektir. Desen çizgileri ile X ekseni arasındaki açı cinsinden belirlenir.

#### **INTERFACE LAYERS (KARIŞMA KATMANI)**

Destek malzemesi ile model arasında oluşturulacak katman sayısıdır.

#### **INTERFACE PATTERN SPACING (KARIŞMA KATMANIN DESEN ARALIĞI)**

Karışma katmanı çizgileri arasındaki mesafedir. 0 değeri tam dolu katman oluşturur.

#### **DON'T SUPPORT BRIDGES (KÖPRÜLERİ DESTEKLEME)**

Bu seçenek seçildiği takdirde köprü formundaki yapıların altında destek malzemesi oluşturulmaz.

#### NOTES / OUTPUT OPTIONS / MULTIPLE EXTRUDERS

Bu 3 seçenek grubunun baskı kalitesine veya hızına bir etkisi yoktur. Bu nedenle değiştirilmemesini öneririz.

#### ADVANCED (GELİŞMİŞ)

Bu seçenek altında ekstruderin modelin değişik kısımları oluşturulurken ne genişlikte baskı yapacağı ayarlanabilir. Ancak baskının genişliği nozül açıklığına ve katman kalınlığına göre hesaplanıp belirlenmesi gereken bir değerdir. Yanlış girilen değerler birbirine kaynaşmamış katmanlar sonucu zayıf parçalar ya da fazla ekstrüzyon nedeniyle kötü yüzey kalitesine sahip, olması gerekenden daha büyük parçalar basılmasına neden olur. Değerler 0 olarak ayarlanırsa Slic3r teorik optimum ekstrüzyon genişliğine göre GCODE dosyasını oluşturur. Buna tek istisna ilk

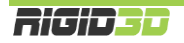

katmanın genişliğidir. İlk katmanda geniş ekstrüzyon yapılması modelin platforma daha iyi yapışmasını sağlar. Önerilen değerler ilk katman için %200 diğerleri için 0 değeridir.

Bridge flow ratio seçeneği ile köprüleme esnasında normalin üstünde ya da altında malzeme ekstrüzyonu yapılması sağlanabilir. Önerilen değer %100 dür.

H.2.1.2. FILAMENT SETTINGS (FİLAMAN AYARLARI)

Bu bölüm kullandığınız filamanla ilgili ayarları içermektedir.

# FILAMENT (FİLAMAN)

# FILAMENT (FİLAMAN)

## **DIAMETER (ÇAP)**

Bu seçenekle kullanılan filamanın çapı belirlenir. Hassas kumpasınız ya da mikrometreniz varsa kullandığınız filamanın 4 metre kadar kısmının kalınlığını 20 cm aralıklarla ölçüp ortalama değeri bu sahaya girmenizi öneririz. Ölçme imkanınız yoksa kullandığınız filamanın üreticisinin belirttiği kalınlığı bu alana giriniz.

Rigid3D 1.65mm ile 1.85mm aralığındaki kalınlıklardaki filamanla baskı almayı destekler. 1.65mm altındaki kalınlıklardaki filamanda baskı esnasında filaman kırılması ve 1.85mm üzerindeki kalınlıklardaki filamanda baskı esnasında ekstrüder tıkanması problemi yaşayabilirsiniz.

## **EXTRUSION MULTIPLIER (EKSTRÜZYON ÇARPANI)**

Slic3r yapması gereken ekstrüzyon miktarını baskı parametrelerine göre belirledikten sonra bu çarpan ile çarparak nihai elstrüzyon değerini belirler. Baskılarınızda modeliniz olması gerekenden büyük basılıyorsa bu değeri küçültmenizi, küçük basılıyorsa büyültmenizi öneririz. Normal koşullarda olması gereken değer 1'dir.

# TEMPERATURE (°C) (SICAKLIK (°C))

## **EXTRUDER FIRST LAYER …OTHER LAYERS …(EKSTRUDER İLK KATMAN … DİĞER KATMANLAR)**

Bu kısımda baskı kafasının ekstrüzyon sıcaklığı belirlenir. Her filaman tipi için baskı sıcaklığı farklı olabildiği gibi aynı malzemeden faklı üreticilerin, farklı renklerin hatta farklı üretim partilerinin baskı sıcaklığı farklı olabilir. Bu değeri baskılarınızda deneyimleyip belirlemeniz gerekir. Baskı sıcaklığının düşük olması baskı esnasında ekstrüderde tıkanmalara neden olurken yüksek olması modelin köşelerinin keskin olmaması (yuvarlakımsı olması) ya da köşelerin yukarı doğru sivrilmesi gibi sonuçlar doğurur.

Doğru sıcaklığı belirlemek için önerimiz kullandığınız filamanın üreticisinin önerdiği sıcaklık aralığının en yüksek değeriyle bir baskıya başlamanız ve her 3-4mm yüksekliğinde baskı yapıldıkça sıcaklığı 5 ̊C düşürmeniz. Belli bir sıcaklığın altına inince ekstruder takılmaya başlayacaktır. Takılmanın olduğu sıcaklığın 5 ̊C fazlası bu filaman için uygun ekstrüzyon sıcaklığıdır.

Ekstrüzyon sıcaklığı ilk katman ve diğer katmanlar için ayrı ayrı belirlenir. Önceki paragrafta açıklandığı şekilde belirlediğiniz sıcaklık diğer katmanlar için kullanılır. İlk katmanda diğer katmanların sıcaklığından 5 ̊C fazlasını seçmenizi öneririz. İlk katmanda daha sıcak ekstrüzyon yapılması modelin platforma daha iyi tutunmasını sağlayacaktır.

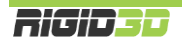

# **BED FIRST LAYER …OTHER LAYERS …(PLATFORM İLK KATMAN … DİĞER KATMANLAR)**

Bu kısımda ısıtılmış baskı platformunun sıcaklığı belirlenir. Baskı platformunun sıcaklığı arttıkça modelin platforma tutunması artar. İlk katman ve diğer katmanlar için farklı sıcaklıklar belirlenebilir. Baskı platformu sıcaklığı ilk katman için belirlenen sıcaklığa ulaştıktan sonra baskı işlemi başlar.

Platform sıcaklığını 110 ̊C üstü bir değere ayarlamamanızı öneririz. ABS filaman için önerdiğimiz sıcaklı hem ilk hem de diğer katmanlar için 100 ̊C dir.

# COOLING (SOĞUTMA)

## FAN SETTINGS (FAN AYARLARI)

Bu bölüm model soğutma fanının kontrolü ile ilgili ayarları içermektedir. Model soğutma PLA filamanla baskı alındığı takdirde gereklidir. Rigid3D ABS filaman için optimize edildiği için model soğutma fanına sahip değildir.

# COOLING THRESHOLDS (SOĞUMA EŞİK DEĞERLERİ)

### **ENABLE FAN IF LAYER PRINT TIME IS BELOW … SEC. (KATMAN BASKI SÜRESİ …SN. ALTINDA İSE FANI ÇALIŞTIR)**

Rigid3D'de model soğutma fanı olmadığı için bu seçenek işlevsizdir.

### **SLOW DOWN IF LAYER PRINT TIME IS BELOW … SEC. (KATMAN BASKI SÜRESİ …SN. ALTINDA İSE YAVAŞLA)**

Özellikle küçük modellerin ya da çıkıntıların basımı esnasında bir katman form almak için yeterince soğumadan üzerine bir sonraki katman basıldığında modelin keskin köşelerinde yuvarlanma ya da yukarı doğru sivri oluşumlar görülebilir. Katmanın soğumasına imkan vermek için bu seçenek ile katmanlar için minimum baskı süresi tanımlanabilir. Bir katmanın basımı bu süreden kısa sürüyor ise Slic3r katman baskı süresini bu sürenin üzerinde tutmaya çalışacak şekilde baskı hızını yavaşlatacaktır. Önerilen değer 10 saniyedir.

#### **MIN PRINT SPEED (MIN BASKI HIZI)**

Önceki seçenek ile baskı hızının yavaşlatılması gerektiği durumlarda Slic3r'nin inebileceği minimum baskı hızı bu seçenek ile belirlenir. Önerilen değer 10mm/sn'dir.

## H.2.1.3. PRINTER SETTINGS (YAZICI AYARLARI)

Bu bölüm yazıcının fiziksel özelliklerine özgü ayarları içerir ve değiştirilmesi Slic3r'nin Rigid3D yazıcınıza uygun olmayan GCODE dosyaları oluşturmasına neden olabilir. Bu nedenle bu ayarları değiştirmeyiniz. Önerilen ayarları yanlışlıkla değiştirmeniz durumunda yazıcı ayarlarını aşağıdaki ekran resimleri doğrultusunda önerilen ayarlara tekrar ayarlayabilirsiniz.

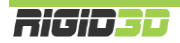

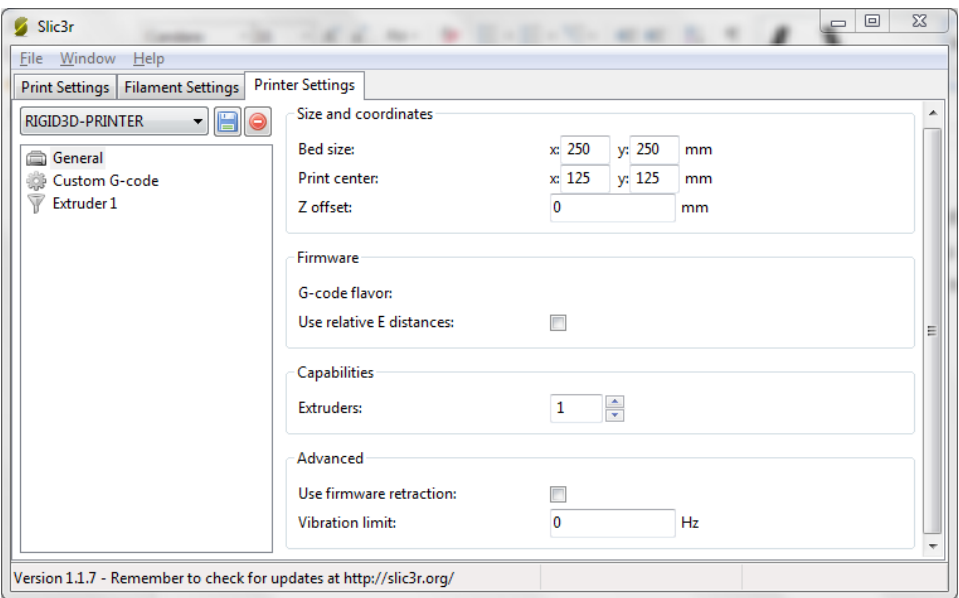

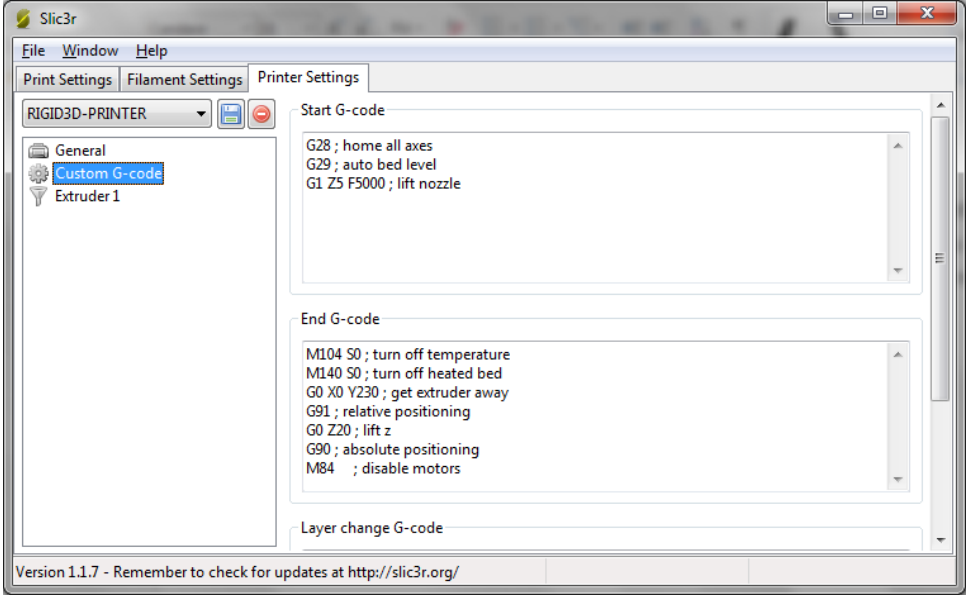

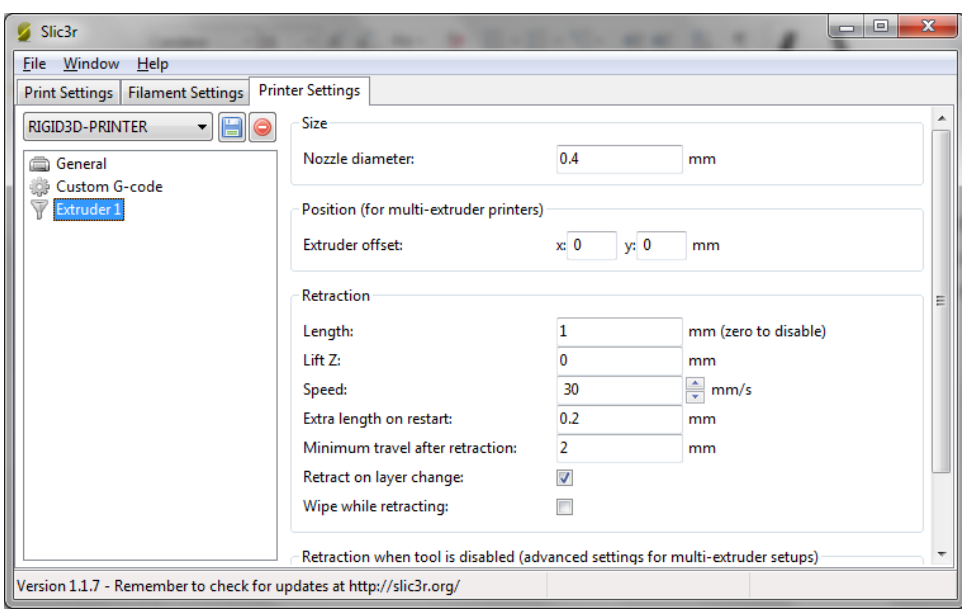

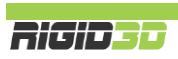

## H.2.2. CURA ENGINE SEÇENEKLERİ

Repetier Host'da CuraEngine seçeneklerine ulaşmak için Slicer/Dilimleyici sekmesinde Slicer olarak CuraEngine seçildikten sonra Configuration butonuna tıklanır.

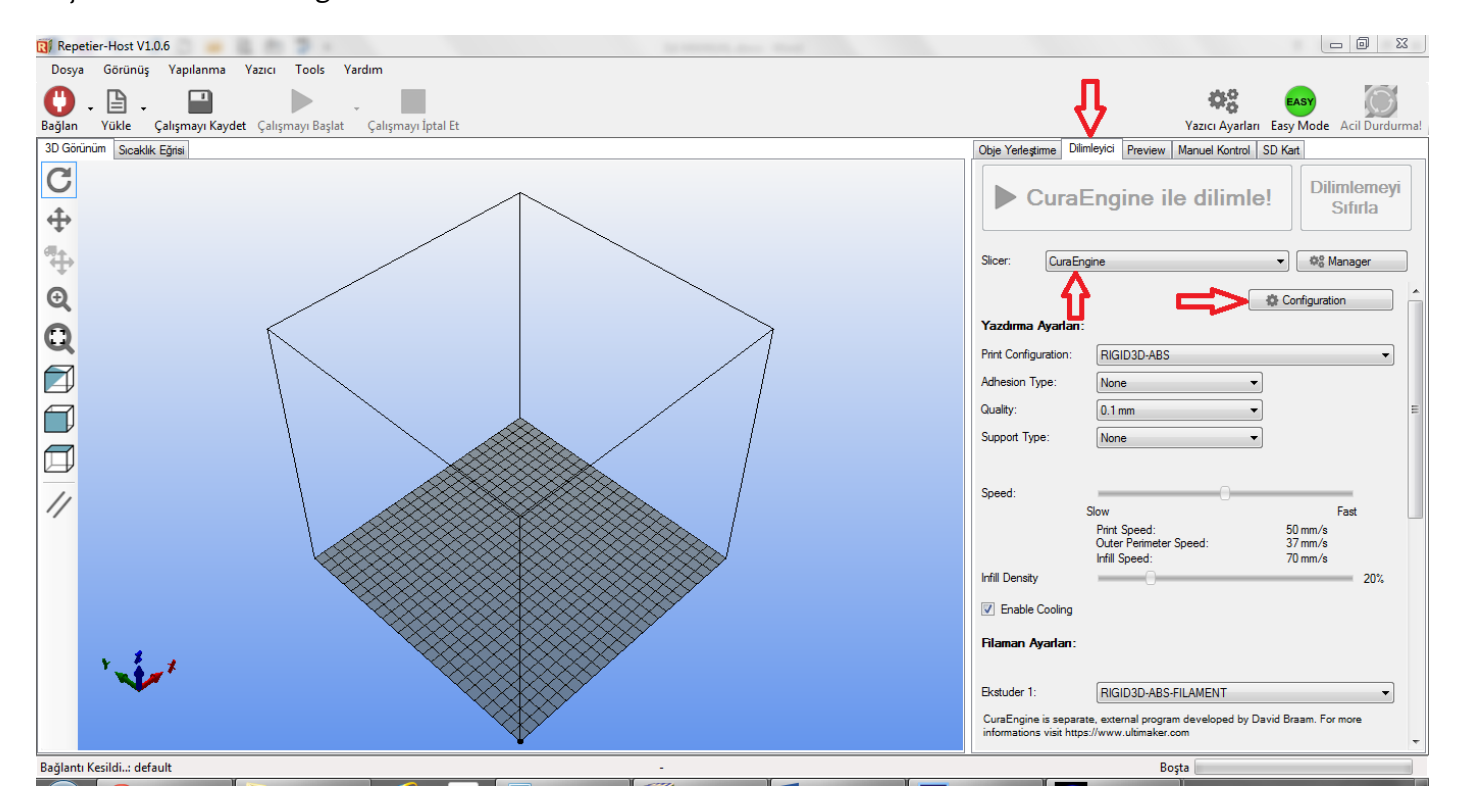

CuraEngine ayarları/seçenekleri 2 başlık altında toplanmaktadır. Bunlar Print (baskı ayarları) ve Filaman (filaman ayarları) dır.

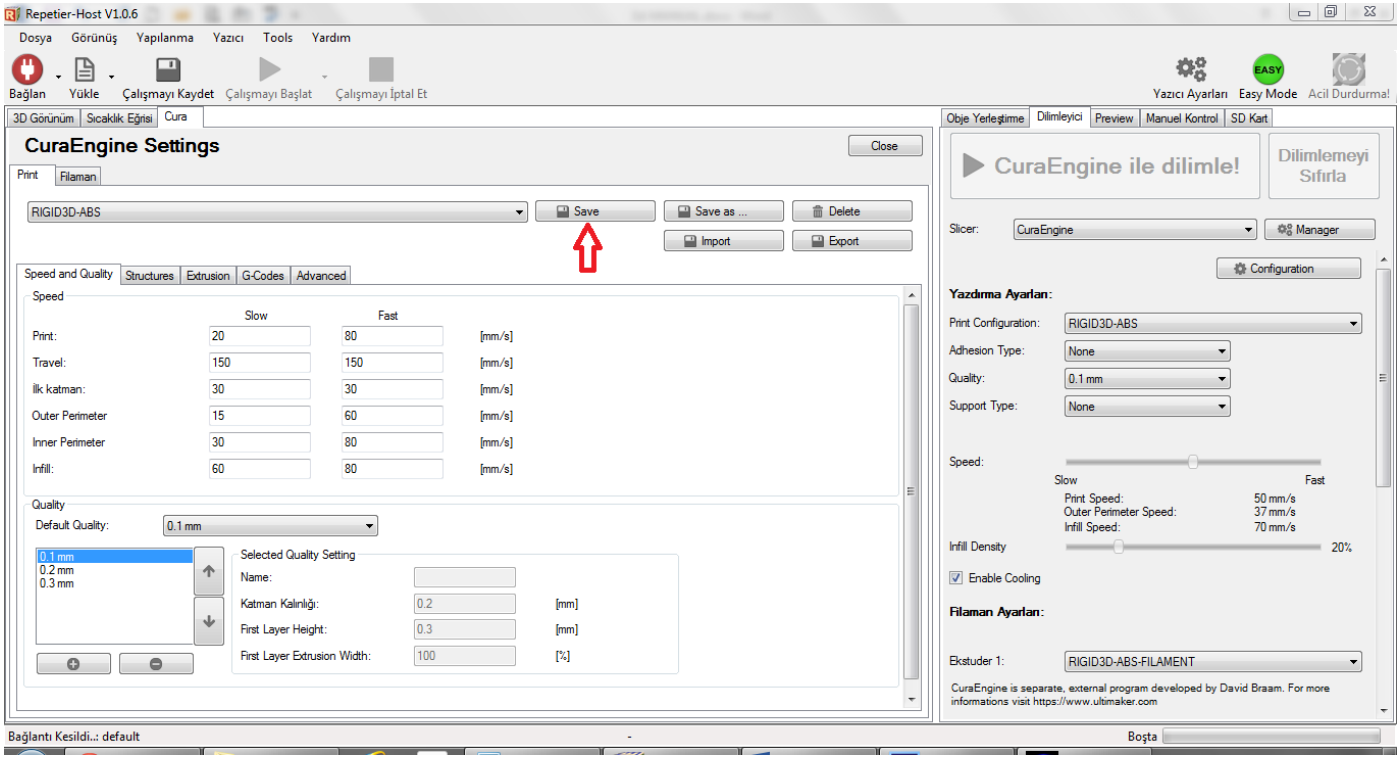

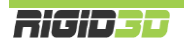

Ayarlarda bir değişiklik yapıldığı takdirde ilgili sekmeden ayrılmadan önce Save butonuna tıklayarak değiştirdiğiniz ayarları kaydedebilirsiniz. Kaydedilmeyen değişiklikleriniz silinir.

Bundan sonraki bölümde CuraEngine ayarları anlatılmaktadır. *CuraEngine ayarları Slic3r ayarlarına büyük benzerlik göstermektedir. Slic3r ayarlarında bahsedilmiş olan seçenekler için kısa bilgi verilecektir. Herhangi bir seçenek hakkında daha detay bilgiye ihtiyaç duyulduğunda önceki bölümdeki Slic3r ayarlarından aynı konuyu kontrol edebilirsiniz.*

# H.2.1.1. PRINT (BASKI AYARLARI)

## SPEED AND QUALITY (HIZ VE KALİTE)

## SPEED (HIZ)

CuraEngine'de Print (baskı), Travel (baskı içermeyen hareketler), İlk katman, Outer Perimeter (Dış Çeper), Inner Perimeter (İç Çeper) ve Infill (dolgu) işlemleri esnasında baskının ne hızda yapılmasını istediğinizi belirleyebilmektesiniz.

Ayarlar kısmında her işlem işin bir alt bir de üst hız değeri tanımlamanız gerekir. Bu değerleri tanımladığınızda dilimleme sekmesinde dilimleme öncesinde tek bir hız ayarı ile baskınızın hızını değiştirebilirsiniz. Hız ayarını minimuma ayarladığınızda dilimlemede tüm işlemler için alt hız değeri uygulanırken maksimuma ayarladığınızda üst hız değeri uygulanır. Ara bir hız değeri seçildiğinde alt-üst hız değeri aralığında işlem hızları orantılanarak uygulanır.

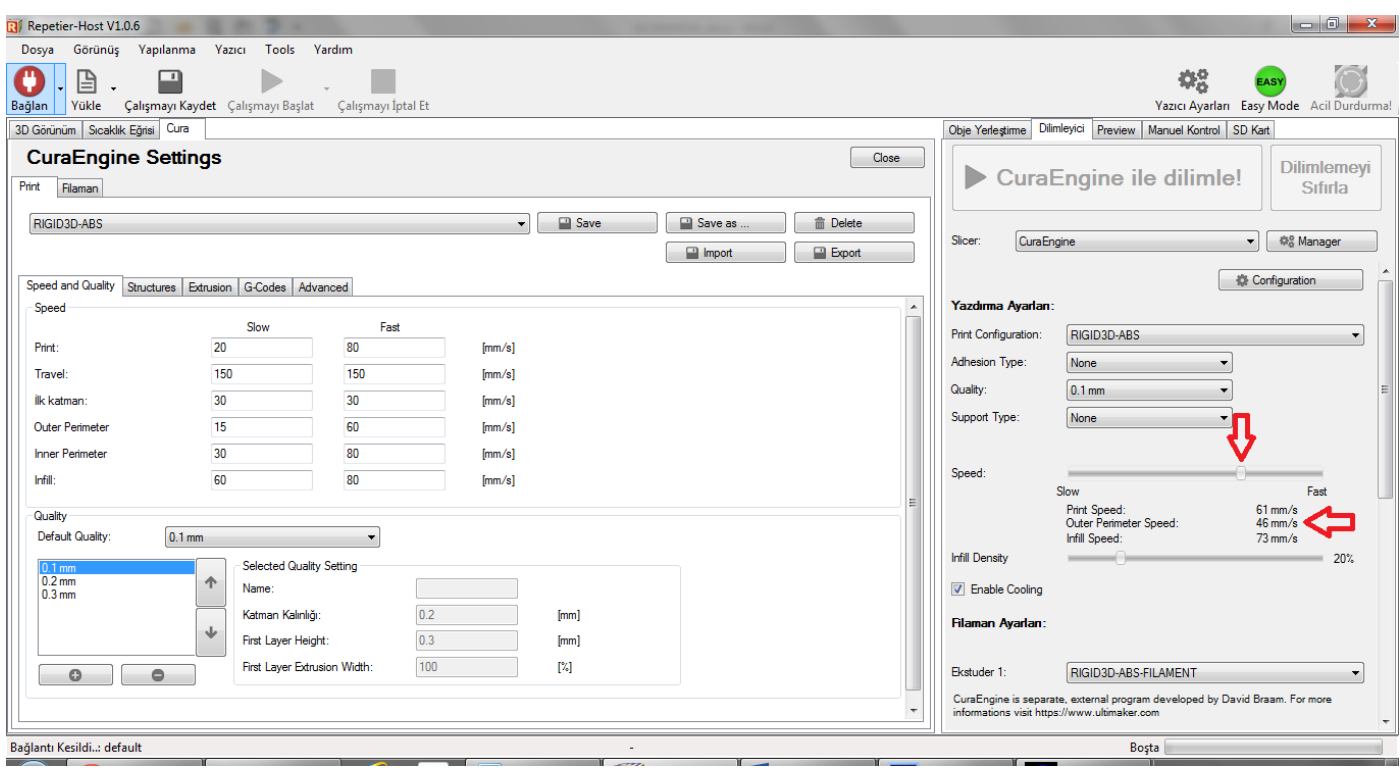

# QUALITY (KALİTE)

Kalite başlığı altında 3 ayar vardır. Bunlar katman kalınlığı, ilk katman kalınlığı (first layer height) ve ilk katman ekstrüzyon genişliği (first layer extrusion width) dir. Slic3r ayarlarında bahsedildiği üzere ilk katman kalınlığının

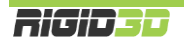

fazla olması modelin platforma daha iyi tutunmasını ve bozuk platform yüzeylerinin tolere edilmesini sağlar. İlk katman genişliğinin fazla olması ise yine modelin platforma daha iyi tutunmasını sağlayacaktır.

Kalite ayarlarına isim vererek profil oluşturabilirsiniz. Bu kalite ayar profili dilimleme sekmesinde hızlı bir şekilde seçilerek kalite ayarları tek tek düzeltilmeden değişik kalitelerde dilimlemeler hızlıca yapılabilir.

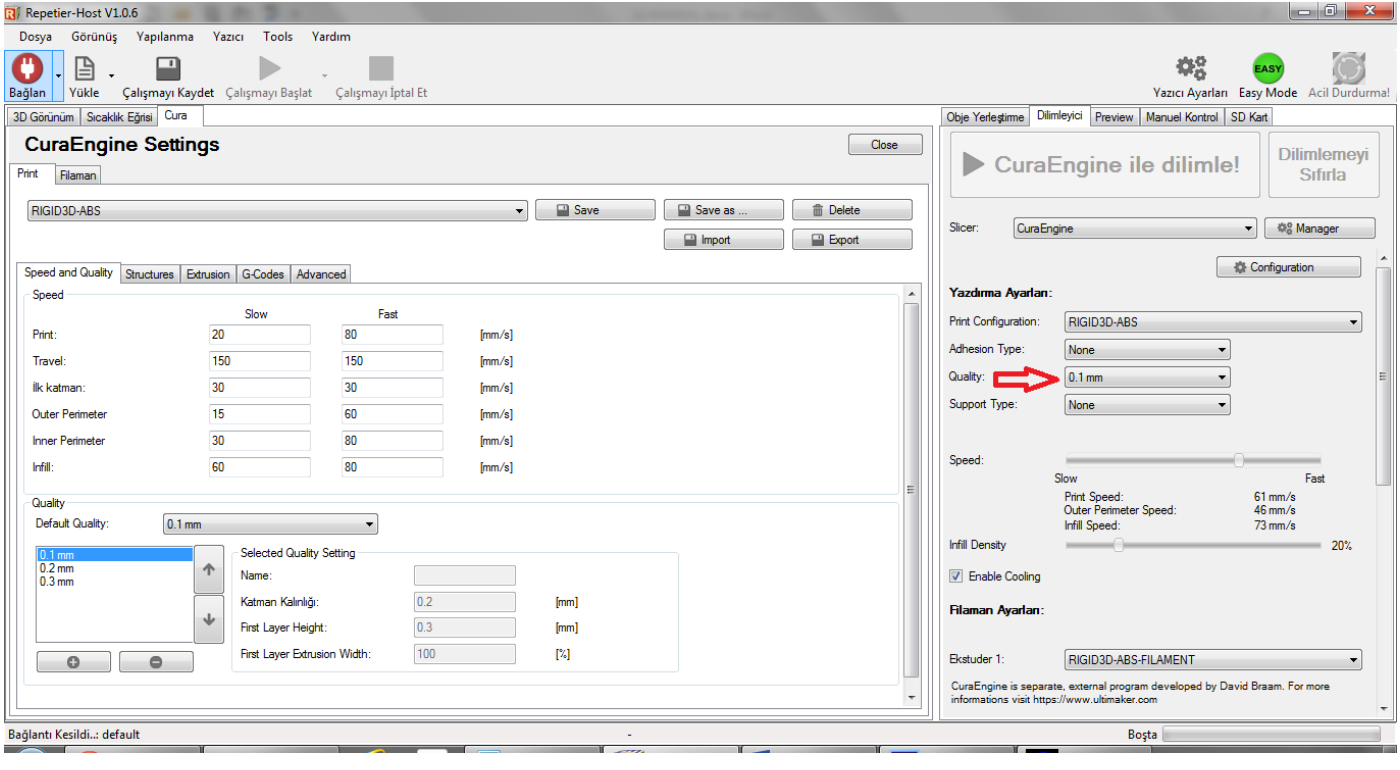

## STRUCTURES (YAPILAR)

Bu sekmede baskıyı oluşturan yapılarla ilgili seçenekler tanımlanmakla birlikte bu yapıların baskıda kullanılıp kullanılmayacağı ve ne ölçüde kullanılacağı dilimleyici sekmesinde dilimlemeden önce hızlı bir şekilde seçilebilir.

Dilimleyici sekmesinde;

- Adhesion Type (Tutunma Tipi) seçeneği ile baskıda kenarlık (Brim) veya radye temel (Raft) uygulanacağı ya da hiçbirinin uygulanmayacağı (none)
- Support Type (Destek Tipi) seçeneği ile destek malzemesinin gerektiğinde sadece platform üzerinde (Touching Bed) ya da hem platform üzerinde hem de modelin üzerinde (Everywhere) oluşturulacağı ya da hiç oluşturulmayacağı (None)
- Infil Density (Dolgu Yoğunluğu) seçeneği ile dolgu malzemesinin ne oranda oluşturulacağı

seçilebilir.

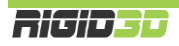

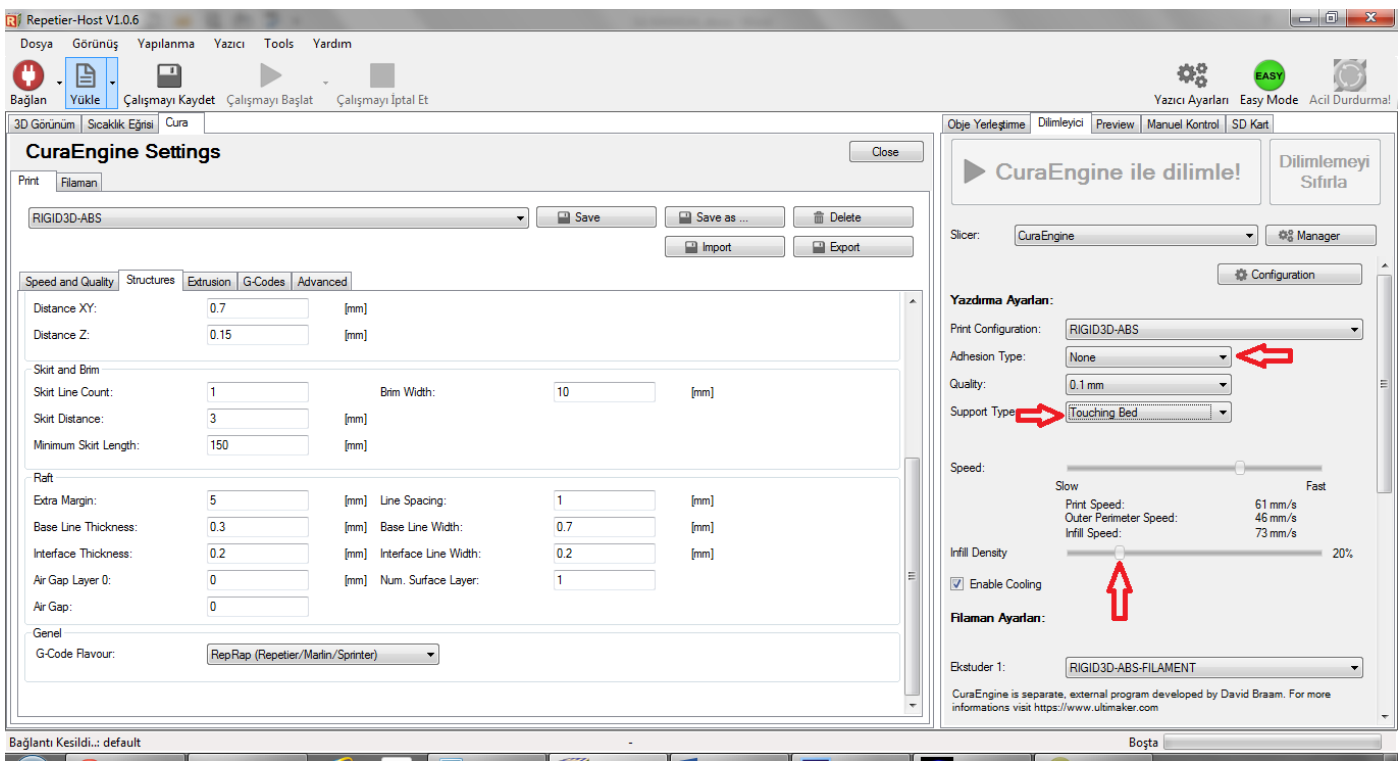

# INFILL (DOLGU)

Dolgu ayarlarında Shell Thickness (Çeper Kalınlığı), Top/Bottom Thickness (Taban/Tavan Kalınlığı), Infill Overlap (Dolgu Taşması), Infill Pattern (Dolgu Deseni), Solid Top Infill (Tam Dolu Tavan), Solid Bottom Infill (Tam Dolu Taban) seçenekleri yer alır.

Çeper ve Taban/Tavan kalınlıkları Slic3r'de extrüzyon ya da katman sayısı olarak belirlenirken CuraEngine'de mm olarak belirlenmektedir. Genelde kapalı düzgün bir yüzey elde etmek için 0.6mm yeterlidir.

Dolgu taşması modelin içinde oluşturulan dolgunun ne oranda çeperlerin üstüne taşacağını belirler. Bu değer azaldıkça dolgu ve çeper arasındaki bağ zayıflarken arttıkça bağ kuvvetlenir. Ancak bu değerin çok yüksek tutulması modelin dış yüzeyinde kalite problemlerine neden olabilir.

Tam dolu tavan ve taban seçilmedikleri takdirde modelin kapalı bir tavan ve tabana sahip olmasına rağmen tavanı ve tabanı dolgu gibi oluşturulur. Bu seçeneğin seçilmesi modelin tavan ve tabanının kapalı şekilde oluşturulmasını sağlar.

## SUPPORT (DESTEK MALZEMESİ)

Destek malzemesi seçenekleri arasında Support Pattern (Destek Deseni), Overhang Angle (Çıkıntı Eşiği), Fill Amount (Dolgu Oranı), Distance XY (XY'ye Uzaklık), Distance Z (Z'ye Uzaklık) yer alır.

Fill amount destek malzemesinin ne yoğunlukta oluşturulacağını belirler. Slic3r'de bu yoğunluk desen aralığı seçeneğiyle belirlenir.

XY'ye ve Z'ye uzaklık değerleri belirtilen eksenlerde destek malzemesinin modele ne kadar yakın oluşturulacağını belirler. Bu seçenek Slic3r'de karışma katmanı seçenekleriyle belirlenir.

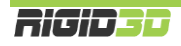

# SKIRT AND BRIM (ETEK VE KENARLIK)

Etek ve Kenarlık başlığı Skirt Line Count (Döngü), Skirt Distance (Nesneden Uzaklık), Minimum Skirt Length (Minimum Ekstrüzyon Uzunluğu) ve Brim Width (Kenarlık Genişliği) seçeneklerini içermektedir.

# RAFT (RADYE TEMEL)

CuraEngine'de radye temel başlığında Slic3r'a göre daha zengin seçenekler vardır. Bunlar:

## **EXTRA MARGIN (EKSTRA KENAR)**

Ekstra kenar seçeneği ile modelin altına ilave olarak çevresine taşacak radye temel miktarı mm olarak belirlenir. Ekstra kenar modelin platforma daha iyi tutunmasını sağlarken daha fazla malzeme harcanmasına, baskı süresinin uzamasına ve maksimum baskı alanından kayba neden olur.

### **BASE LINE THICKNESS (TEMEL KALINLIĞI)**

Bu seçenek radye temel katmanının kalınlığını belirler. Mm cinsinden değer girilir. Daha kalın temel katmanı platformdaki bozuklukların tolere edilmesi ve modelin platforma tutunması açısından faydalıdır. Ancak kalınlığın nozül çapının %80'ini geçmemesi önerilir. Rigid3D yazıcınızdaki standart 0.4mm nozül için 0.32mm değerinin aşılmaması önerilir.

### **INTERFACE THICKNESS (KARIŞMA KALINLIĞI)**

Bu seçenek radye temelin ne kalınlıkta içi içe geçeceğini belirler. Mm cinsinden belirlenir.

## **AIR GAP LAYER 0 (0. KATMAN HAVA BOŞLUĞU)**

Bu seçenek modelin ilk katmanı ile radye temel arasındaki boşluğu mm cinsinden belirler. Bu değer büyüdükçe baskı sonrasında modelin radye temelden ayrılması kolaylaşır. Ancak baskı esnasında modelin platformdan ayrılmaması için değerin model ve radye temelin birbirine tutunmasını sağlayacak ölçüde küçük tutulması gerekir.

#### **LINE SPACING (ÇİZGİ ARALIĞI)**

Radye temeli oluşturan çizgiler arası mesafedir. Mm cinsinden belirlenir.

#### **BASE LINE WIDTH (TEMEL KATMANI EKSTRÜZYON KALINLIĞI)**

Temel katmanının oluşturan çizgilerin enine kalınlığıdır. Mm cinsinden belirlenir.

#### **INTERFACE LINE WIDTH (KARIŞMA KATMANI EKSTRÜZYON KALINLIĞI)**

Modelle temel arasındaki bağlantıyı oluşturan katmandaki çizgilerin kalınlığıdır. Mm cinsinden belirlenir.

#### **NUM. SURFACE LAYER (YÜZEY KAYMANI SAYISI)**

Radye temelin yüzey katmanları temelin en üst katmanlarıdır. Bu katmanlar model için düz bir yüzey yaratmak üzere %100 dolu olarak oluşturulur. Be seçenek ile oluşturulacak yüzey katmanı sayısı belirlenir.

#### GENEL

Bu bölümde yazıcının aygıt yazılımı tipi seçilir. CuraEngine burada belirlenen aygıt yazılımına uygun olarak GCODE dosyası içeriğini oluşturur. Rigid3D için RepRap (Repetier/Marlin/Sprinter) seçilmelidir.

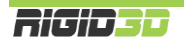

# EXTRUSION (EKSTRÜZYON)

Bu bölümdeki seçeneklerin çoğu yazıcınızın fiziksel yapısına bağlı ayarlardır ve değiştirilmemesi önerilir. Sadece 3 seçenek baskıya doğrudan etkilidir. Bunlar:

### **SPIRALIZE CONTOUR (SPİRAL VAZO)**

Slic3r ayarlarında spiral vase başlığında açıklanmıştır.

### **MINIMIZE CROSSING PERIMETERS (ÇEPERLERİN ÜZERİNDEN GEÇMEKTEN KAÇIN)**

Slic3r ayarlarında avoid crossing perimeters başlığı altında açıklanmıştır. Ancak farklı olarak bu ayarın CuraEngine'de seçilmesini öneririz. Bu seçeneğin seçilmesi CuraEngine'de dilimleme performansına Slic3r'de olduğu kadar olumsuz etki etmemektedir.

## **ENABLE RETRACTION (GERİ ÇEKMEYİ AKTİVE ET)**

Ekstrüzyon durmasına rağmen bir miktar filaman ekstruderde oluşan basınç nedeniyle akmaya devam edebilir. Bu da baskı yapılmak istenmeyen noktalara plastik akmasına ya da parça yüzeyinde bozukluklara neden olabilir. Bunun önüne geçmek için dilimleme yazılımları bazı hareketlerden sonra filamanı bir miktar geri çeker. Böylece ekstruderdeki basınç düşürülerek filaman kaçağı engellenir.

Bu seçenek işaretlendiğinde CuraEngine geri çekme işlemini GCODE dosyasına dahil eder. Retraction (geri çekme) ile ilgili diğer ayarlar yazıcınızın ekstruderinin fiziksel yapısıyla ilgili olup değiştirilmesi önerilmez.

# GCODES (GCODE)

Bu bölümde yazıcının baskı başlangıcı ve sonu gibi belirli zamanlarda yazıcıya özel yapması gereken işlemler varsa bu işlemler GCODE formatında tanımlanır. Değiştirilmesi önerilmez.

## ADVANCED (GELİŞMİŞ)

Bu sekmede CuraEngine'in dilimlemeden önce 3d tasarım dosyasındaki bozuklukları nasıl onaracağı belirlenir. Type A seçeneğinin seçilmesi önerilir.

#### H.2.1.2. FİLAMAN (FİLAMAN AYARLARI)

#### FİLAMAN

Filaman başlığında Slic3r'de olduğu gibi filaman çapı ve flow (ekstrüzyon çarpanı) seçenekleri vardır. Slic3r ayarlarında detaylı açıklanmıştır.

#### SICAKLIK

CuraEngine'de sıcaklık başlığı altında Print Temperature (baskı sıcaklığı) ve Bed Temperature (platform sıcaklığı) ayarları bulunmaktadır. Slic3r'den farklı olarak ilk katman için farklı sıcaklık değeri belirlemek için seçenekler CuraEngine'de yoktur.

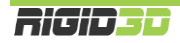

# COOLING (SOĞUTMA)

Min. Fan Speed (Min. Fan Hızı), Max. Fan Speed (Max. Fan Speed) ve Min. Layer Time (Min. Katman Süresi) bu başlık altındaki seçeneklerdir. Rigid3D yazıcınızda model soğutma fanı kullanılmadığı için fan ile ilgili ayarların bir etkisi olmaz. Minimum katman süresi ise Slic3r'de ki "KATMAN BASKI SÜRESİ …SN. ALTINDA İSE YAVAŞLA" olarak belirtilen seçenekle aynı işleve sahiptir. Minimum katman süresi için verilecek değer doğrultusunda CuraEngine gereken durumlarda baskı hızını yavaşlatır.

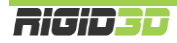